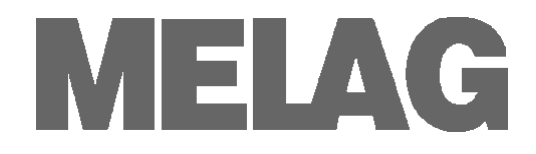

# **Benutzerhandbuch**

## **Autoklav**

# **Vacuklav®41 B+ Vacuklav®43 B+**

**ab Software-Version 3.098**

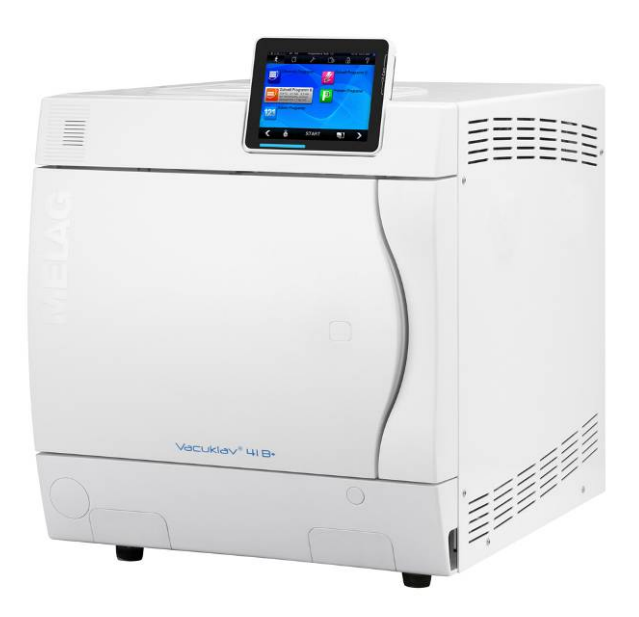

Sehr geehrte Frau Doktor, sehr geehrter Herr Doktor!

Wir danken Ihnen für das Vertrauen, das Sie uns mit dem Kauf dieses MELAG Produktes entgegengebracht haben.

Wir sind ein inhabergeführtes Familienunternehmen und konzentrieren uns seit der Gründung im Jahr 1951 konsequent auf Produkte für die Praxishygiene. Durch ständiges Streben nach Qualität, höchster Funktions-Sicherheit und Innovationen gelang uns der Aufstieg zum Weltmarktführer im Bereich der Instrumentenaufbereitung und Hygiene.

Sie verlangen zu Recht von uns optimale Produkt-Qualität und Produkt-Zuverlässigkeit. Mit der konsequenten Realisierung unserer Leitsätze "competence in hygiene" und "Quality - made in Ger**many"** garantieren wir Ihnen, diese Forderungen zu erfüllen. Unser zertifiziertes Qualitätsmanagementsystem wird u.a. in jährlichen mehrtägigen Audits nach ISO 13485 und ISO 9001 überwacht. Hierdurch ist gewährleistet, dass MELAG-Produkte nach strengen Qualitätskriterien gefertigt und geprüft werden!

Die Geschäftsführung und das gesamte MELAG-Team.

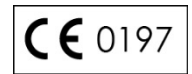

## **Für Ärztinnen/Ärzte, Arzthelferinnen/Arzthelfer und Service**

Bitte lesen Sie dieses Benutzerhandbuch, bevor Sie den Autoklav in Betrieb nehmen. Die Anweisung enthält wichtige Sicherheitshinweise. Bewahren Sie das Benutzerhandbuch sorgfältig in der Nähe Ihres Autoklaven auf. Es ist Teil des Produktes.

## **Benutzerhandbuch Vacuklav®41 B+, Vacuklav®43 B+**

Gültig für Vacuklav®41 B+, Vacuklav®43 B+

Verantwortlich für den Inhalt: MELAG Medizintechnik oHG

MELAG Medizintechnik oHG Geneststraße 6-10 10829 Berlin Deutschland

> E-Mail: info@melag.de www.melag.de

Dokument: BA\_D\_41B+\_43B+\_v9.docx/Revision: 9 – 17/2370 Änderungsdatum: 07.12.2017 Technische Änderungen vorbehalten

# MELAG

## **Vorwort**

Vielen Dank, dass Sie sich für den Kauf dieses Autoklaven der Premium-Plus-Klasse von MELAG entschieden haben.

Die Autoklaven Vacuklav®41 B+ und Vacuklav®43 B+ werden in diesem Benutzerhandbuch gemeinsam beschrieben. Sie gleichen sich mit Ausnahme ihrer Kesseltiefe und Gerätetiefe.

Gerätebezeichnung In dieser Anweisung wird für die Dampfsterilisatoren Vacuklav<sup>®</sup>41 B+ und Vacuklav®43 B+ die Gerätebezeichnung Autoklav verwendet.

*Benutzerhandbuch* Das Benutzerhandbuch enthält wichtige Sicherheitshinweise und Informationen, die Sie für die Bedienung des Autoklaven benötigen. Lesen Sie das Handbuch der Reihenfolge nach vollständig durch.

*Vermeiden Sie Gefahren* Bitte lesen Sie alle Sicherheitshinweise aufmerksam bevor Sie den Autoklav einsetzen.

## **Zu dieser Anweisung**

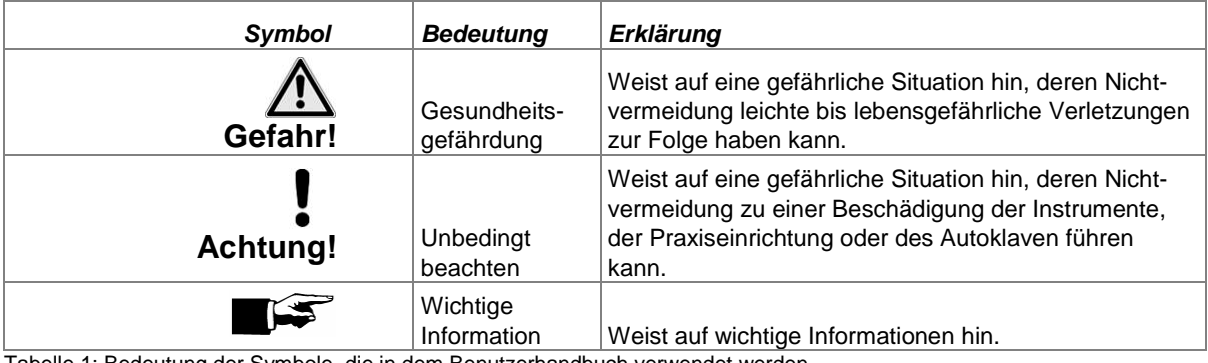

Tabelle 1: Bedeutung der Symbole, die in dem Benutzerhandbuch verwendet werden

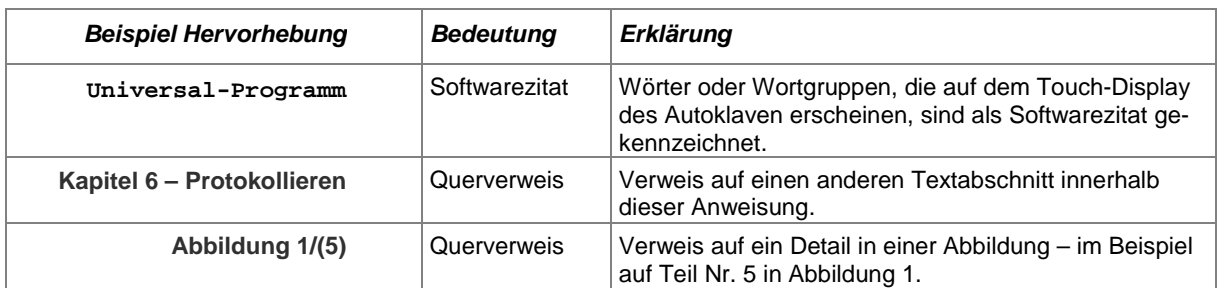

Tabelle 2: Bedeutung des hervorgehobenen Textes innerhalb des Benutzerhandbuches

# **Symbole auf dem Autoklav**

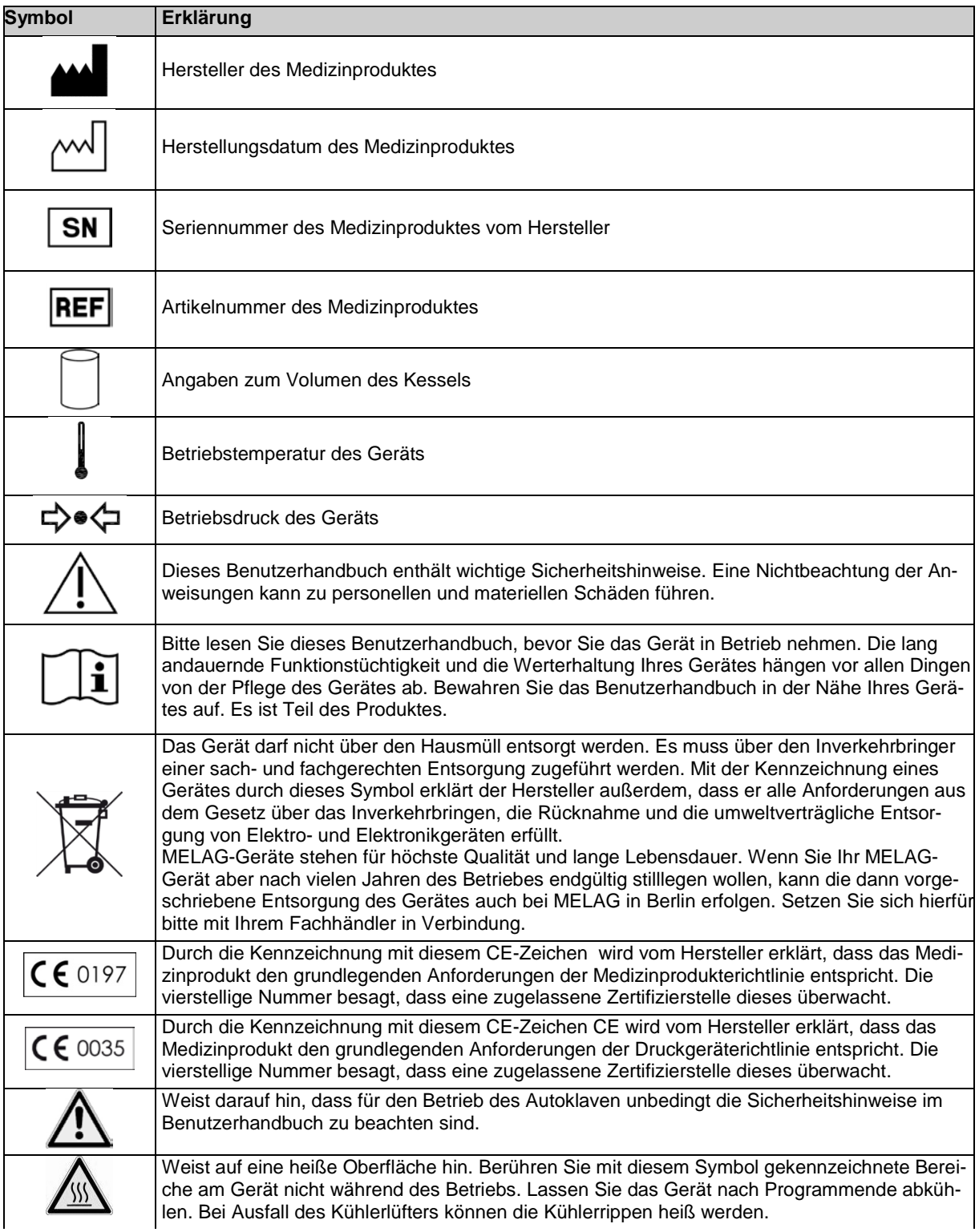

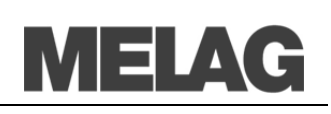

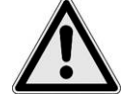

*Doppelmantel-Dampferzeuger*

*Inbetriebnahme*

*Instrumenten*

*Aufstellung, Installation,* 

*Aufbereitung und Sterilisation von Textilien und*

## **Sicherheitshinweise**

Beachten Sie für den Betrieb des Autoklaven die nachfolgend aufgeführten und die in den einzelnen Kapiteln enthaltenen Sicherheitshinweise.

- *Bestimmung*  Sterilisieren Sie keine Flüssigkeiten mit diesem Autoklav.
- *Netzkabel und Netzstecker* Beschädigen oder verändern Sie niemals Netzkabel oder Netzstecker.
	- Betreiben Sie den Autoklav niemals, wenn Netzkabel oder Netzstecker beschädigt sind.
	- Ziehen Sie nie am Netzkabel, um den Netzstecker aus der Steckdose zu entfernen. Fassen Sie immer direkt am Netzstecker an.
	- Nach dem Ausschalten des Autoklaven steht der Autoklav noch längere Zeit unter Druck. Kontrollieren Sie die Druckanzeige des Manometers unten an der Frontseite des Autoklaven.
		- Lassen Sie den Autoklav nur von Personen aufstellen, installieren und in Betrieb nehmen, die durch MELAG autorisiert sind.
		- Betreiben Sie den Autoklav nur in nicht explosionsgefährdeten Bereichen.
		- Lassen Sie den Elektroanschluss und die Anschlüsse für Zu- und Abwasser nur von einem Fachmann einrichten.
		- Dokumentationsmedien (Computer, CF-Kartenlesegerät usw.) müssen so platziert werden, dass sie nicht in Kontakt mit Flüssigkeiten kommen können.
		- Befolgen Sie die Anweisungen der Textil- und Instrumentenhersteller zur Aufbereitung und Sterilisation von Textilien und Instrumenten.
		- Beachten Sie die für die Aufbereitung und Sterilisation von Textilien und Instrumenten relevanten Normen und Richtlinien z.B. von RKI und DGSV.
		- Verwenden Sie nur Verpackungsmaterialien und -Systeme, die laut Herstellerangaben für die Dampfsterilisation geeignet sind.
	- *Programmabbruch* Beachten Sie, dass beim Öffnen der Tür nach einem Programmabbruch, in Abhängigkeit vom Zeitpunkt des Programmabbruchs, heißer Wasserdampf aus dem Kessel austreten kann.
		- In Abhängigkeit vom Zeitpunkt eines Programmabbruchs kann die Beladung unsteril sein. Beachten Sie die deutlichen Hinweise auf dem Display des Autoklaven. Sterilisieren Sie gegebenenfalls das betreffende Sterilisiergut nach erneutem Verpacken noch einmal.
- *Entnahme des Sterilgutes* Öffnen Sie nie gewaltsam die Tür.
	- Verwenden Sie zur Entnahme der Tabletts einen Tablettheber. Berühren Sie nie mit ungeschützten Händen das Sterilgut, den Kessel oder die Innenseite der Tür. Die Teile sind heiß.
	- Kontrollieren Sie die Verpackung des Sterilgutes bei der Entnahme aus dem Autoklav auf Beschädigungen. Sollte eine Verpackung beschädigt sein, verpacken Sie das Sterilisiergut neu und sterilisieren es noch einmal.
	- *Wartung* Lassen Sie die Wartung nur von autorisierten Personen durchführen.
		- Halten Sie die vorgegebenen Wartungsabstände ein.
	- *Tragen des Autoklaven* Tragen Sie den Autoklav nur zu zweit.
		- Verwenden Sie für das Tragen des Autoklaven geeignete Tragegurte.
		- *Betriebsstörungen* Sollten beim Betrieb des Autoklaven wiederholt Störungsmeldungen auftreten, setzen Sie den Autoklav außer Betrieb.
			- Lassen Sie den Autoklav nur durch autorisierte Personen instand setzen.

## **Inhaltsverzeichnis**

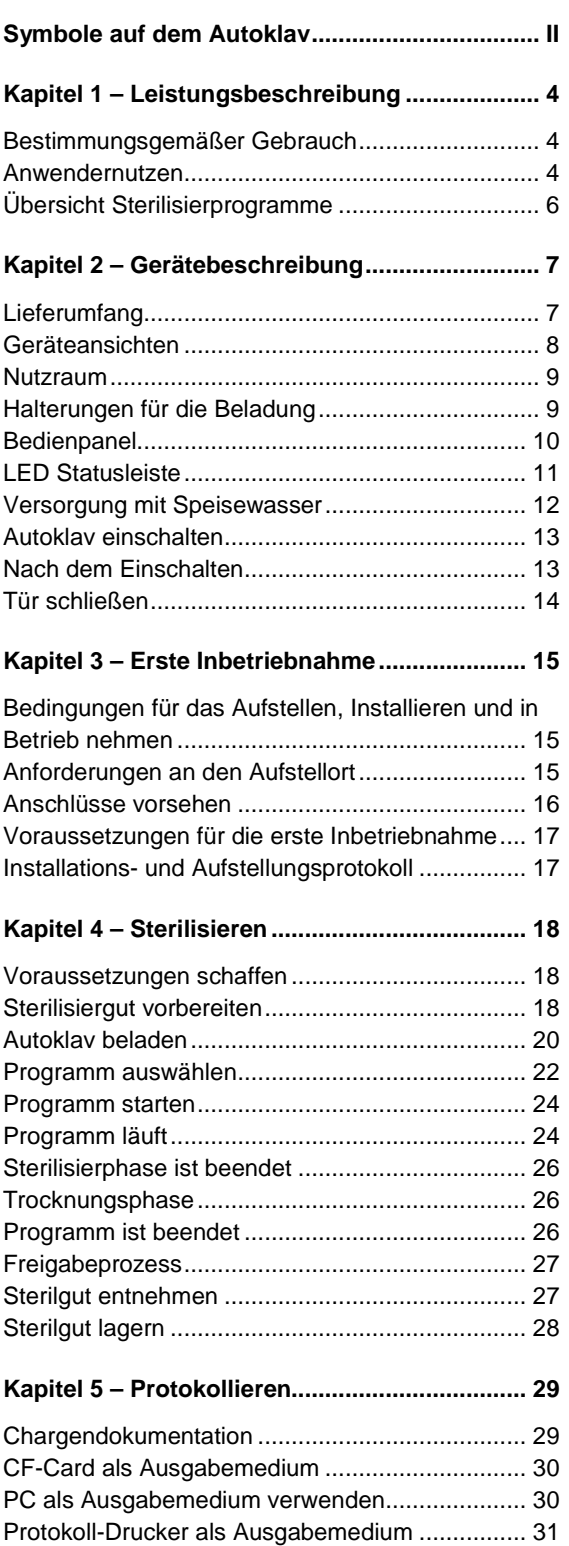

Label-Printer als Ausgabemedium........................ 31 Protokolle sofort automatisch ausgeben............... 31 Gespeicherte Protokolle nachträglich ausgeben .. 32

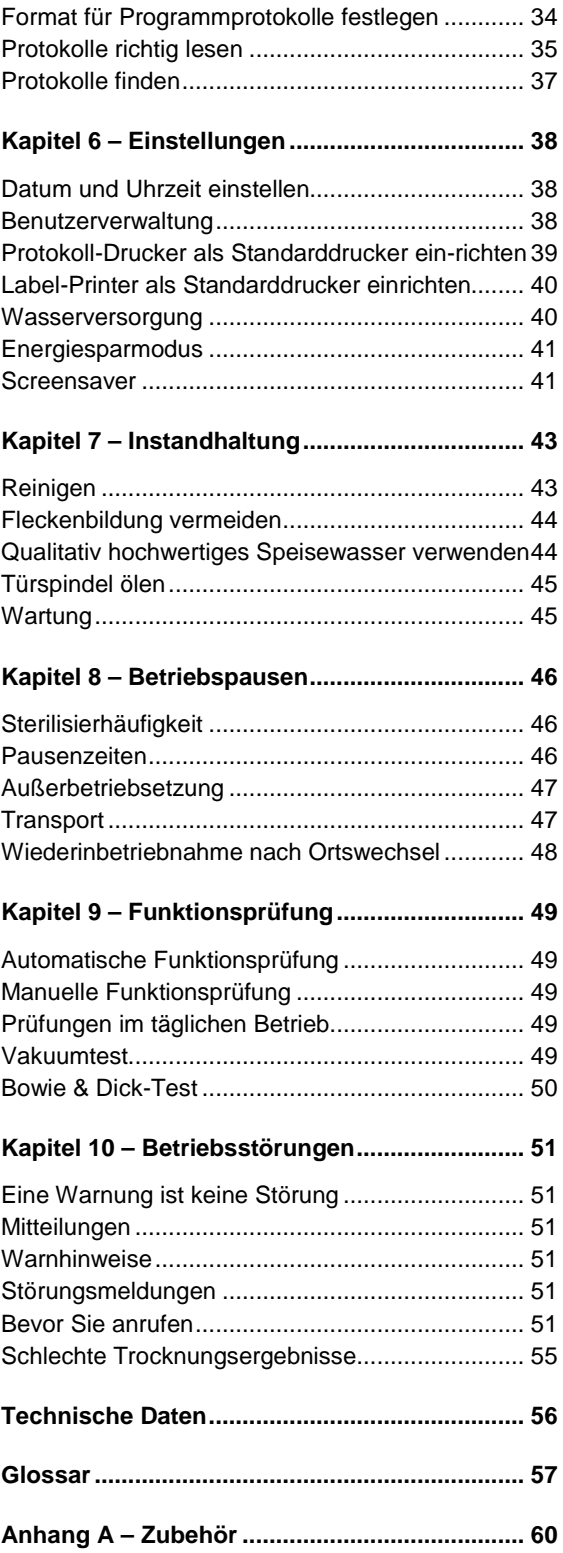

# <span id="page-7-0"></span>**Kapitel 1 – Leistungsbeschreibung**

**In diesem Kapitel erfahren Sie**

- **unter welchen Bedingungen und für welchen Zweck Sie diesen Autoklav einsetzen**
- **welchen Nutzen Sie durch den Einsatz dieses Autoklaven erzielen**
- **welche Sterilisierprogramme Sie nutzen können**

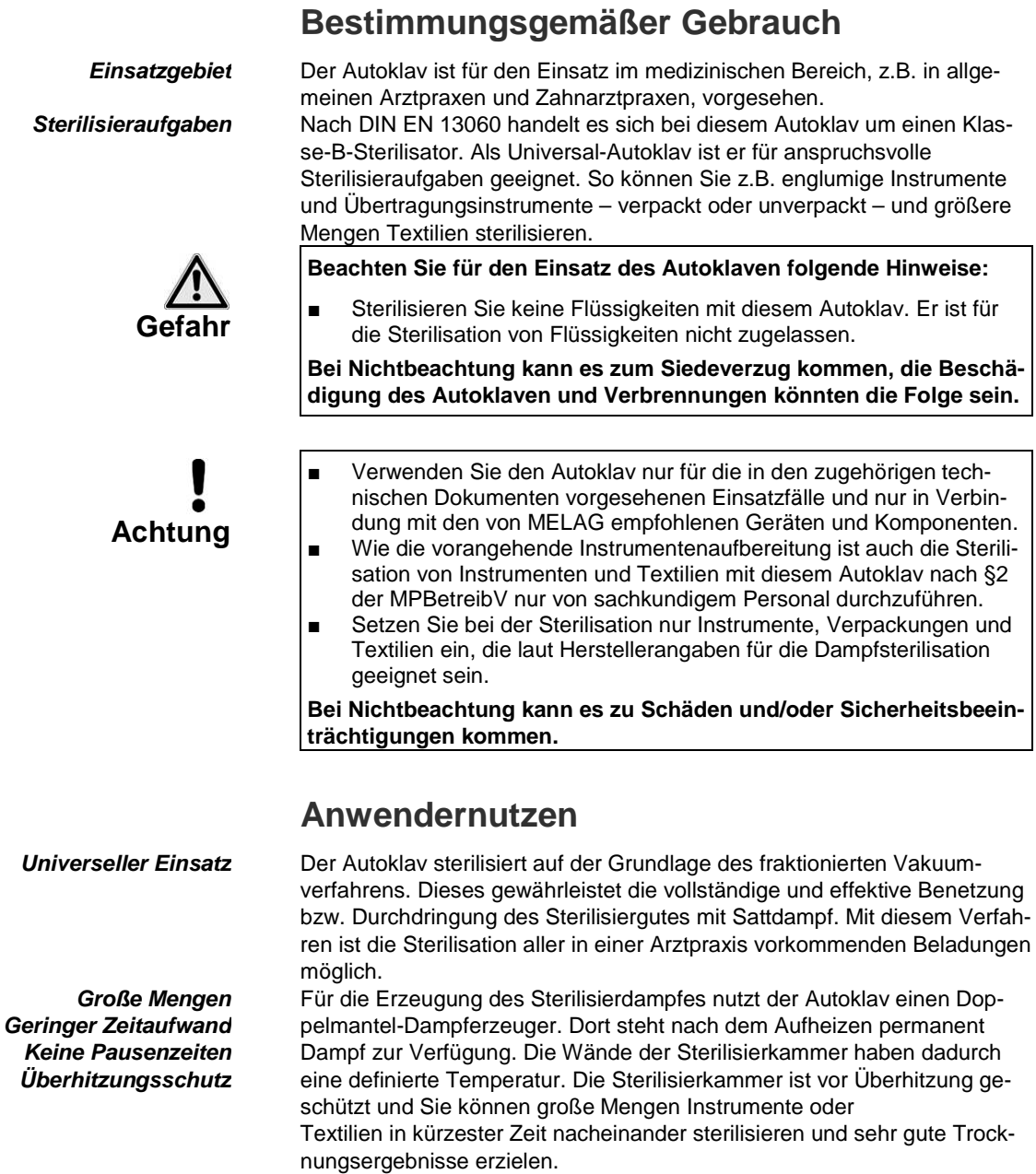

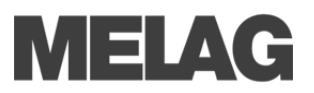

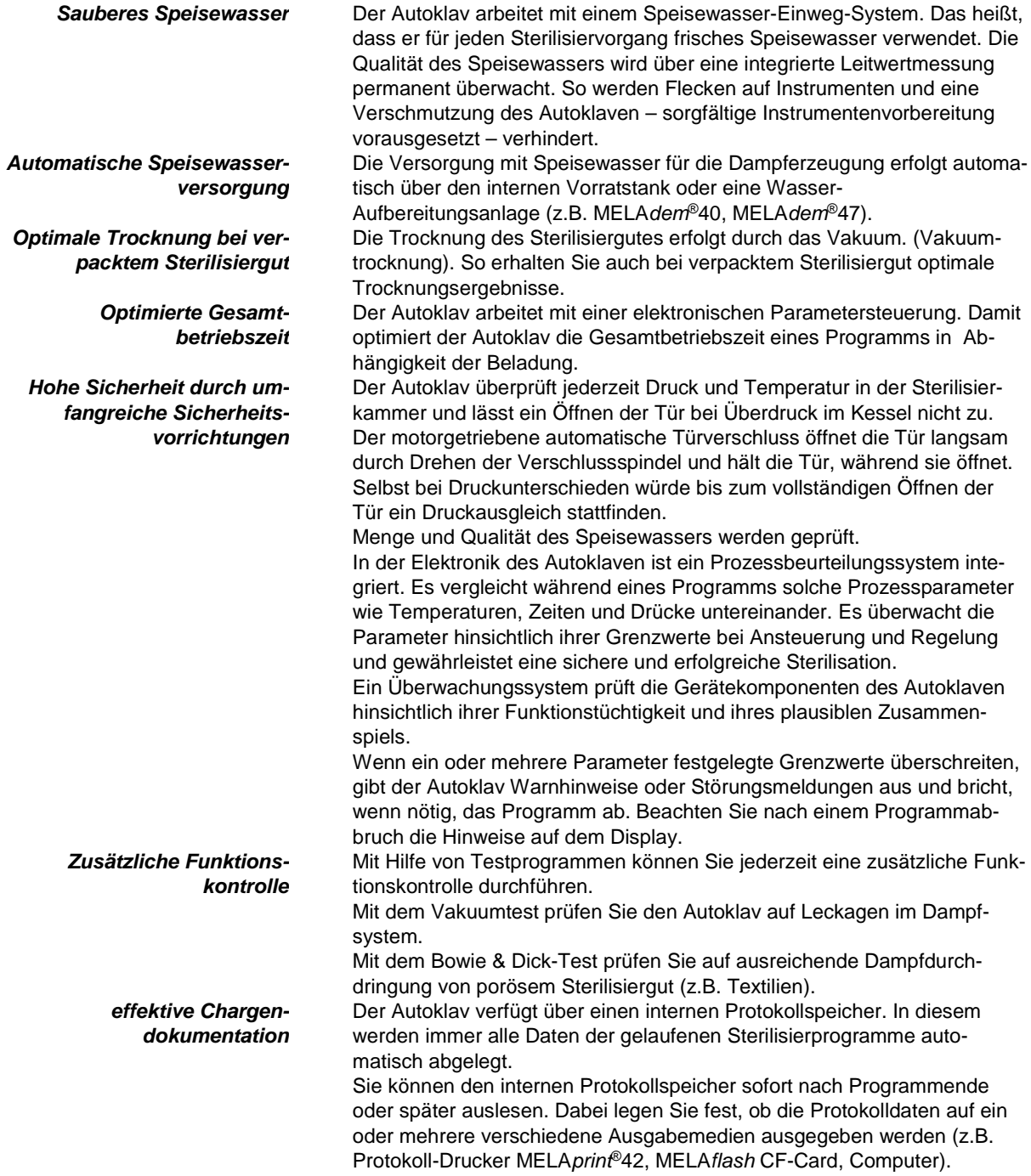

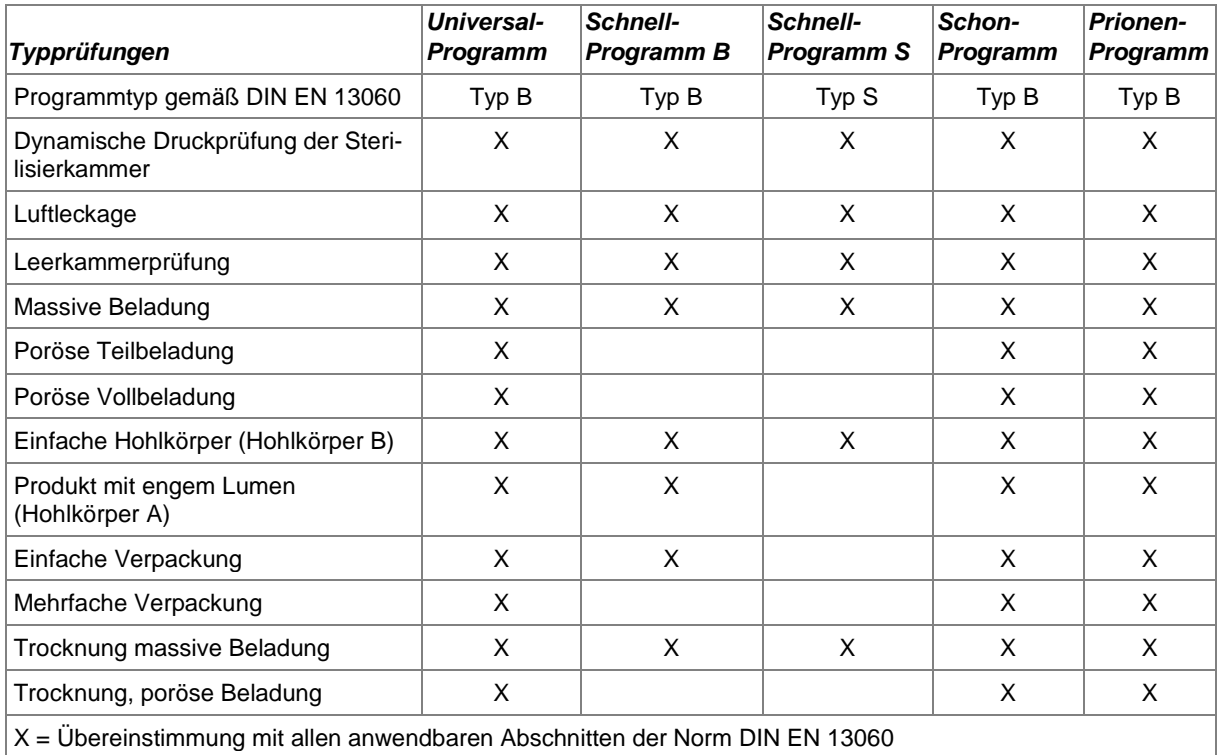

## **Übersicht Sterilisierprogramme**

Tabelle 3: Übersicht Sterilisierprogramme

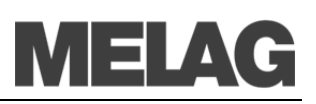

# **Kapitel 2 – Gerätebeschreibung**

**In diesem Kapitel erfahren Sie**

- **welche Komponenten im Standard-Lieferumfang enthalten sind**
- **aus welchen Bauteilen der Autoklav besteht**
- **über welche Sicherheitsvorrichtungen der Autoklav verfügt**
- **wie die Bedienelemente aufgebaut sind und wie Sie diese bedienen**
- **wie die Menüs der Bedienoberfläche strukturiert sind**
- **welche Wasserversorgung der Autoklav benötigt**

## **Lieferumfang**

- **Standard-Lieferumfang ·** Vacuklav<sup>®</sup>41 B+ oder Vacuklav<sup>®</sup>43 B+
	- Benutzerhandbuch
	- Technisches Handbuch
	- Installations- und Aufstellungsprotokoll
	- Konformitätserklärung Medizinprodukterichtlinie
	- Konformitätserklärung Druckgeräterichtlinie
	- Gewährleistungsurkunde
	- Halterung für Tabletts oder Kassetten
	- **Tablettheber**
	- 1 Schlauch zur Entleerung des internen Vorratstanks
	- Inbusschlüssel zum Not-Öffnen der Tür
	- TORX-Schlüssel zum Entfernen der Tragegurte
	- *Als Option*  Tabletts
		- Norm-Tray-Kassetten und –Heber
		- MELAstore-Trays
		- MELAstore-Boxen
		- Zusätzliche Halterungen
		- MELAflash CF-Card
		- MELA*flash* CF-Kartenlesegerät

## **Geräteansichten**

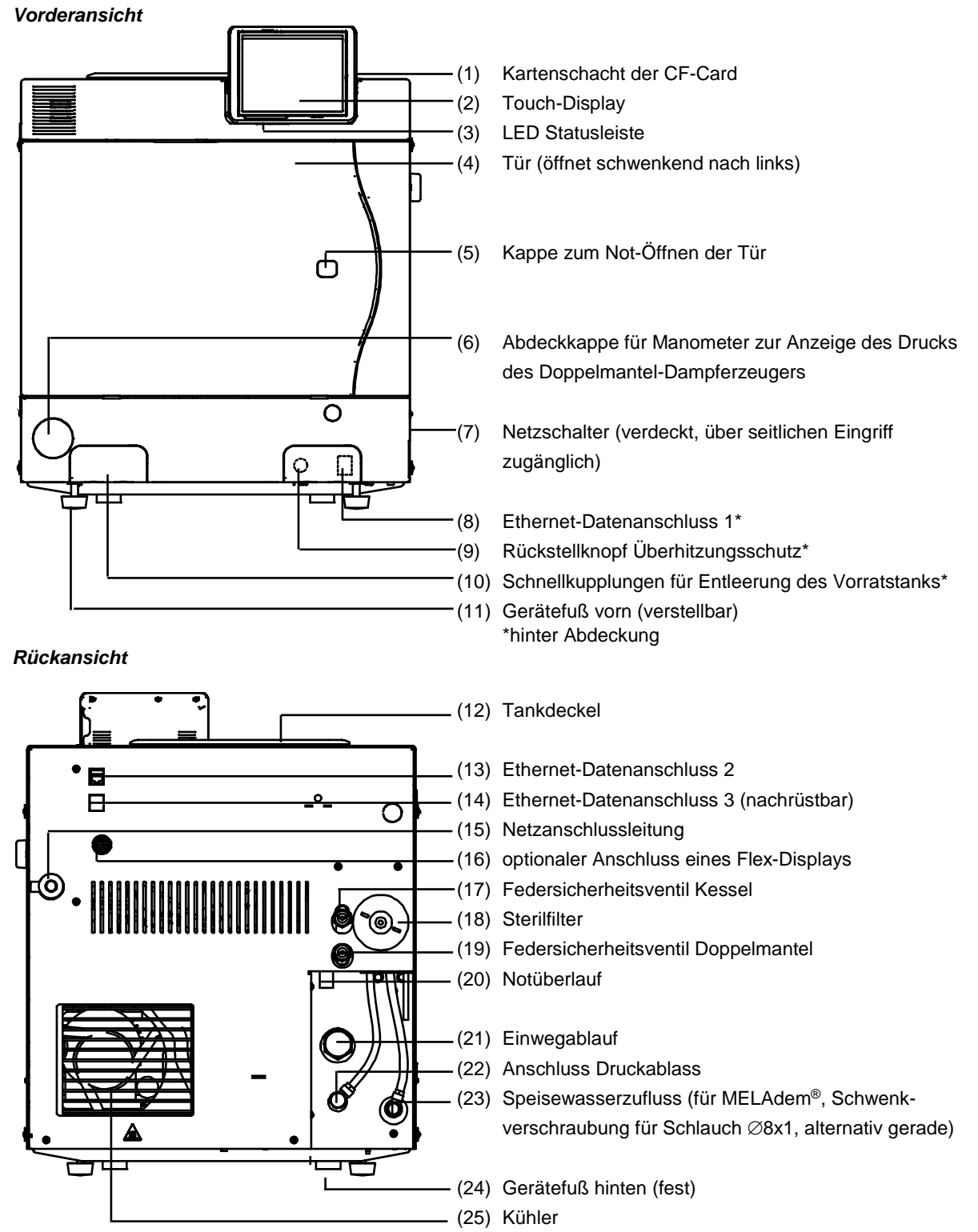

<span id="page-11-2"></span><span id="page-11-1"></span><span id="page-11-0"></span>Abbildung 1: Vorder- und Rückansicht

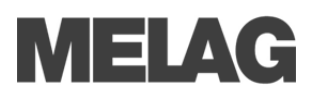

*Innenansicht*

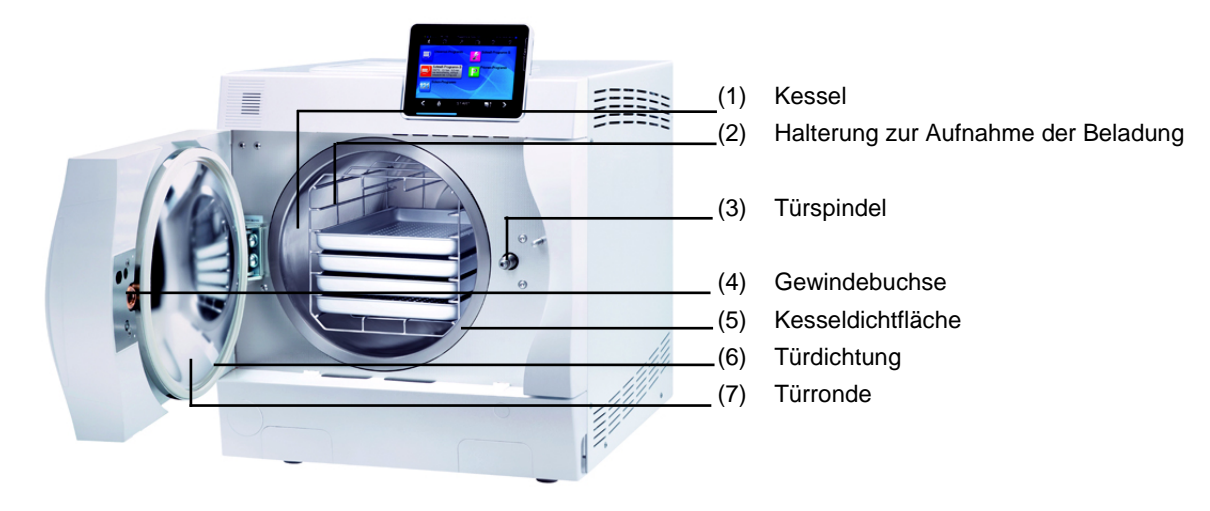

<span id="page-12-0"></span>Abbildung 2: Innenansicht

## <span id="page-12-1"></span>**Nutzraum**

Die Autoklaven Vacuklav®41 B+ und Vacuklav®43 B+ unterscheiden sich nur hinsichtlich ihrer Gerätetiefe. Demzufolge sind ihre Nutzräume unterschiedlich groß.

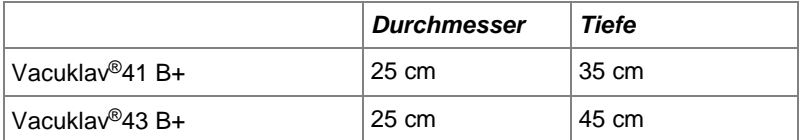

Tabelle 4: Maße des Nutzraumes

## **Halterungen für die Beladung**

Der Autoklav wird immer mit einer Halterung zur Aufnahme von Tabletts oder Kassetten ausgeliefert.

Die Halterung (C) ist Standard und kann entweder sechs Tabletts oder – um 90˚ gedreht – drei Norm-Tray-Kassetten oder drei MELAstore-Boxen 100 aufnehmen.

Die Halterung (B) kann vier Norm-Tray-Kassetten oder vier Tabletts aufnehmen.

Die Halterung (D) kann zwei hohe Kassetten (z.B. für Implantate), zwei MELAstore-Boxen 200 oder – um 90° gedreht – vier Tabletts aufnehmen.

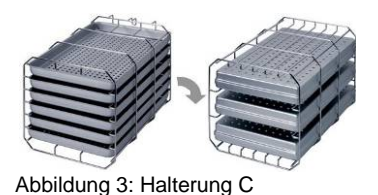

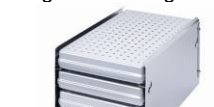

Abbildung 4: Halterung B

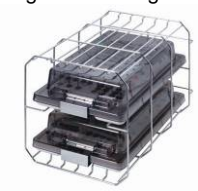

Abbildung 5: Halterung D

## **Bedienpanel**

Das Bedienpanel besteht aus einem farbigen 5 Zoll Touch-Display.

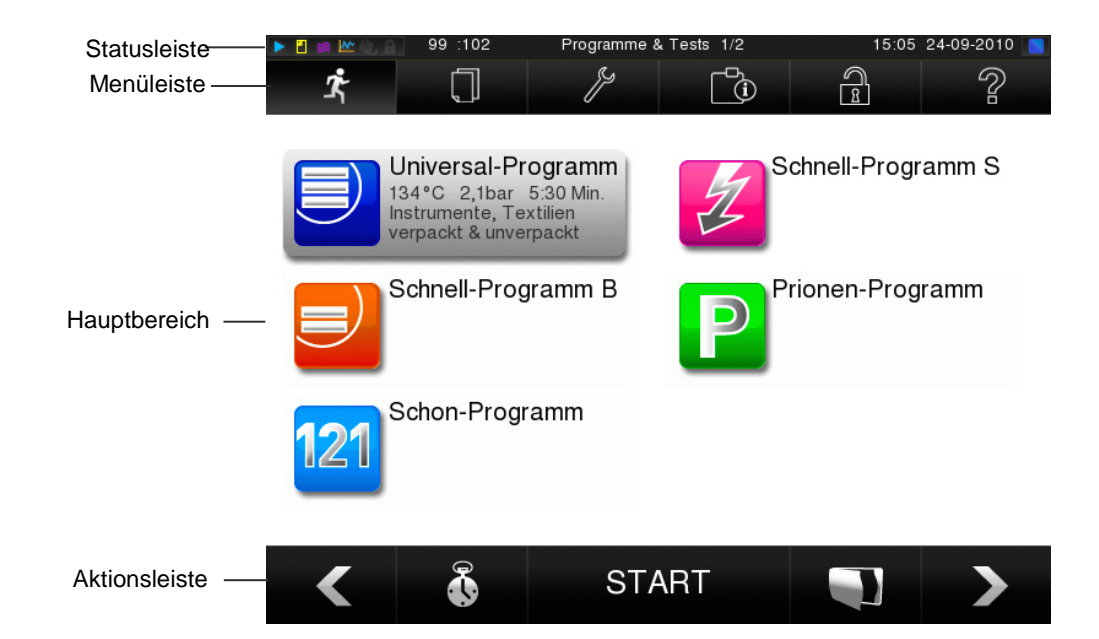

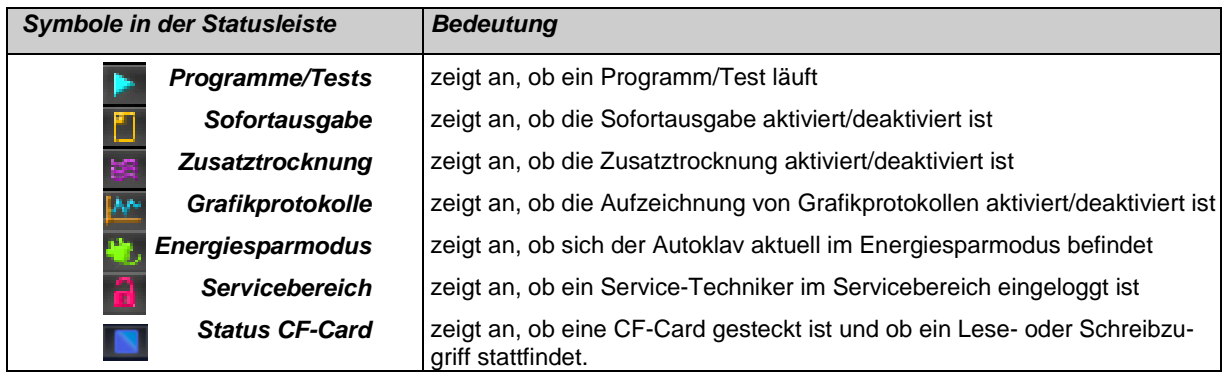

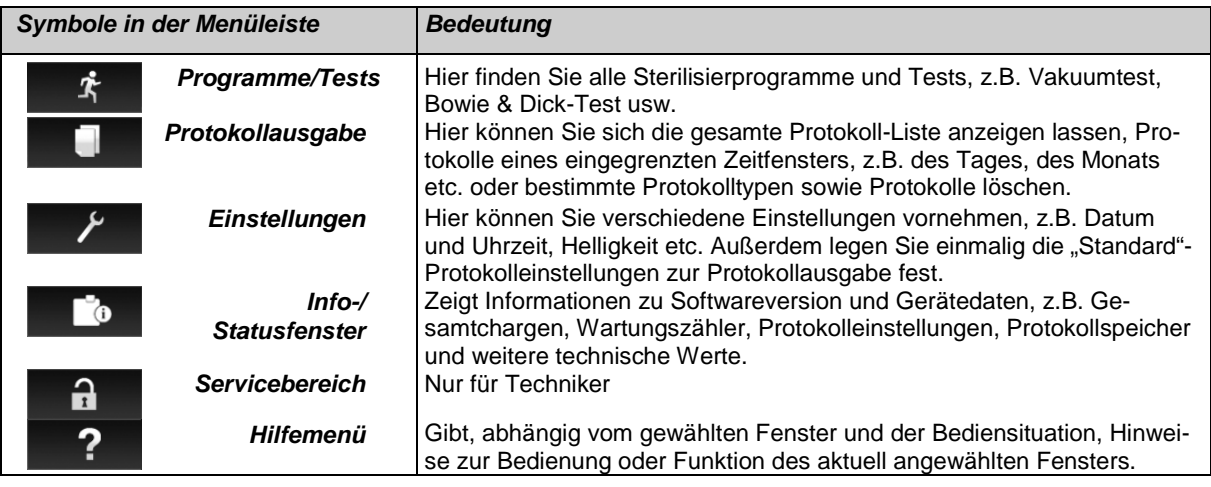

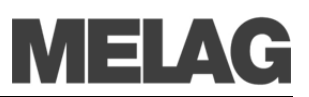

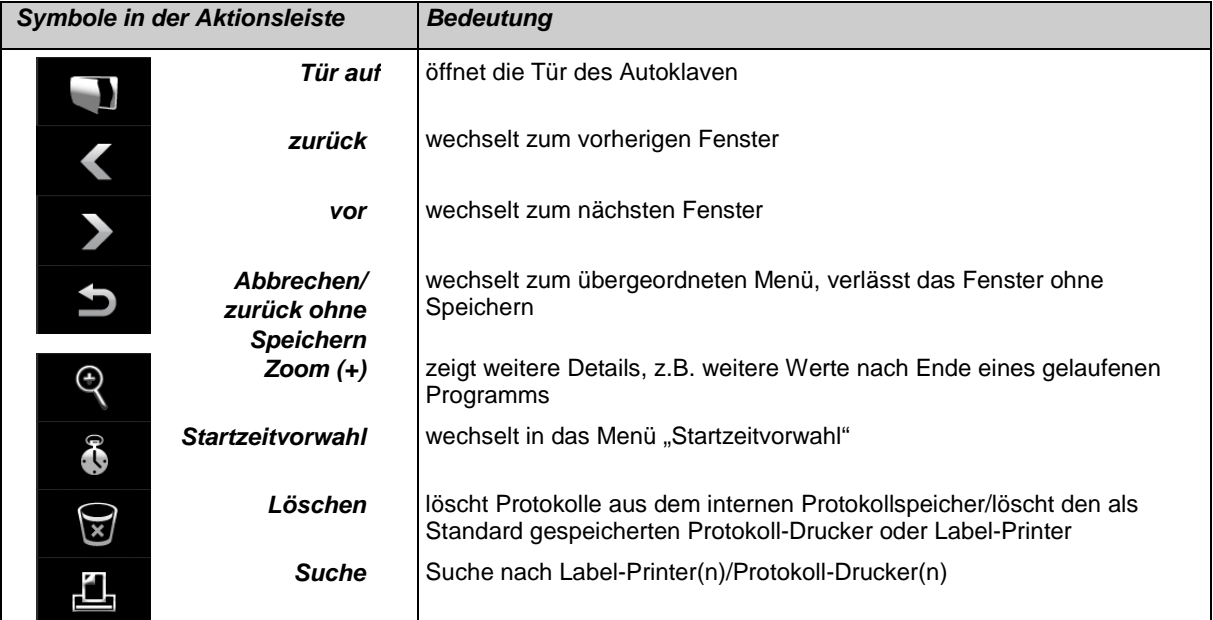

## **LED Statusleiste**

Die am Rand des Displays befindliche Statusleiste weist farblich auf verschiedene Situationen hin, z.B. im Standby, während eines Programmlaufes oder bei Warn- und Störungsmeldungen. **blau** - Standby, Programm läuft, Trocknung hat noch nicht begonnen **grün** - Trocknung läuft, Programm erfolgreich beendet. **gelb** - bei Warnmeldungen, während Software-Update.

**rot** - bei Störungsmeldung, Programm nicht erfolgreich beendet.

## **Versorgung mit Speisewasser**

Der Autoklav benötigt für die Dampferzeugung demineralisiertes oder destilliertes Speisewasser. Die Versorgung mit Speisewasser erfolgt entweder über den internen Vorratstank oder über eine Wasser-

Aufbereitungsanlage (z.B. MELA*dem*®40/MELA*dem*® 47). Dabei saugt der Autoklav das Speisewasser selbsttätig an.

Wenn Sie den internen Vorratstank für die Speisewasserversorgung einsetzen, müssen Sie diesen von Zeit zu Zeit manuell befüllen. Verwenden Sie nur im Handel erhältliches Wasser nach DIN EN 13060, Anhang C als Speisewasser.

*Interner Vorratstank* Der Vorratstank von MELAG fasst maximal 5 Liter. Diese Menge an Speisewasser reicht für bis zu 7 Sterilisationen.

*Destilliergerät MELAdest***®***65* Sie können mit dem Destilliergerät MELA*dest*®65 von MELAG kostengünstig Speisewasser in der Praxis herstellen.

> Eine Wasser-Aufbereitungsanlage wird an das Trinkwassernetz angeschlossen. Sie produziert das für die Dampferzeugung des Autoklaven benötigte Speisewasser. Der Speisewasseranschluss des Autoklaven wird direkt mit der Wasser-Aufbereitungsanlage verbunden.

Wenn Sie eine Wasser-Aufbereitungsanlage einsetzen, ist immer genügend Speisewasser vorhanden. Das Auffüllen des Vorratstanks entfällt. Die Wasser-Aufbereitungsanlagen MELA*dem*®40 und MELA*dem*®47 produzieren für den Autoklav die optimale Speisewasserqualität. Die Auswahl der jeweiligen Anlage richtet sich nach der Anzahl der Sterilisationen pro Tag und nach der Beladung. Jeder MELAG Autoklav kann mit einer Wasser-Aufbereitungsanlage ergänzt werden.

## **HINWEIS!**

Halten Sie bitte erst Rücksprache mit der Fa. MELAG, wenn Sie Wasser-Aufbereitungsanlagen anderer Hersteller einsetzen möchten.

*Speisewasser über internen Vorratstank*

*Speisewasser über Wasser-Aufbereitungsanlage*

> *Wasser-Aufbereitungsanlagen MELAdem*®*40 und MELAdem*®*47*

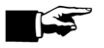

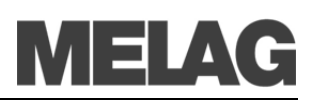

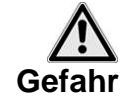

**Beachten Sie die folgenden Vorsichtsmaßnahmen beim Umgang mit Netzkabel und Netzstecker:**

■ Spleißen oder verändern Sie niemals das Netzkabel.

<span id="page-16-0"></span>**Autoklav einschalten**

- Biegen oder verdrehen Sie niemals das Netzkabel.
- Ziehen Sie nie am Netzkabel, um den Stecker aus der Steckdose zu entfernen. Fassen Sie immer direkt am Stecker an.
- Stellen Sie keine schweren Gegenstände auf das Netzkabel.
- Führen Sie das Netzkabel niemals über Stellen, bei denen das Kabel eingeklemmt werden kann (z.B. Türen oder Fenster).
- Führen Sie das Netzkabel nicht entlang einer Wärmequelle.
- Verwenden Sie keine Nägel, Heftklammern oder ähnliche Objekte zum Fixieren eines Kabels.
- Sollte das Netzkabel oder der Netzstecker beschädigt sein, setzen Sie den Autoklav außer Betrieb. Netzkabel oder Netzstecker dürfen nur durch autorisierte Personen ersetzt werden.

**Bei Nichtbeachtung kann es zu einer Beschädigung am Kabel oder am Stecker und/oder zu einem Brand oder einem elektrischen Schlag kommen. Schwere Verletzungen können die Folge sein.**

Falls der Autoklav noch nicht ans Stromnetz angeschlossen ist, stecken Sie den Netzstecker in die Steckdose.

*Netzschalter einschalten* Schalten Sie den Autoklav am Netzschalter ein.

## <span id="page-16-1"></span>**Nach dem Einschalten**

Am Display sehen Sie das Startbild **Willkommen**. Die Software des Autoklaven wird initialisiert und seine Gerätekomponenten werden überprüft. Der Wasserstand des Speisewassers im Doppelmantel-Dampferzeuger wird automatisch geprüft und wenn nötig durch den Speisevorgang (Speisepumpe läuft) sichergestellt. Das Speisewasser wird für die Dampferzeugung vorgeheizt.

*Vorbereitungszeit* Nachdem der Autoklav am Netzschalter eingeschaltet wurde, benötigt er für das einmalige Vorheizen des Doppelmantel-Dampferzeugers eine Aufheizzeit. Diese beträgt für den Normalbetrieb beim

- Vacuklav®41 B+: 9 Minuten
- Vacuklav®43 B+: 13 Minuten

Das Display zeigt nach jedem Einschalten das Programm-Menü. Es ist standardmäßig das **Universal-Programm** angewählt.

*Netzstecker in die Steckdose stecken*

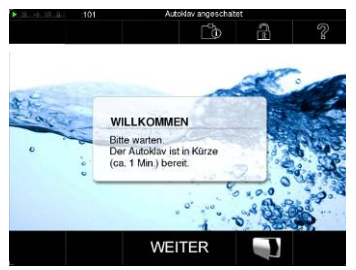

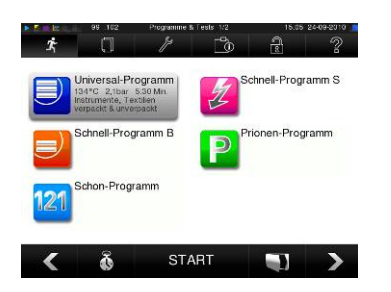

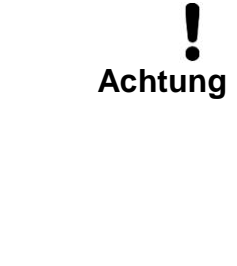

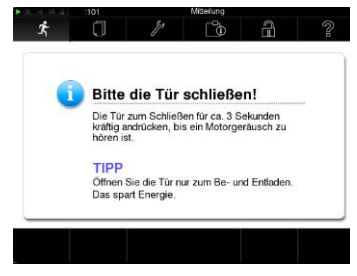

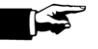

## **Tür schließen**

**Beachten Sie beim Schließen der Tür des Autoklaven folgende Hinweise:**

- Drücken Sie die Tür nicht zu zaghaft an das Gehäuse des Autoklaven.
- Halten Sie die Tür für mindestens 3 Sekunden angedrückt.
- Werfen Sie die Tür auf keinen Fall mit Schwung zu.

**Bei Nichtbeachtung kann die Funktionstüchtigkeit des Türverschlussmechanismus beeinträchtigt werden.**

Der Autoklav verfügt über eine motorgetriebene automatische Türverriegelung mit Gewindespindel.

Um die Tür zu schließen, drücken Sie diese fest an. Mit Start eines Programms schließt die Tür druckdicht.

**Geschlossene Tür** Nur bei geschlossener Tür sind Eingaben am Display des Autoklaven möglich.

**HINWEIS!**

Lassen Sie die Tür nur zum Be- und Entladen des Autoklaven offen. Wenn Sie die Tür geschlossen halten, sparen Sie Energie.

# <span id="page-18-0"></span>**Kapitel 3 – Erste Inbetriebnahme**

**In diesem Kapitel erfahren Sie**

- **wer den Autoklav aufstellen, installieren und in Betrieb nehmen darf**
- **welche Voraussetzungen Sie für das Aufstellen, Installieren und die Inbetriebnahme des Autoklaven schaffen müssen**
- **wo Sie weitere Informationen finden**

## **Bedingungen für das Aufstellen, Installieren und in Betrieb nehmen**

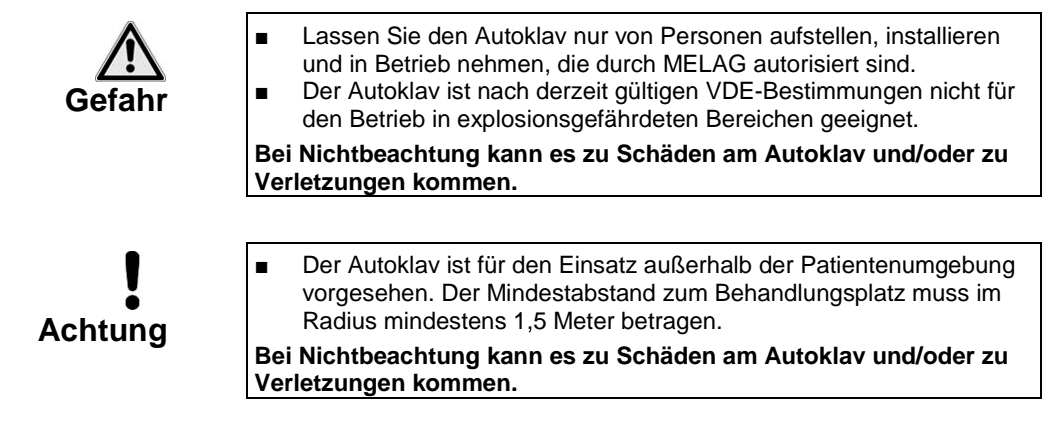

## <span id="page-18-1"></span>**Anforderungen an den Aufstellort**

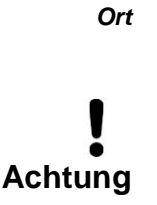

*Ort* Stellen Sie den Autoklav an einem trockenen und staubgeschützten Ort auf. Die Luftfeuchtigkeit sollte 30 – 60 % und die Umgebungstemperatur 16 – 26°C betragen.

■ Halten Sie den vorgegebenen Abstand zu den Umgebungsflächen an den Seiten und oberhalb des Autoklaven unbedingt frei.

**Nichtbeachtung kann zu einem Wärmestau führen. Dieser könnte die Funktion des Autoklaven beeinträchtigen und die Verkürzung der Lebensdauer der Vakuumpumpe und verlängerte Programmlaufzeiten zur Folge haben.**

*Abstand zu den Umgebungsflächen* Der Abstand zu den Umgebungsflächen muss auf beiden Seiten mindestens 5 Zentimeter und an der Rückseite 10 Zentimeter betragen. Oben sollte der Autoklav frei zugänglich sein, damit der eingebaute Vorratstank befüllt werden kann und eine gute Belüftung gewährleistet ist.

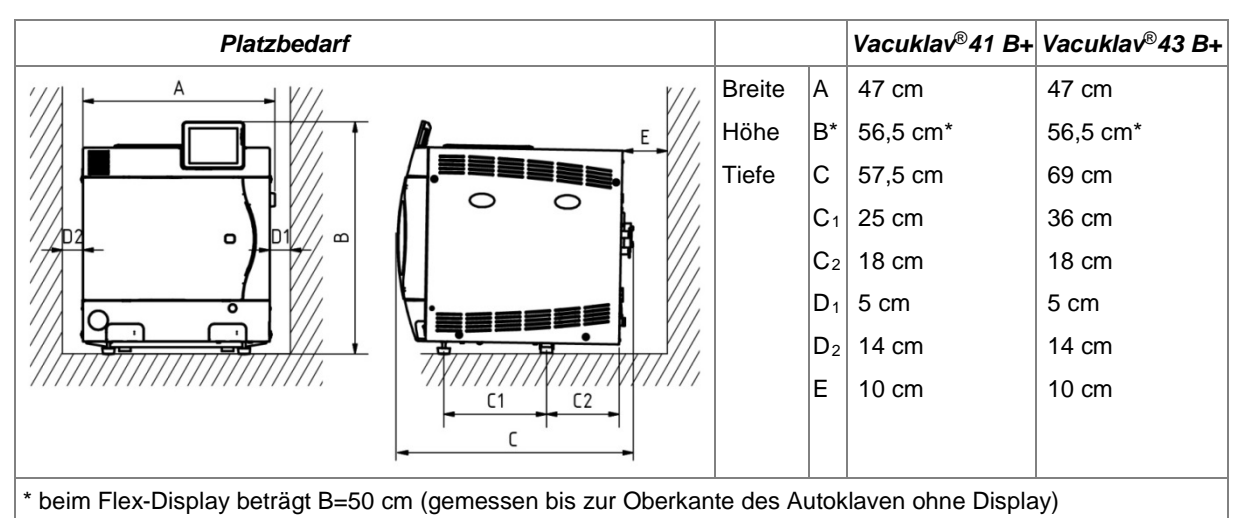

Tabelle 5: Platzbedarf des Autoklaven

*zusätzlicher Platz für Speisewasserversorgung Platzbedarf für Wasser-Aufbereitungsanlage* Außer für den Autoklav benötigen Sie gegebenenfalls Platz für eine Wasser-Aufbereitungsanlage zur Speisewasserversorgung. MELA*dem*®40

- kann direkt am Autoklav eingehängt werden
- Aufhängung neben dem Autoklav oder ober- oder unterhalb des Autoklaven

MELA*dem*®47

 Anbringung neben dem Autoklav oder ober- oder unterhalb des Autoklaven (z.B. Unterschrank)

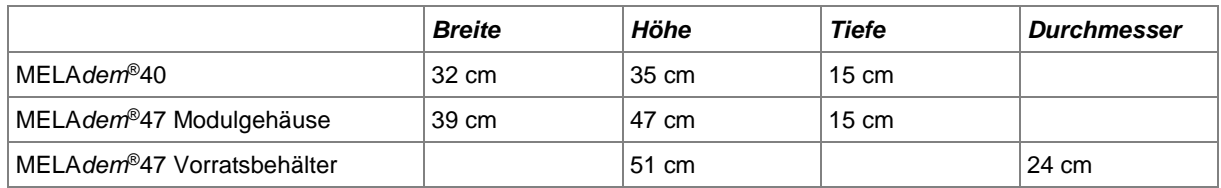

**Anschlüsse vorsehen**

Tabelle 6: Platzbedarf MELA*dem*®

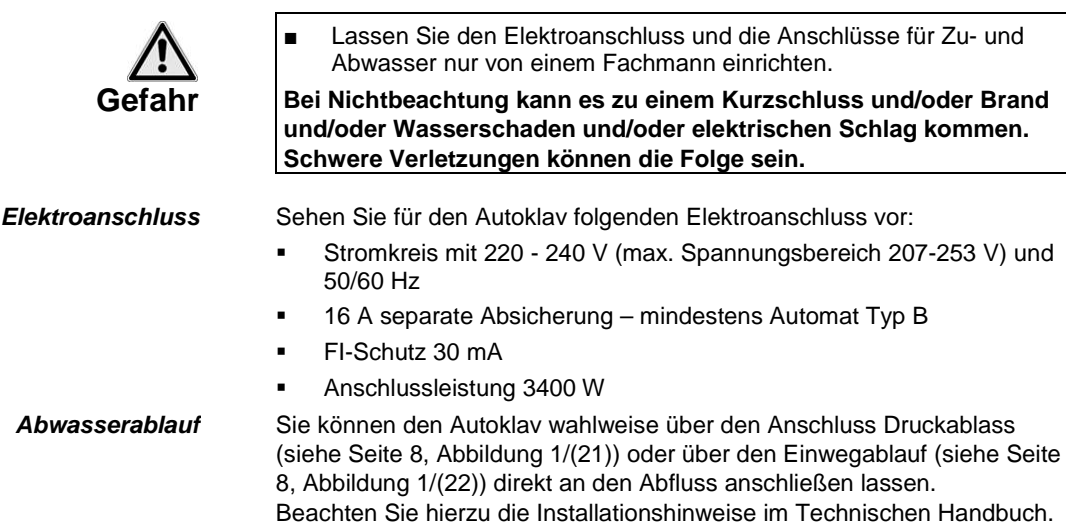

#### **16**

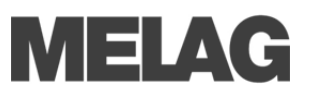

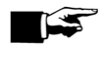

#### **HINWEIS!**

Der Abwasserschlauch muss mit stetigem Gefälle sackfrei verlegt werden können.

Für Abwasserwege, die länger als zwei Meter sind, empfiehlt Ihnen die Fa. MELAG eine feste Verlegung von HT (Hochtemperatur) Rohr durch einen Installationsfachbetrieb vornehmen zu lassen.

## **Voraussetzungen für die erste Inbetriebnahme**

Für die erste Inbetriebnahme müssen folgende Voraussetzungen erfüllt sein:

- Die Speisewasserversorgung muss gesichert sein. Zur Erstbefüllung des Dampf erzeugenden Systems benötigt der Autoklav ca. drei Liter Speisewasser.
- Die Stromversorgung des Autoklaven muss gesichert sein.
- Wenn vorhanden, sollte die MELA*flash* CF-Card im Kartenschacht stecken.

## **Installations- und Aufstellungsprotokoll**

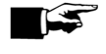

## **HINWEIS!**

Als Nachweis für eine ordnungsgemäße Aufstellung, Installation und Erstinbetriebnahme und für Ihren Anspruch auf Gewährleistung ist das Aufstellungsprotokoll von der verantwortlichen Person auszufüllen und eine Kopie an die Fa. MELAG zu schicken.

## **Kapitel 4 – Sterilisieren**

## **In diesem Kapitel erfahren Sie**

- **welche Voraussetzungen Sie für eine reibungslose Sterilisation schaffen müssen**
- **was Sie bei der Vorbereitung des Sterilisiergutes beachten sollten**
- **wie Sie den Autoklav richtig beladen**
- **welche Programme Sie wofür einsetzen**
- **wie Sie ein Programm starten**
- **welche Phasen ein Programm durchläuft**
- **wie Sie ein Programm abbrechen**
- **woran Sie erkennen, dass die Sterilisation erfolgreich beendet ist**
- **was Sie tun können, um die Trocknungsergebnisse zu verbessern**
- **was Sie beim Entnehmen des Sterilgutes beachten müssen**

## **Voraussetzungen schaffen**

Sie schaffen die Voraussetzungen für einen reibungslosen Sterilisierablauf wie folgt:

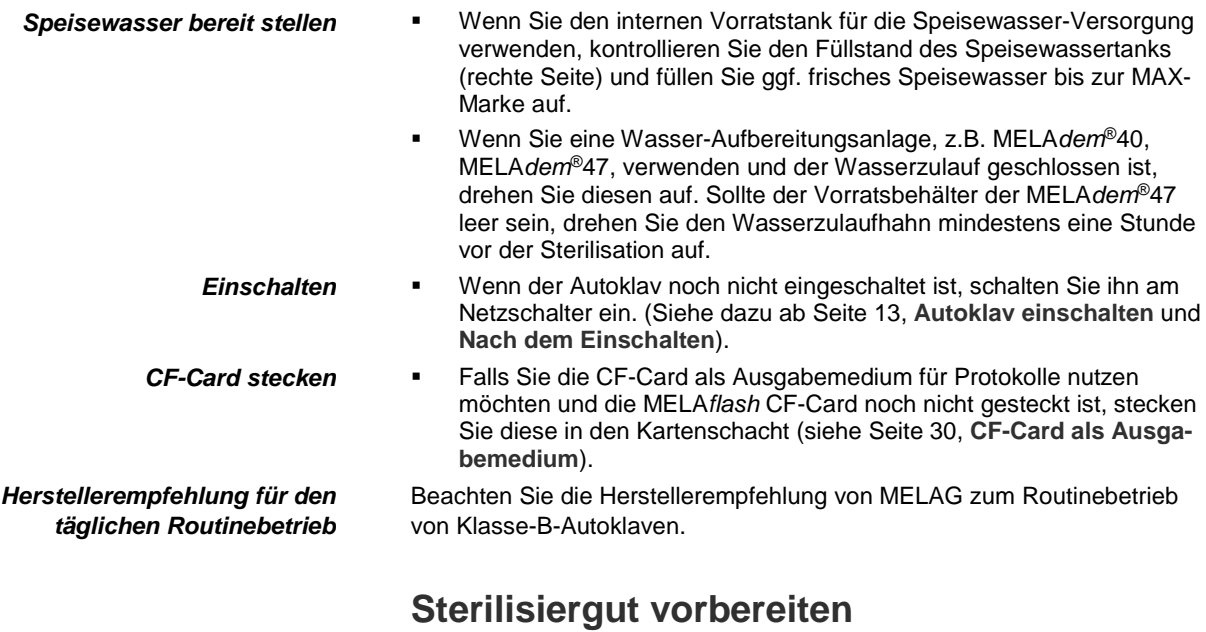

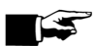

<span id="page-21-0"></span>Wesentliche Voraussetzung für die sichere Desinfektion und Sterilisation von Sterilisiergut ist die sachgemäße Reinigung und Pflege des Sterilisiergutes nach Herstellerangaben. Außerdem sind verwendete Materialien, Reinigungsmittel und Aufbereitungsverfahren von Bedeutung. **HINWEIS!**

Sterilisieren Sie Textilien und Instrumente möglichst getrennt voneinander in separaten Sterilisierbehältern oder Sterilisierverpackungen.

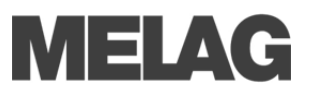

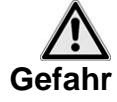

- *Textilien* Beachten Sie bei der Aufbereitung von Textilien und beim Verbringen der Textilien in Sterilisierbehälter Folgendes:
	- Befolgen Sie die Anweisungen der Textilhersteller zur Aufbereitung und Sterilisation und beachten Sie relevante Normen und Richtlinien z.B. von RKI und DGSV.
	- Richten Sie die Falten der Textilien parallel zueinander aus.
	- Stapeln Sie die Textilien möglichst senkrecht und nicht zu eng in die Sterilisierbehälter, damit sich Strömungskanäle bilden können.
	- Wenn sich Textilpakete nicht zusammen halten lassen, schlagen Sie die Textilien in Sterilisierpapier ein.
	- Sterilisieren Sie nur trockene Textilien.
	- Die Textilien dürfen keinen direkten Kontakt zu Boden und Wänden der Sterilisierkammer haben, sie saugen sich sonst mit Kondensat voll.

**Bei Nichtbeachtung kann die Dampfdurchdringung des Wäschepaketes behindert werden und/oder Sie erhalten schlechte Trocknungsergebnisse. Die Textilien könnten nicht sterilisiert werden, was eine Gefährdung der Gesundheit der Patienten und des Praxisteams zur Folge haben kann.**

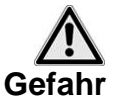

**Instrumente** Beachten Sie bei der Aufbereitung von gebrauchten und fabrikneuen Instrumenten Folgendes:

- Befolgen Sie unbedingt die Anweisungen der Instrumentenhersteller zur Aufbereitung und Sterilisation und beachten Sie die relevanten Normen und Richtlinien z.B. von BGV A1, RKI und DGSV.
- Reinigen Sie die Instrumente sehr gründlich, z.B. mit Hilfe eines Reinigungs- und Desinfektionsgerätes.
- Spülen Sie die Instrumente zum Abschluss der Desinfektion und Reinigung mit demineralisiertem oder destilliertem Wasser und trocknen Sie die Instrumente danach mit einem sauberen, nicht fusselndem Tuch gründlich ab.
- Setzen Sie nur Pflegemittel ein, die für die Dampfsterilisation geeignet sind. Fragen Sie beim Hersteller des Pflegemittels nach.

**Bei Nichtbeachtung können sich eventuell vorhandene Schmutzreste während der Sterilisation unter dem Dampfdruck lösen. Reste von Desinfektions- und Reinigungsmitteln führen zu Korrosion. Erhöhter Wartungsbedarf und die Beeinträchtigung der Funktion des Autoklaven können die Folge sein.**

Ungeeignete Pflegemittel, z.B. Wasser abweisende Pflegemittel oder dampfundurchlässige Öle, können unsterile Instrumente zur Folge haben. Das gefährdet Ihre Gesundheit und die Gesundheit Ihrer Patienten. Beachten Sie beim Einsatz folgender Geräte unbedingt die Aufbereitungshinweise der Instrumentenhersteller. MELAG empfiehlt Ihnen für die Desinfektion und Reinigung von Instrumenten die Benutzung von Hilfsmitteln wie z.B.:

- **Ultraschallgeräte**
- Pflegegeräte für Hand- und Winkelstücke
- Reinigungs- und Desinfektionsgeräte

<span id="page-23-0"></span>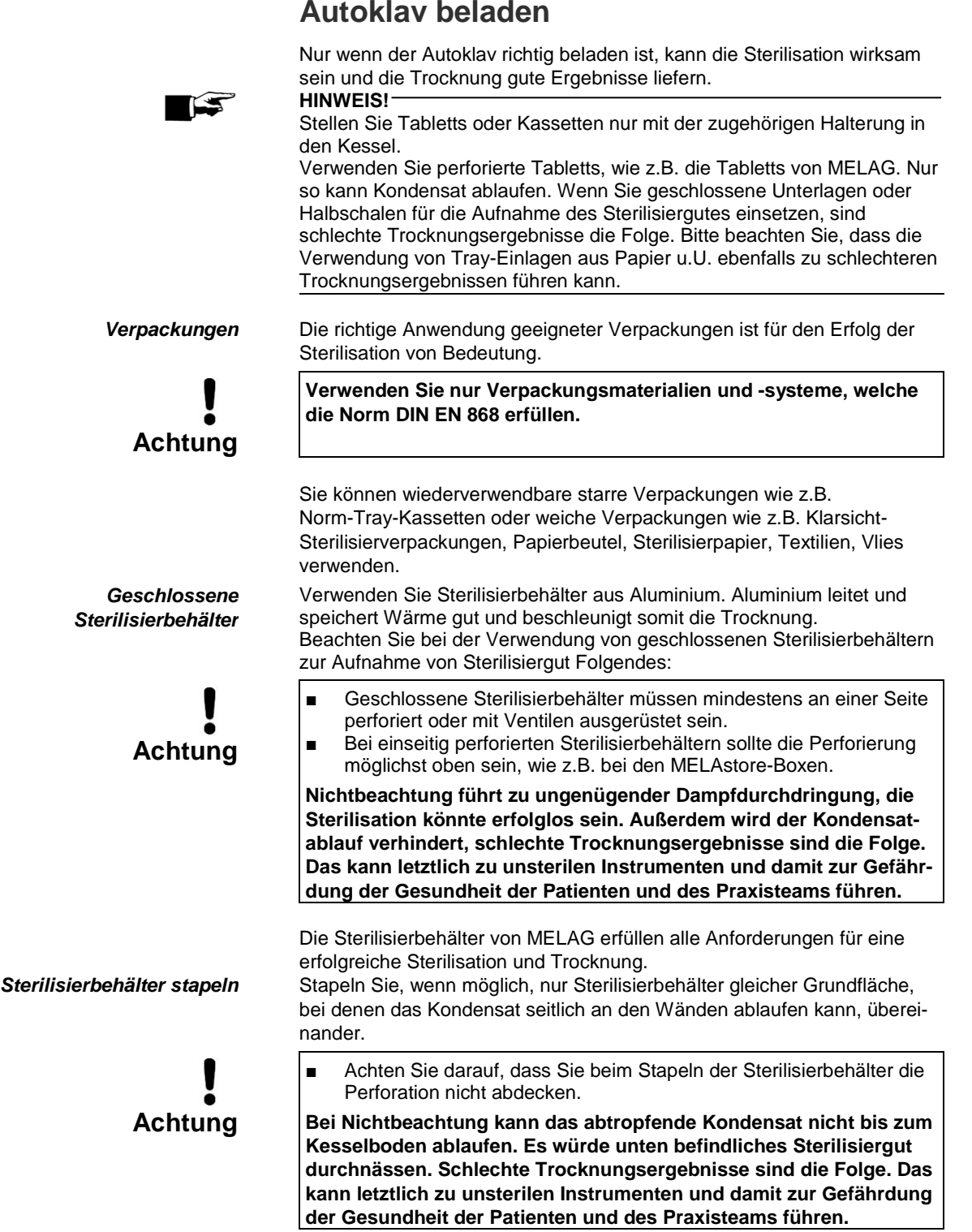

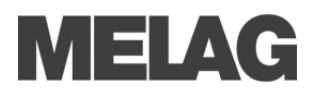

*Weiche Sterilisierverpackung* Weiche Sterilisierverpackungen können sowohl in Sterilisierbehältern als auch auf Tabletts sterilisiert werden. Beachten Sie bei der Verwendung von weichen Sterilisierverpackungen, wie z.B. MELA*fol*®, Folgendes: **Achtung** ■ Ordnen Sie weiche Sterilisierverpackungen senkrecht stehend und in geringem Abstand zueinander an. ■ Legen Sie nicht mehrere weiche Sterilisierverpackungen flach übereinander auf ein Tablett oder in einen Behälter. ■ Wenn die Siegelnaht während der Sterilisation aufreißt, ist evtl. eine zu kleine Verpackung der Grund. Ist dies nicht der Fall, verpacken Sie die Instrumente neu und sterilisieren Sie diese noch einmal. ■ Sollte die Siegelnaht während der Sterilisation aufreißen, verlängern Sie den Siegelimpuls am Foliensiegelgerät oder siegeln Sie eine Doppelnaht. **Nichtbeachtung kann letztlich zu unsterilen Instrumenten und damit zur Gefährdung der Gesundheit von Patienten und Praxisteam führen.** *Mehrfachverpackung* Der Autoklav arbeitet mit fraktioniertem Vakuumverfahren. Dieses ermöglicht die Verwendung von Mehrfachverpackungen. Gemischte Beladungen Beachten Sie für die Sterilisation von gemischten Beladungen Folgendes: Textilien immer nach oben Sterilisierbehälter nach unten Klarsicht-Sterilisierverpackungen und Papierverpackungen nach oben

- Ausnahme: in der Kombination mit Textilien nach unten
- Klarsicht-Sterilisierverpackungen möglichst hochkant und, wenn das nicht möglich ist, mit der Papierseite nach unten zeigend

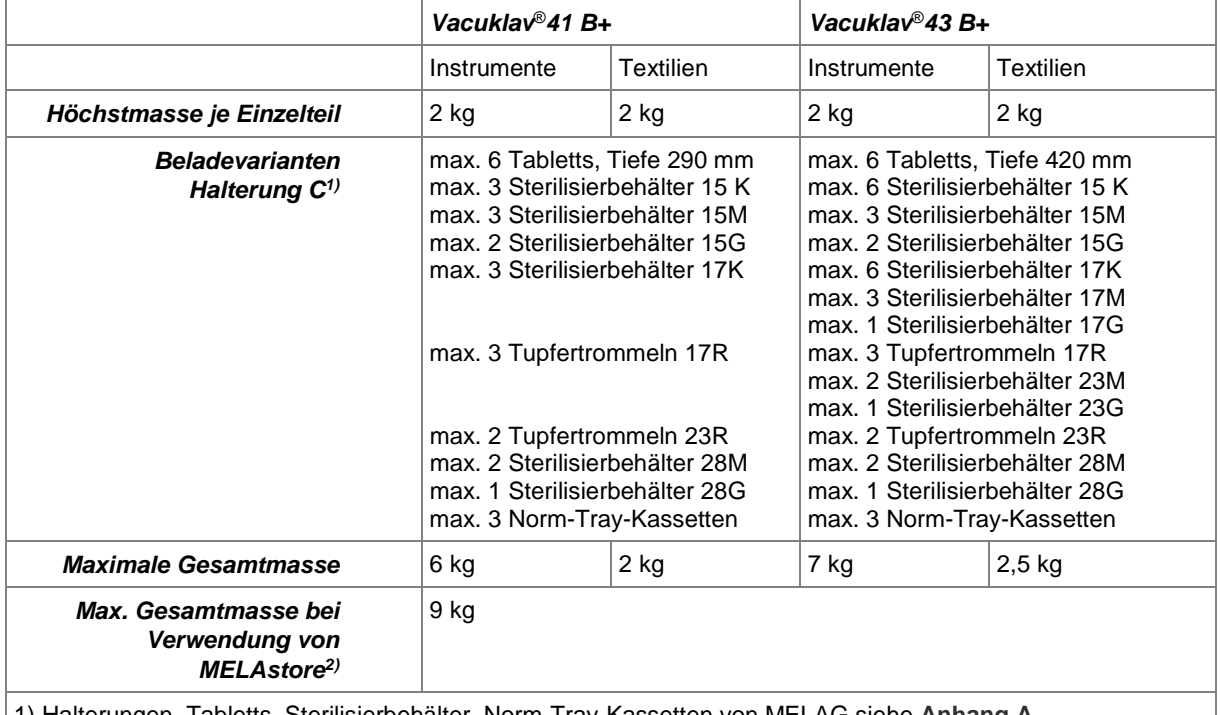

1) Halterungen, Tabletts, Sterilisierbehälter, Norm-Tray-Kassetten von MELAG siehe **[Anhang A](#page-63-0)**.

2) Andere Beladungskonfigurationen nach Validierung vor Ort

Tabelle 7:Beladevarianten, Beispiel Halterung C, und maximale Beladung

## **Programm auswählen**

Sie wählen das Sterilisierprogramm danach aus, ob und wie das Sterilisiergut verpackt ist. Außerdem müssen Sie die Temperatur-beständigkeit des Sterilisiergutes beachten.

Alle Sterilisier- und Zusatzprogramme werden im Menü **Programme & Tests** angezeigt.

Den folgenden Tabellen können Sie entnehmen, für welches Sterilisiergut Sie welches Programm einsetzen und welche Zusatzprogramme Ihnen außerdem zur Verfügung stehen.

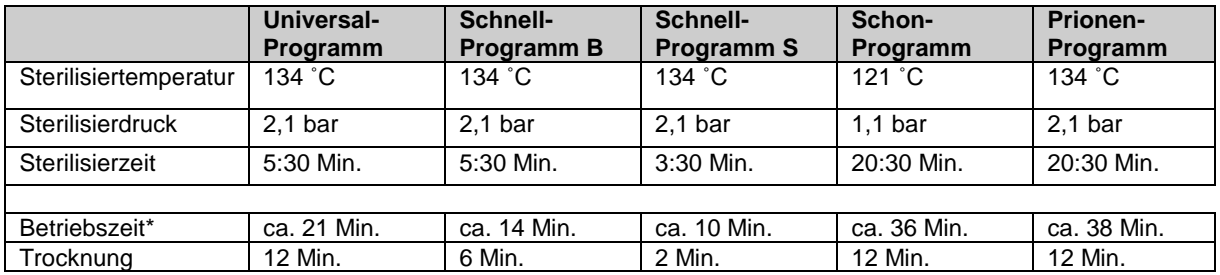

\*) ohne Trocknung (bei Vollbeladung) und abhängig von Beladung und Aufstellbedingungen (wie z.B. Netzspannung)

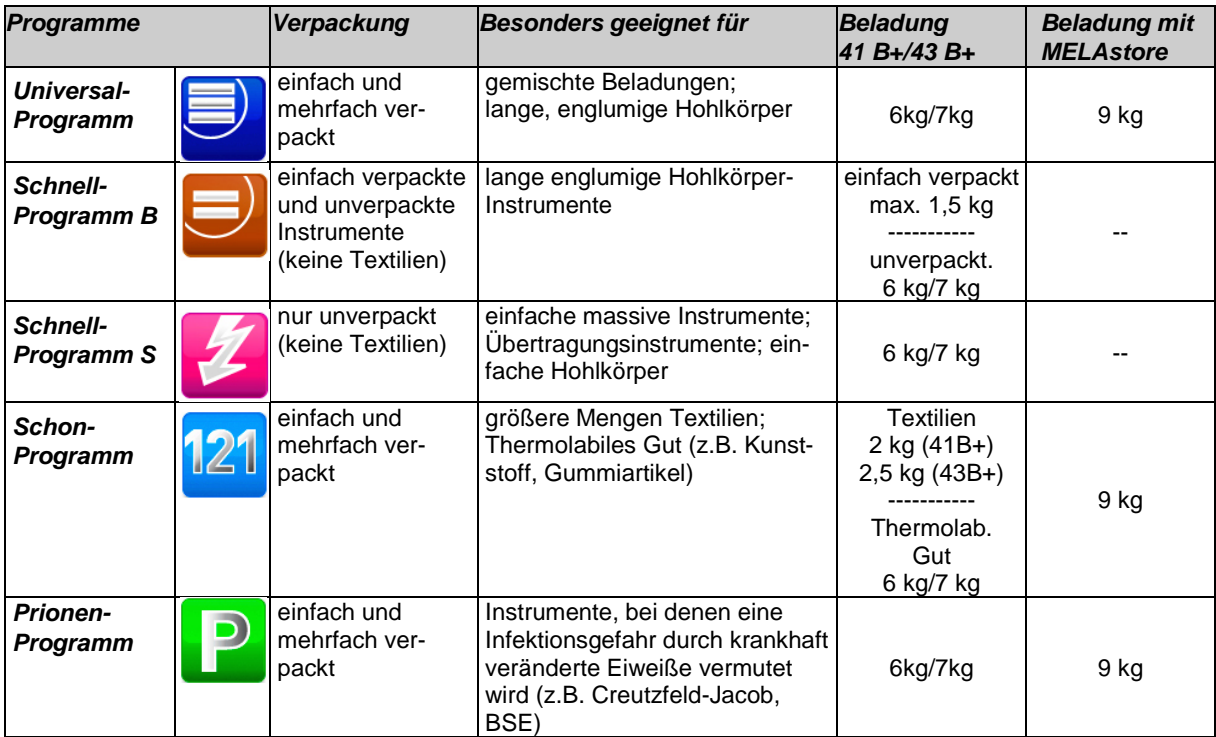

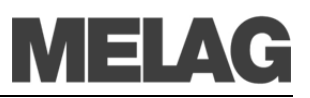

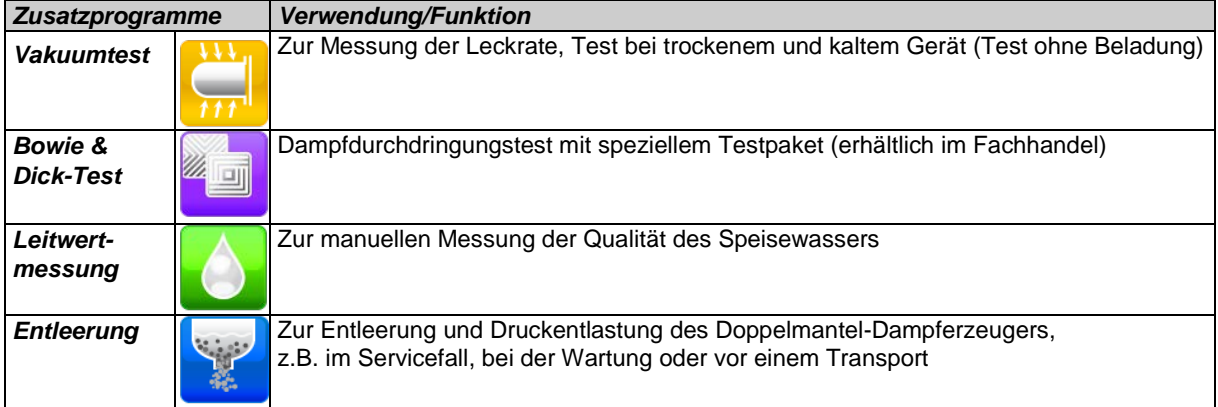

Tabelle 8: Übersicht Einsatzgebiete der Sterilisierprogramme

<span id="page-26-0"></span>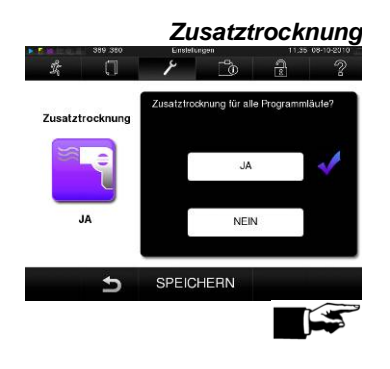

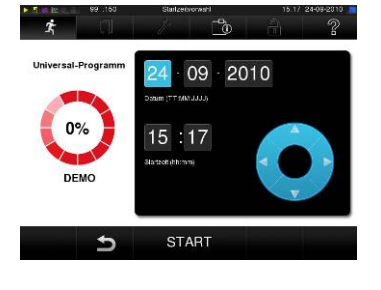

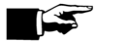

*Zusatztrocknung* Die programmspezifischen Trocknungszeiten gewährleisten bei einer Beladung wie in diesem Kapitel beschrieben (siehe Seite [20,](#page-23-0) **[Autoklav bela](#page-23-0)[den](#page-23-0)**), eine sehr gute Trocknung des Sterilgutes. Für schwierige Trocknungsaufgaben können Sie im Menü **Einstellungen** über die Option **Zusatztrocknung** die Trocknungszeit eines Programms um 50% verlängern.

### **HINWEIS!**

Sie können die Zusatztrocknung auch nachträglich während eines laufenden Programms im Menü **Einstellungen** aktivieren.

*Startzeitvorwahl* Mithilfe der Funktion Startzeitvorwahl ist es möglich, ein beliebiges Programm zu wählen und zu einem selbst bestimmten Zeitpunkt zu starten.

- Dazu drücken Sie nach Wahl des Programmes das Symbol V in der Aktionsleiste. Das Display wechselt zum Bild "Startzeitvorwahl".
- Um z.B. die Zeit zu ändern, tippen Sie direkt auf den Parameter Stunde oder Minute. Das ausgewählte Feld wird hellblau markiert dargestellt.
- Sie können die Zeit nun durch Drücken der Schaltflächen und **ändern**.

 Drücken Sie abschließend auf START. Das Display bleibt danach in dem Displaybild "Startzeitvorwahl".

## **HINWEIS!**

Bitte beachten Sie, dass die Funktion Startzeitvorwahl für das Schnell-Programm S aufgrund der Sicherheitsabfrage nicht möglich ist.

Nach dem Beginn der Startzeitvorwahl kann außer dem Menü **Info & Status** kein anderes Menü mehr angewählt werden.

Die Startzeitvorwahl ist nur für die einmalige Zeit- und Programmwahl aktiv, d.h. nach Ablauf des Programmes erlischt die Startzeitvorwahl. Sie können den Autoklav ausschalten, während die Startzeitvorwahl läuft. Jedoch muss der Autoklav rechtzeitig vor Ablauf des Timers wieder eingeschaltet werden.

# **Achtung**

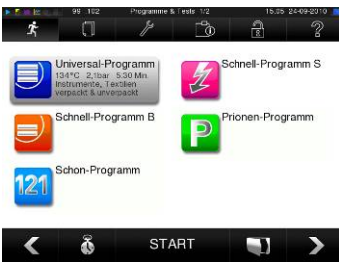

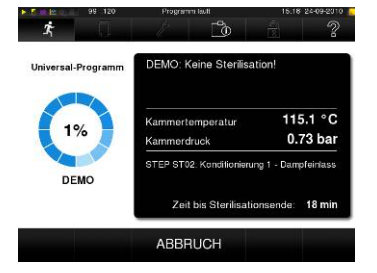

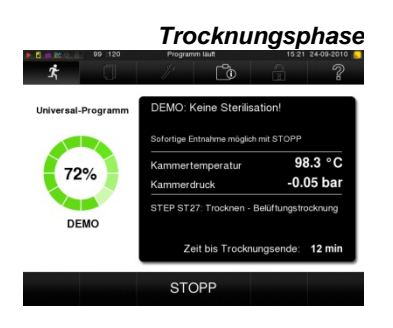

*Programmlauf am Computer verfolgen*

■ Der unbeaufsichtigte Betrieb elektrischer Geräte, also auch dieses Autoklaven, erfolgt auf eigenes Risiko. Für eventuell auftretende Schäden durch den unbeaufsichtigten Betrieb übernimmt die Firma MELAG keine Haftung.

## **Programm starten**

Wenn Sie ein Programm ausgewählt haben, wird es markiert dargestellt. Sie können es nun durch Drücken auf START starten.

Mit dem Start des Programms schließt die Tür druckdicht. Der Autoklav prüft die Menge des Speisewassers und dessen Leitwert.

Beim Start des Schnell-Programms S erscheint, gekoppelt mit einem akustischen Signal, ein Warnhinweis. Mit dem Schnell-Programm S dürfen ausschließlich unverpackte Instrumente sterilisiert werden. Wenn die Beladung ausschließlich unverpackte Instrumente enthält, bestätigen Sie mit JA um das Programm zu starten.

## **Programm läuft**

Ein Programm läuft in drei Phasen ab.

Nach dem Start eines Programms können Sie den Programmablauf am Display verfolgen. Es werden Kammertemperatur und –druck sowie die Dauer bis zum Sterilisations- bzw. Trocknungsende angezeigt.

*Entlüftungsphase* In der Entlüftungsphase wird mehrfach wiederholt Luft abgesaugt, bis ein programmabhängiger Druck erreicht ist. Dies geschieht im Wechsel mit dem Einströmen von Dampf bis zu einem geringen Überdruck. *Sterilisierphase* Nach Erreichen der Sterilisierparameter Druck und Temperatur beginnt die Sterilisierphase. Die Sterilisierzeit wird am Display angezeigt. Am Ende der Sterilisierphase erfolgt ein Druckablass.

*Trocknungsphase* Nach dem Druckablass beginnt die Trocknungsphase.

Die reguläre Trocknungszeit beträgt für das Schnell-Programm S zwei Minuten, für das Schnell-Programm B sechs Minuten und für alle anderen Programme 12 Minuten.

Sie können den aktuellen Fortschritt eines laufenden Sterilisierprogramms an jedem Computer des Praxis-Netzwerks über die im Autoklav integrierte Website in einem Webbrowser verfolgen.

Voraussetzung ist, dass für den Autoklav eine IP-Adresse vergeben wurde und er in das Praxis-Netzwerk eingebunden ist:

- Öffnen Sie ein Webbrowser-Fenster (empfohlen wird Mozilla Firefox oder Internet Explorer).
- Tragen Sie die IP-Adresse des Autoklaven am Praxis-PC in die Adresszeile des Webbrowsers ein, z.B. 192.168.57.41 und bestätigen Sie mit "Enter".

Jetzt können Sie sich den Programmablauf oder Informationen zu Ihrem Autoklav wie z.B. Seriennummer, Gerätesoftware-Version und ausgewähl-

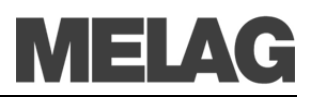

#### te Werte anzeigen lassen.

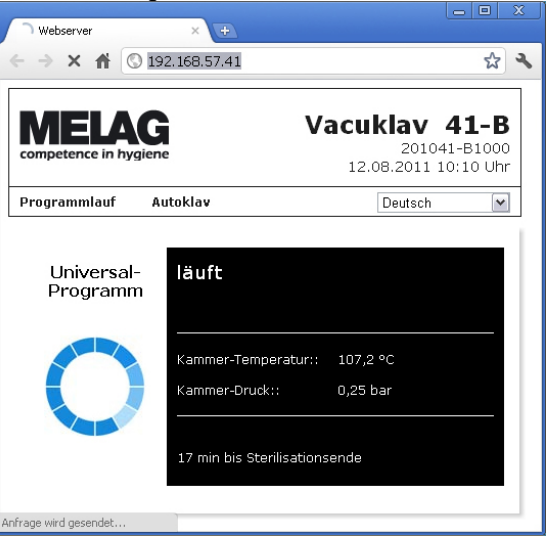

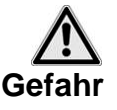

*Manueller Programmabbruch* Sie können ein laufendes Programm in allen Phasen abbrechen.

- Beachten Sie, dass beim Öffnen der Tür nach einem Programmabbruch, in Abhängigkeit vom Zeitpunkt des Programmabbruchs, heißer Wasserdampf austreten kann.
- Verwenden Sie zur Entnahme der Tabletts einen Tablettheber. Berühren Sie nie mit ungeschützten Händen das Sterilgut, den Kessel oder die Tür. Die Teile sind heiß.

**Bei Nichtbeachtung können Verbrennungen die Folge sein.**

Für einen Programmabbruch drücken Sie auf ABBRUCH und bestätigen mit JA.

Nach kurzer Zeit können Sie, wie auf dem Display angezeigt, die Tür

durch Drücken des Türsymbols

Beenden Sie ein Programm vor Beginn der Trocknung, ist das Sterilisieraut weiterhin unsteril.

Es erscheint ein Warnhinweis auf dem Display. Im Protokoll wird die Sterilisation als **NICHT erfolgreich** vermerkt.

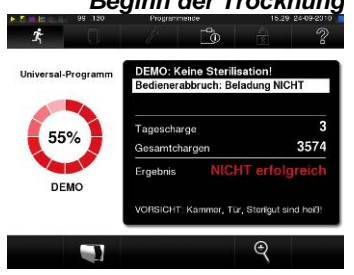

*Manueller Abbruch während der Trocknung*

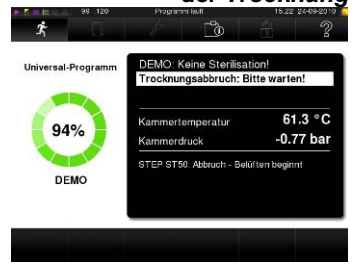

In der Trocknungsphase können Sie das Programm über die Schaltfläche STOPP abbrechen, ohne dass der Autoklav einen Fehler meldet. Sie müssen dann, vor allem bei verpacktem Sterilgut, mit einer unzureichenden Trocknung rechnen. Für eine sterile Lagerung ist eine ausreichende Trocknung Voraussetzung. Deswegen lassen Sie, wenn möglich, Programme mit verpacktem Sterilgut bis zum Ende der Trocknung durchlaufen.

In einem Schnellprogramm sterilisierte unverpackte Instrumente trocknen nach der Entnahme aufgrund ihrer Eigenwärme.

## *Manueller Abbruch vor Beginn der Trocknung*

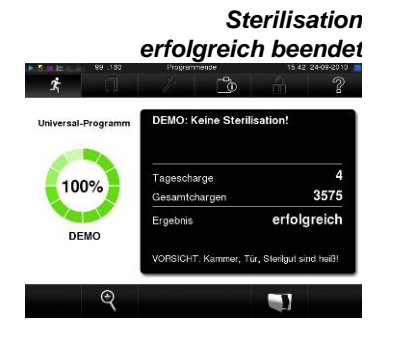

*Sterilisation nicht erfolgreich beendet*

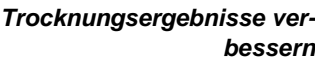

*Protokollkopf am Display anschauen*

*automatische Protokollausgabe*

## **Sterilisierphase ist beendet**

Von weitem können Sie am Display erkennen, ob die Sterilisierphase schon erfolgreich abgeschlossen ist.

Sobald die Trocknungsphase eingeleitet wird, wechselt sowohl der farbige Ring als auch die LED Statusleiste von blau zu grün.

Die Sterilisation ist nicht erfolgreich, wenn sie durch den Bediener oder, bei Auftreten eines Fehlers, durch das System abgebrochen wird. *Abbruch durch das System* Der Doppelmantel wird beim Abbruch durch das System in einen drucklosen Zustand gebracht. Deswegen dauert ein Systemabbruch länger als der Abbruch durch den Bediener.

## **Trocknungsphase**

Der Autoklav bietet eine sehr gute Trocknung des Sterilisiergutes. Falls es für schwierige Trocknungsaufgaben doch einmal notwendig sein sollte, können Sie folgende Maßnahmen ergreifen, um die Trocknung weiter zu verbessern:

- Beladen Sie den Autoklav trocknungsgerecht. Stellen Sie z.B. Klarsicht-Sterilisier- und Papierverpackungen karteikartenartig auf. Beachten Sie dazu Abschnitt **Autoklav beladen** auf Seite 20. Benutzen Sie gegebenenfalls den optionalen Folienhalter.
- Aktivieren Sie die Funktion Zusatztrocknung. Beachten Sie dazu den Abschnitt **[Zusatztrocknung](#page-26-0)** auf Seite [23.](#page-26-0)

## **Programm ist beendet**

Am Ende eines Programms wird der Kesseldruck dem Umgebungsdruck angeglichen. Wenn das Programm erfolgreich beendet wurde, erscheint eine entsprechende Mitteilung auf dem Display.

Bevor Sie die Tür öffnen, können Sie sich weitere Werte zum soeben beendeten Programm, z.B. die Plateauzeit, den Leitwert etc. am Display

durch Drücken des Lupensymbols anschauen. Ist im Menü **Einstellungen** unter **Protokollierung** die automatische Protokollausgabe nach Programmende aktiviert, wird das Protokoll des gelaufenen Programms nach dem Öffnen der Tür an die aktivierten Ausgabemedien ausgegeben (siehe Seite [29,](#page-32-0) **Kapitel 5 – [Protokollieren](#page-32-0)**).

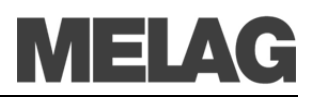

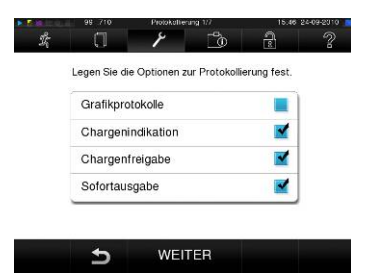

## **Freigabeprozess**

Gemäß RKI - "Anforderungen an die Hygiene bei der Aufbereitung von Medizinprodukten" endet die Aufbereitung von Instrumenten mit der dokumentierten Freigabe zur Lagerung und Anwendung des Sterilguts. Der Freigabeprozess besteht aus der Chargenindikation und der Chargenfreigabe und muss durch autorisiertes und sachkundiges Personal erfolgen.

## *Chargenindikation*

umfasst die Überprüfung der im Sterilisierprogramm mitgeführten Indikatoren, z.B. MELA*contro*<sup>®</sup>/ MELA*contro*<sup>®</sup> Pro.

Nur bei einem vollständigen Farbumschlag der Indikatorstreifen kann die Freigabe der Indikatoren erfolgen.

### *Chargenfreigabe*

umfasst die Überprüfung der Prozessparameter anhand des Sterilisierergebnisses am Autoklav und des Sterilisierprotokolls sowie die Überprüfung der einzelnen Verpackungen auf Beschädigungen und Restfeuchtigkeit.

Auf dem Sterilisierprotokoll wird die Freigabe der Charge und der evtl. mitgeführten Indikatoren dokumentiert.

Je nach Einstellung in der Benutzerverwaltung ist zur Freigabe des Sterilgutes eine Benutzer-PIN der Person, die die Charge und die Indikatoren freigibt, notwendig.

## **Sterilgut entnehmen**

Nach dem Ende eines Programms beachten Sie bei der Entnahme des Sterilgutes Folgendes:

- Öffnen Sie nie gewaltsam die Tür. Der Autoklav könnte beschädigt werden und/oder es könnte heißer Dampf austreten.
- Verwenden Sie zur Entnahme der Tabletts einen Tablettheber.
- Berühren Sie nie mit ungeschützten Händen das Sterilgut, den Kessel oder die Innenseite der Tür. Die Teile sind heiß.

**Bei Nichtbeachtung können Verbrennungen die Folge sein.**

- Kontrollieren Sie die Verpackung des Sterilgutes bei der Entnahme aus dem Autoklav auf Beschädigungen.
- Sollte eine Verpackung beschädigt sein, verpacken Sie das Sterilisiergut neu und sterilisieren es noch einmal.

**Nichtbeachtung kann unsterile Instrumente zur Folge haben. Das gefährdet die Gesundheit der Patienten und des Praxisteams.**

Wenn Sie das Sterilgut direkt nach Programmende aus dem Autoklav nehmen, kann es vorkommen, dass sich geringe Mengen Feuchtigkeit auf dem Sterilgut befinden.

Laut dem Arbeitskreis für Instrumentenaufbereitung (AKI; Rote Broschüre; 10. Auflage; S.57) gilt:

"Als tolerierbare Restfeuchte werden – in der Praxis – einzelne Wassertropfen (keine Pfützen) angesehen, die innerhalb 15 Minuten abgetrocknet sein müssen."

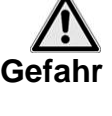

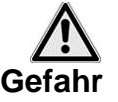

*Kondensatrückstände am Sterilgut*

## **Sterilgut lagern**

Verwenden Sie ausschließlich normkonforme Verpackungen für das Sterilgut. Lagern Sie Sterilgut nicht im Aufbereitungsraum. Beachten Sie für die Lagerung von Sterilgut DIN 58953, Teil 7 und die unten aufgeführten Kriterien.

- Lagerbedingungen **staubgeschützt z.B. im geschlossenen Instrumentenschrank**  geschützt vor Beschädigung auf glatten Flächen
	- geschützt vor zu großen Temperaturschwankungen
	- geschützt vor Feuchtigkeit (z.B. Alkohol, Desinfektionsmittel)
	- **Lagerdauer entsprechend der Verpackungsart**

*Lagerzeit* Die maximale Lagerfähigkeit ist von der Verpackung und den Lagerbedingungen abhängig. Sie beträgt bei normkonform verpacktem Sterilgut – staubgeschützte Lagerung vorausgesetzt – bis zu sechs Monate.

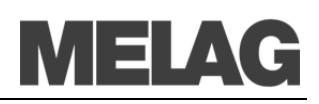

## <span id="page-32-0"></span>**Kapitel 5 – Protokollieren**

**In diesem Kapitel erfahren Sie**

- **warum und wie Sie Chargen dokumentieren**
- **welche Ausgabemedien Sie wie für die Chargendokumentation nutzen können**

**Chargendokumentation**

- **wo Sie die Protokolle für die Chargendokumentation finden**
- **wie Sie die Protokolle richtig lesen**
- **wie Sie Datum und Uhrzeit am Autoklav einstellen**

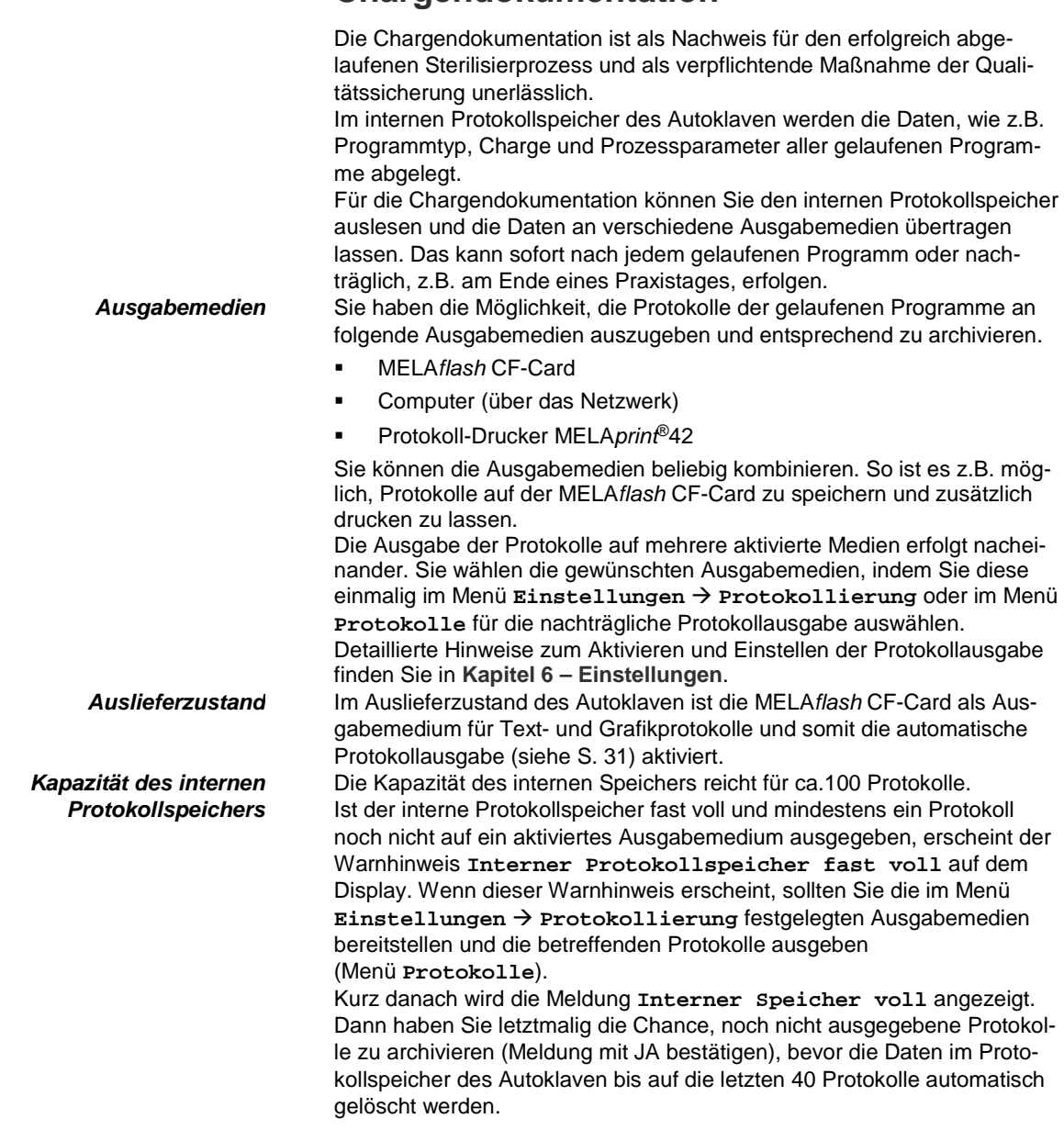

# **Achtung**

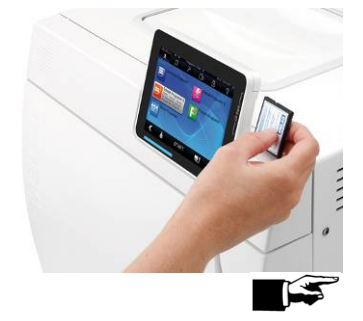

## <span id="page-33-0"></span>**CF-Card als Ausgabemedium**

Beachten Sie für den Einsatz einer CF-Card folgende Hinweise: Schieben Sie die CF-Card nie gewaltsam in den Kartenschacht.

Ziehen Sie die CF-Card nie während des Schreib- und Lesezugriffs aus dem Kartenschacht. Beim Schreibzugriff leuchtet in der rechten oberen Ecke des Displays ein gelbes Quadrat auf.

**Bei Nichtbeachtung können Datenverluste, die Beschädigung der Karte und/oder des Autoklaven und/oder dessen Software auftreten. Die Karte kann unbrauchbar werden.**

*CF-Card als Ausgabemedium* Wenn keine CF-Card im Kartenschacht steckt, diese aber aktiviert ist, erscheint ein Warnhinweis auf dem Display.

> Wenn Sie also die CF-Card als Ausgabemedium nutzen möchten, muss diese, sofern noch nicht geschehen, in den Kartenschacht eingesetzt werden.

Wenn Sie im Moment keine CF-Card zur Hand haben, können Sie die Protokolle später über das Menü **Protokolle** ausgeben.

*CF-Card einstecken* Der Kartenschacht für die CF-Card befindet sich an der rechten Seite des Display-Gehäuses.

> Um die CF-Card einzusetzen, schieben Sie sie mit der fühlbaren Griffkante nach rechts hinten zeigend vollständig in den Kartenschacht. Wenn die CF-Card richtig eingesetzt ist, leuchtet ein blaues Quadrat in der rechten oberen Ecke des Displays.

#### **HINWEIS!**

Aufgrund des größeren Speicherbedarfs bei der Aufzeichnung von Grafikprotokollen in Echtzeit wird empfohlen, ausschließlich MELA*flash* CF-Cards mit 1GB oder mehr Speichervolumen von MELAG zu verwenden. Sie erhalten diese in geprüftem und formatiertem Zustand. Es ist bekannt, dass einige ältere CF-Cards mit bis zu 256 MB Speichervolumen Dateiprobleme verursachen können.

## **PC als Ausgabemedium verwenden**

Sie können einen Computer direkt oder über ein (Praxis-)Netzwerk an den Autoklav anschließen. Voraussetzung ist, dass der PC über eine Netzwerkkarte mit RJ45-Buchse (LAN) verfügt. Die Protokollierung erfolgt entweder über eine FTP- oder eine TCP-Verbindung. Für ersteren Fall wird auf dem Computer ein FTP-Server (Kommunikations-Programm) oder ein FTP-Dienst benötigt. Für die Protokollausgabe über TCP wird zusätzlich ein geeignetes Programm, z.B. MELA*trace* benötigt.

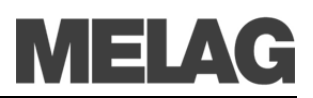

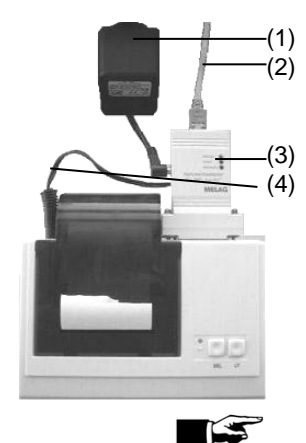

## <span id="page-34-1"></span>**Protokoll-Drucker als Ausgabemedium**

*Drucker anschließen* Wenn Sie den Protokoll-Drucker MELA*print*®42 als Ausgabemedium verwenden möchten, schließen Sie diesen wie folgt an den Autoklaven an:

- Stecken Sie das Netzteil (1) in die Steckdose.
- Verbinden Sie den MELAG-Netzwerkadapter (3) über das mitgelieferte Kabel (2) mit einer Ethernet-Datenanschlussstelle des Autoklaven.
- Stecken Sie den MELAG-Netzwerkadapter (3) in den seriellen Anschluss des Protokoll-Druckers MELA*print*®42 (verschraubbar).
- Stecken Sie Kabel (4) des Adapters (3) in die Stromversorgungsbuchse des Protokoll-Druckers.
- Autoklav einschalten.
- Mit Stecken des Netzteilkabels (1) in die Stromversorgungsbuchse des Netzwerkadapters (3) wird der Protokoll-Drucker eingeschaltet.
- Stellen Sie den Protokoll-Drucker am Autoklav als Ausgabemedium ein (siehe S. [38,](#page-41-0) **Kapitel 6 – [Einstellungen](#page-41-0)**).

#### **HINWEIS!**

Nähere Informationen zum Protokoll-Drucker (z. B. zur Dauer der Lesbarkeit der Protokoll-Ausdrucke finden Sie in der zugehörigen Bedienungsanweisung.

## **Label-Printer als Ausgabemedium**

Der Einsatz des Label-Printers MELA*print* 60 ermöglicht die Rückverfolgbarkeit der Charge: Mit Angabe von Sterilisierdatum, Lagerdauer, Chargennummer, der Benutzer-ID der Person, die die Instrumente zur Anwendung freigegeben hat, des verwendeten Autoklaven sowie des Dateinamens können auf einfache Weise die sterilisierten Instrumente dem Patienten und der Sterilisationscharge zugeordnet werden. Die einwandfreien Verpackungen mit dem Sterilgut werden nach der Sterilisation durch Aufbringen eines Etiketts gekennzeichnet. Damit sind die Voraussetzungen für eine ordnungsgemäße "Freigabe" durch die mit der Aufbereitung betraute Person erfüllt.

In der Patientenakte können somit alle Informationen über den korrekten Sterilisationsablauf den verwendeten Instrumenten zugeordnet werden. **HINWEIS!**

Nähere Informationen zum Label-Printer MELA*print* 60 (z. B. zur Dauer der Lesbarkeit der Etiketten) finden Sie in der zugehörigen Bedienungsanweisung.

## <span id="page-34-0"></span>**Protokolle sofort automatisch ausgeben**

*Ausgabe der Textprotokolle* Wenn Sie sofort nach dem Ende eines Programms das zugehörige Textprotokoll automatisch auf ein Ausgabemedium ausgeben möchten, nutzen Sie die automatische Protokollausgabe mit Sofortausgabe. Im Auslieferzustand ist der Autoklav auf die automatische Protokollausgabe sowohl der Text- als auch der Grafikprotokolle über die CF-Card sofort nach Programmende eingestellt.

> Folgende Voraussetzungen müssen für die Ausgabe von Textprotokollen sofort nach Ende eines Programms erfüllt sein:

- Im Menü **Einstellungen Protokollierung** ist die Sofortausgabe aktiviert.
- Im Menü **Einstellungen Protokollierung** ist mindestens ein Ausgabemedium angewählt.
- Das aktivierte Ausgabemedium ist angeschlossen (z.B. Computer,

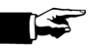

*Voraussetzungen für die automatische Ausgabe der Textprotokolle sofort nach Programmende*

Protokoll-Drucker MELA*print*® 42) bzw. gesteckt (MELA*flash* CF-Card).

Im Menü **Einstellungen Protokollierung** werden Sie Schritt für Schritt durch die Einrichtung der automatischen Protokollausgabe geführt. Ist es für die automatische Protokollausgabe nicht möglich, ein Protokoll auszugeben, z.B. weil das aktivierte Ausgabemedium nicht angeschlossen ist, erscheint ein Warnhinweis. Der Autoklav registriert für jedes aktivierte Ausgabemedium noch nicht ausgegebene Protokolle. Er bietet die Ausgabe dieser Protokolle bei der nächsten Gelegenheit an.

MELAG empfiehlt Ihnen, die automatische Protokollausgabe mit einer sofortigen Ausgabe der Protokolle (gemäß dem Auslieferungszustand) zu nutzen.

Folgende Voraussetzungen müssen für die Aufzeichnung von Grafik-Protokollen in Echtzeit erfüllt sein:

- Im Menü **Einstellungen Protokollierung** muss die Ausgabe der **Grafikprotokolle** aktiviert sein.
- Mindestens eines der gewählten Ausgabemedien stimmt mit einem Ausgabemedium für die Textprotokolle überein.
- Das aktivierte Ausgabemedium ist angeschlossen (Computer) bzw. gesteckt (MELA*flash* CF-Card).

Erläuterung zu den Einstellmöglichkeiten für die Grafik-Aufzeichnung: **CF-Card (CFC) Erfassungsintervall** in Sek. – gibt an, in welchen Zeitintervallen die Programmkurve auf der CF-Card aufgezeichnet wird. Je kleiner das Zeitintervall, desto genauer die Kurve. Im Beispiel ist das Zeitintervall auf 1 Sekunde eingestellt.

**PC Erfassungsintervall** in Sek. – gibt an, in welchen Zeitintervallen die Programmkurve aufgezeichnet wird, wenn der Computer als Ausgabemedium gewählt ist. Je kleiner das Zeitintervall, desto genauer die Kurve. Im Beispiel ist das Zeitintervall auf 1 Sekunde eingestellt.

**PC Sicherungsintervall** in Sek. – gibt an, in welchen Zeitabständen die Grafikdaten vom Autoklav auf dem Computer gespeichert werden. Im Beispiel ist 1 Sekunde als Sicherungsintervall eingestellt.

### **HINWEIS!**

Grafikprotokolle können nicht im internen Protokollspeicher gespeichert werden. Wenn Sie zu den Textprotokollen optional Grafikprotokolle aufzeichnen möchten, ist stets darauf zu achten, dass mindestens ein gemeinsames Ausgabemedium für die Ausgabe von Text- und Grafikprotokollen eingestellt ist. D.h. es muss mindestens der Computer oder die CF-Card als Ausgabemedium für beide Protokolltypen übereinstimmen.

## <span id="page-35-0"></span>**Gespeicherte Protokolle nachträglich ausgeben**

Über das Menü **Protokolle** haben Sie die Möglichkeit, Textprotokolle nachträglich und unabhängig vom Zeitpunkt eines Programmendes auszugeben.

Dabei können Sie die Ausgabemedien selbst bestimmen. Standardmäßig sind die Ausgabemedien vorausgewählt, die auch unter **Einstellungen Protokollierung** ausgewählt sind, sofern die automatische Sofortausgabe aktiviert ist.

Hier folgt ein Beispiel, wie Sie die Sofortausgabe deaktivieren und z.B. alle Textprotokolle der gelaufenen Programme einer gesamten Woche ausgeben können:

- Wählen Sie das Menü **Einstellungen Protokollierung**.
- Entfernen Sie den Haken neben Sofortausgabe, um diese zu deaktivieren. Danach wird das System neu gestartet.

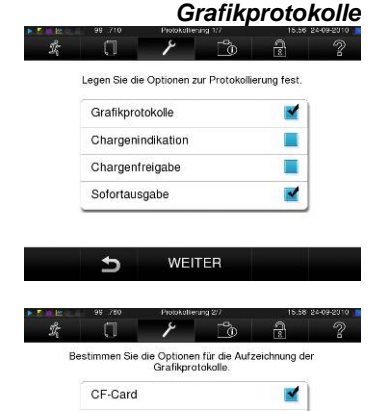

П

Computer

 $\overline{b}$ 

CF-Card Erfassungsintervall PC Erfassungsinterval PC Sicherungsinterval

WEITER

*Optionale Ausgabe der* 

### *Sofortausgabe deaktivieren*

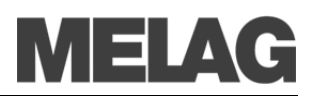

|  | 98<br>200 | Protokolleusgabe 1/3            |   | 16 05 24-09-2010 |  |
|--|-----------|---------------------------------|---|------------------|--|
|  |           |                                 | 굲 |                  |  |
|  |           | Protokoll-Liste                 |   |                  |  |
|  |           | Letztes Protokoll               |   |                  |  |
|  |           | <b>FTUIOKOIIE des Lages</b>     |   |                  |  |
|  |           | Protokolle der Woche            |   |                  |  |
|  |           | <b>PTOtokolle des ivioriats</b> |   |                  |  |
|  |           | Alle Protokolle                 |   |                  |  |
|  |           | <b>WEITER</b>                   |   |                  |  |
|  |           |                                 |   |                  |  |

*Beispiel: Alle gespeicherten Protokolle auf CF-Card ausgeben*

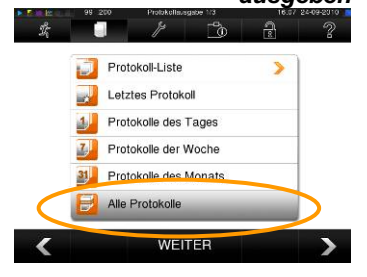

Wählen Sie das Menü **Protokolle**.

- Navigieren Sie zu **Protokolle der Woche**.
- Drücken Sie WEITER.
- Drücken Sie anschließend auf AUSGABE, um das (die) Protokoll(e) auszugeben.

Im nachfolgenden Beispiel lesen Sie, wie Sie alle gespeicherten Protokolle auf CF-Card ausgeben. Voraussetzung ist, dass die CF-Card im Kartenschacht steckt.

- Wählen Sie das Menü **Protokolle**.
- Wählen Sie **Alle Protokolle** und wählen anschließend WEITER, um ein Ausgabemedium festzulegen.
- Drücken Sie abschließend auf AUSGABE, um alle Protokolle auszugeben.

*Möglichkeiten der Protokollausgabe* In der Auswahlliste des Menüs **Protokolle** (siehe Beispiel oben) werden verschiedene Möglichkeiten der Protokollausgabe angeboten. Nachfolgend einige Beispiele:

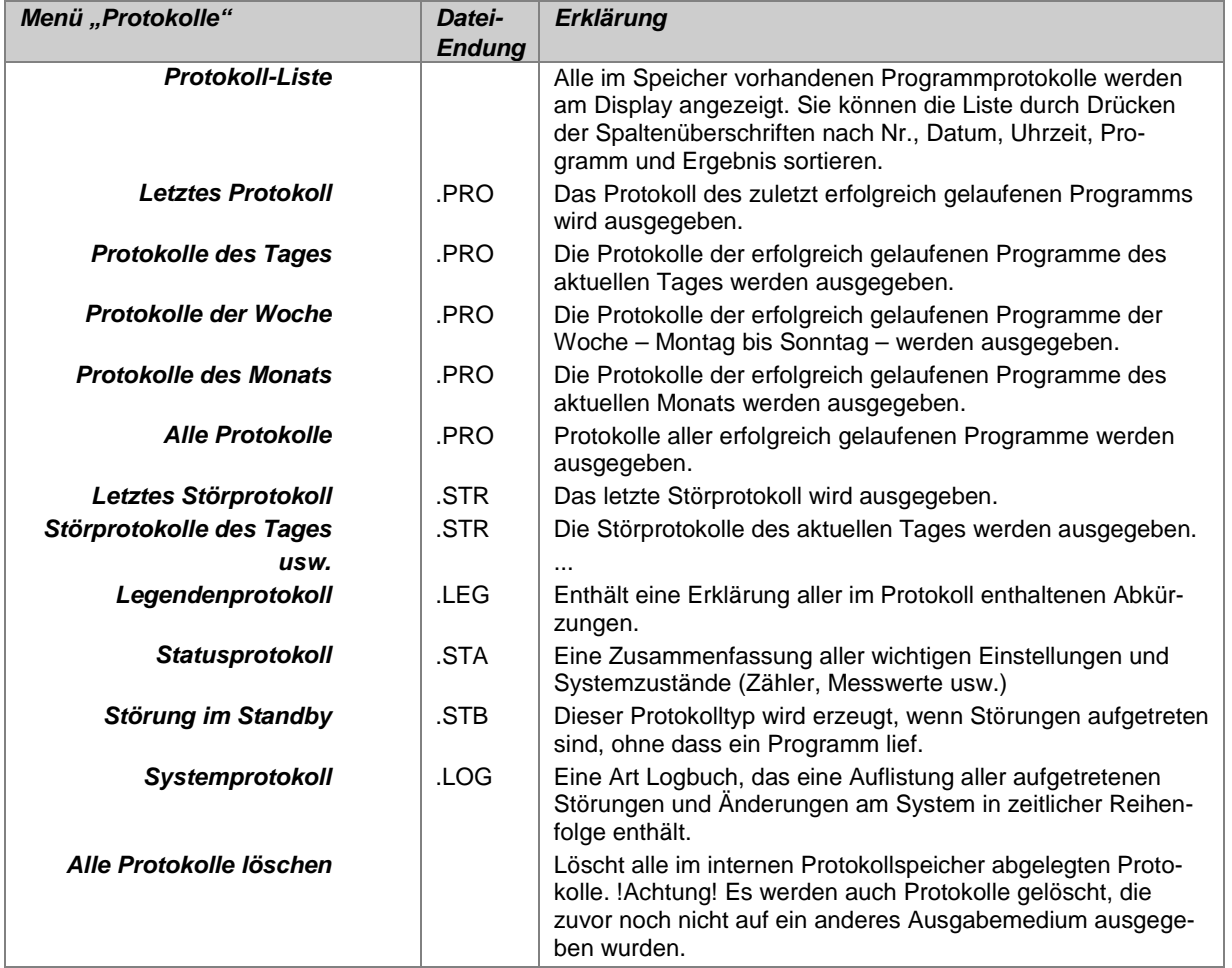

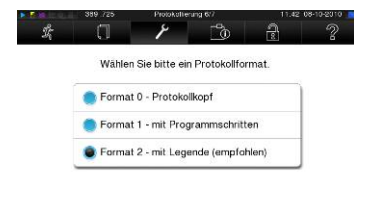

WEITER

 $\triangle$ 

## **Format für Programmprotokolle festlegen**

Zu jedem gelaufenen Programm wird im internen Protokollspeicher ein Protokoll abgelegt. Über das Protokollformat legen Sie fest, welche der abgelegten Daten ausgegeben werden sollen. Sie können dabei zwischen einer Kurzform (0), einer mittleren Form (1) und einer Langform (2) wählen.

Das Standard-Format ist die Langform 2.

Sie legen das Ausgabeformat für die Programmprotokolle unter **Einstellungen Protokollierung** fest.

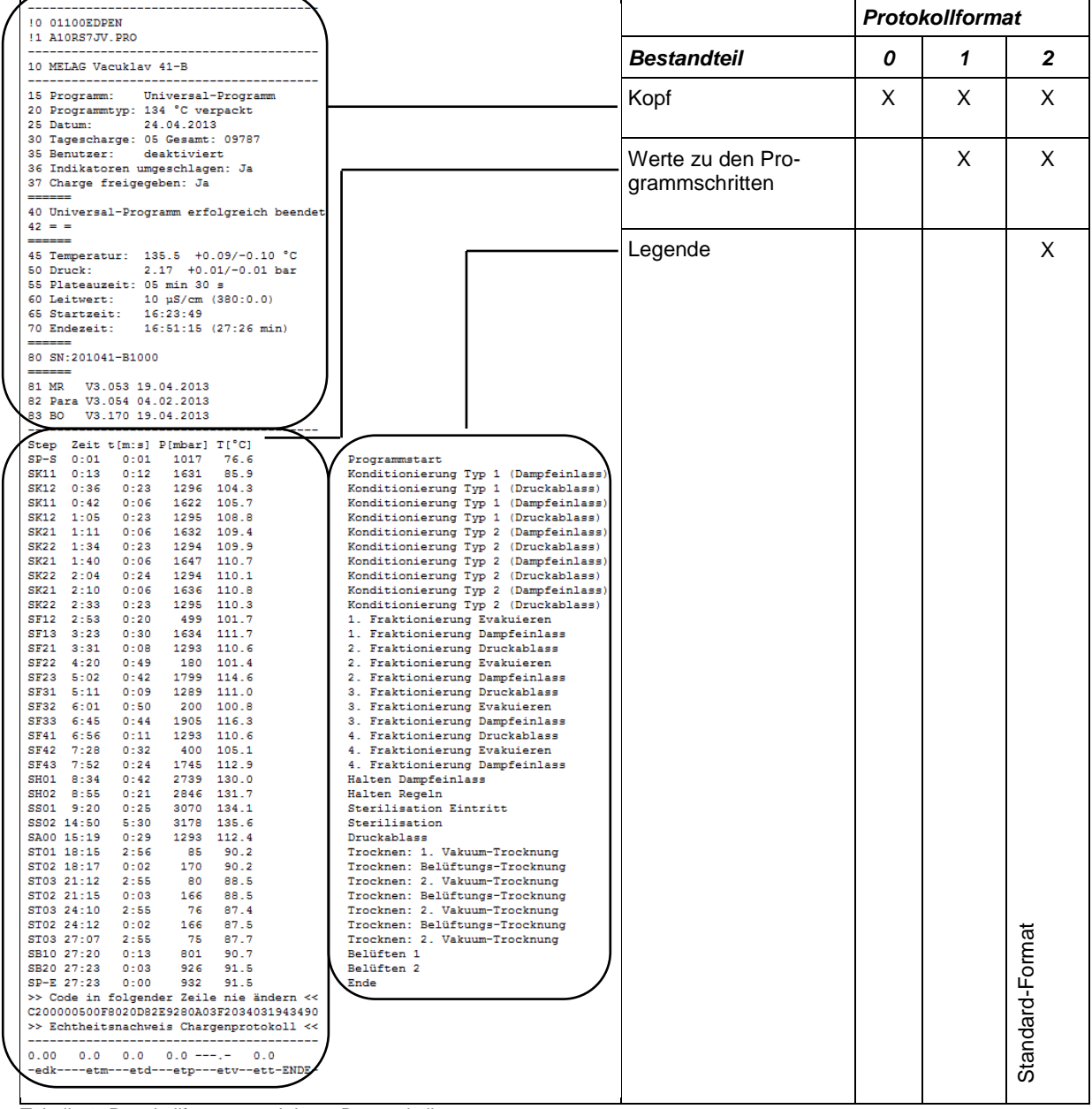

Tabelle 9: Protokollformate und deren Bestandteile

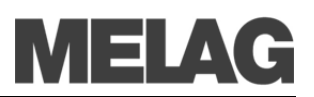

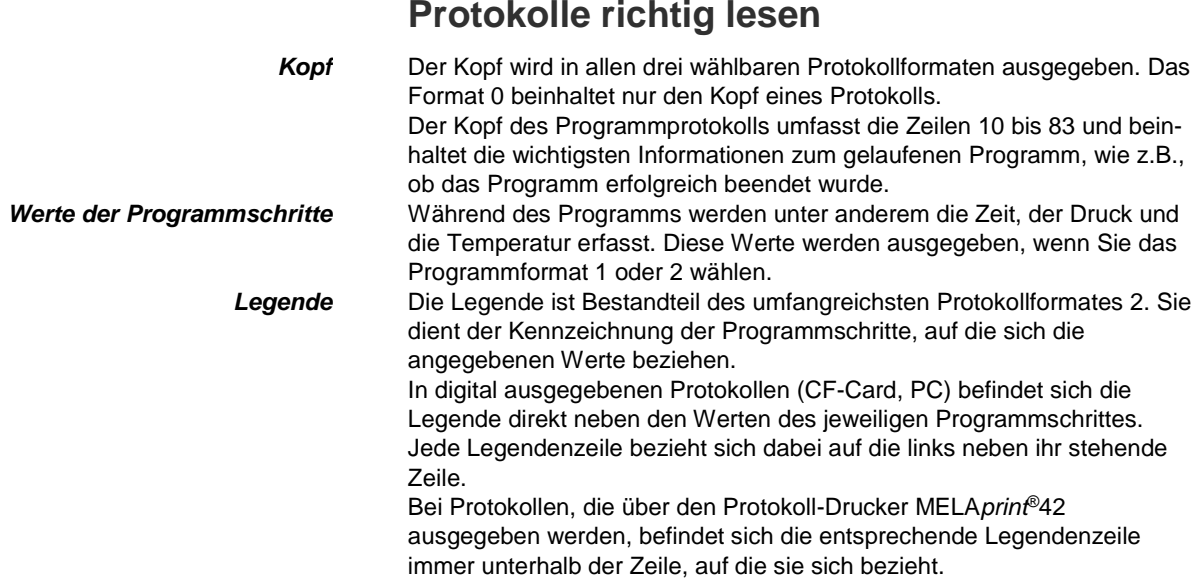

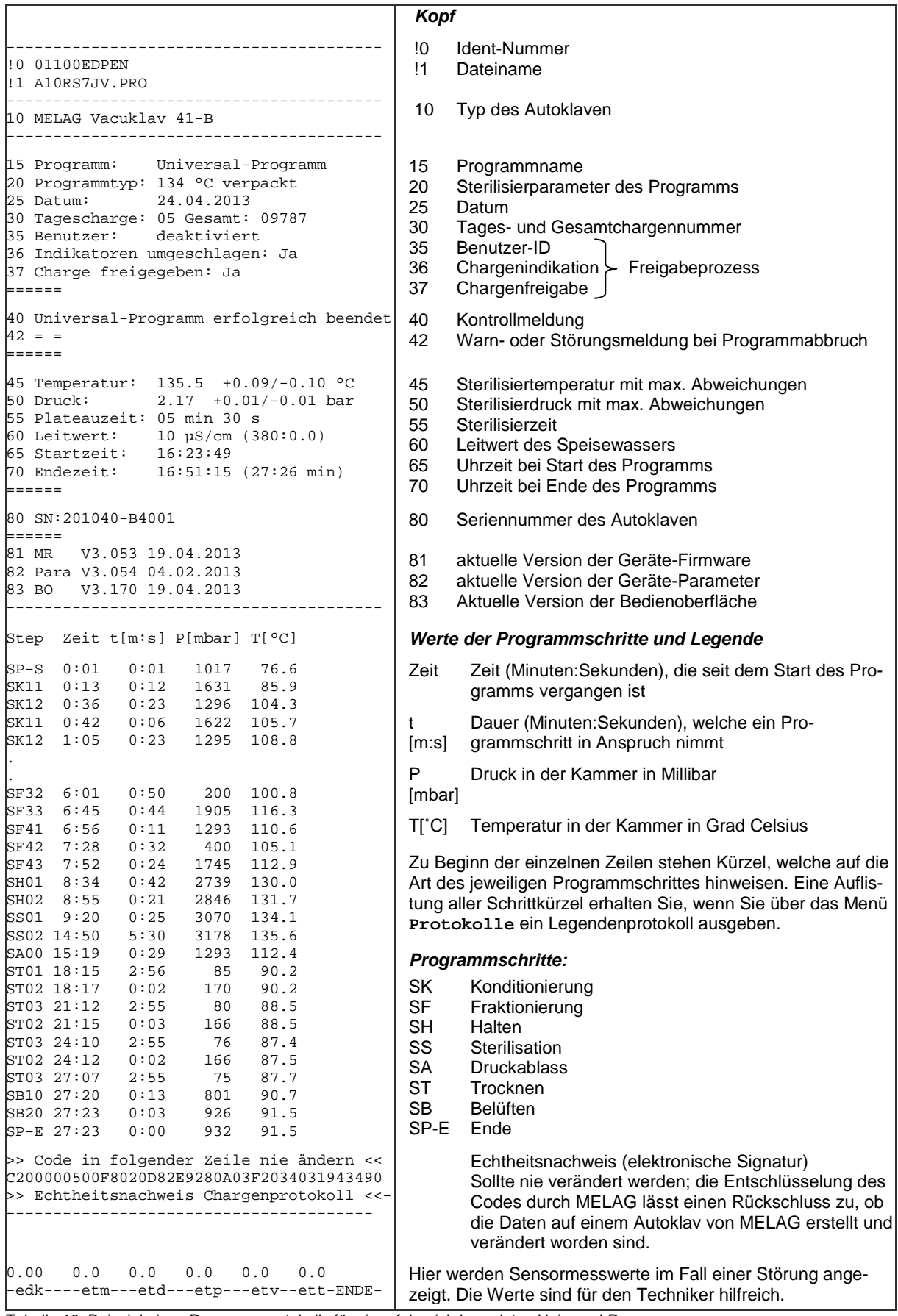

Tabelle 10: Beispiel eines Programmprotokolls für ein erfolgreich beendetes Universal-Programm

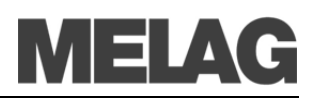

*Verzeichnisnamen, Protokollnamen*

□ n Vacuklav 40 B+  $\Box$   $\Box$  810RS

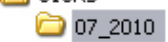

*Protokollausgabe auf CF-Card Protokollausgabe auf einem Computer*

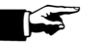

*Mehrfachausgabe von Protokollen* **Protokolle finden**

Nach einer Protokollausgabe finden Sie auf den Speichermedien CF-Card bzw. Computer ein Verzeichnis.

Der Name dieses Verzeichnisses besteht aus fünf Zeichen, z.B. 810RS. Diese Zeichen verschlüsseln die Seriennummer Ihres Autoklaven. Deswegen wird das Verzeichnis auch Geräteverzeichnis genannt. *Unterverzeichnisse* Ein Geräteverzeichnis hat Unterverzeichnisse, die nach den Monaten der Protokollerzeugung benannt sind, z.B. 07\_2010.

In den Unterverzeichnissen finden Sie alle im betreffenden Monat erzeugten Protokolle. Jeder Protokollname beginnt, wie das Geräteverzeichnis, mit den fünf Zeichen der verschlüsselten Seriennummer (z.B. 810RS). *Protokollausgabe* Der Autoklav prüft bei jeder Protokollausgabe das Ausgabemedium. Wenn noch nicht vorhanden, legt der Autoklav automatisch ein Geräteverzeichnis mit der verschlüsselten Seriennummer und ein untergeordnetes Monatsverzeichnis an.

> Auf der CF-Card wird das Geräteverzeichnis direkt, also ohne ein übergeordnetes Verzeichnis angelegt.

> Wenn Sie die Protokolle auf einem Computer ausgeben, wird das Geräteverzeichnis in dem Verzeichnis angelegt, welches im FTP-Server-Programm festgelegt ist. Bei sehr einfachen FTP-Servern ist das der Ordner, in dem sich das FTP-Server-Programm selbst befindet.

Bei der Ausgabe über TCP und z.B. MELA*trac*e/MELA*view* bestimmen Sie direkt im Programm den Ablageordner.

**HINWEIS!** Benennen Sie die Verzeichnisse möglichst nicht um. Der Autoklav würde erneut ein Verzeichnis erzeugen, weil er das bereits vorhandene nicht mehr erkennt. Es lägen Protokolle sowohl im umbenannten Verzeichnis,

als auch im erneut vom Autoklaven erzeugten Verzeichnis.

Sollten Sie Protokolle mehrfach auf dasselbe Ausgabemedium ausgeben, wird im Geräteverzeichnis ein Unterverzeichnis mit dem Namen **Doppelt** angelegt.

## <span id="page-41-0"></span>**Kapitel 6 – Einstellungen**

## **In diesem Kapitel erfahren Sie**

- **welche Einstellungen Sie vornehmen können**
- **wie Sie vorgegebene Einstellungen ändern können**

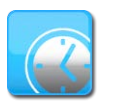

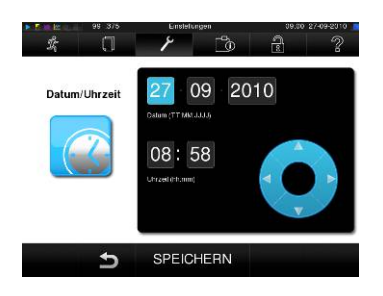

## <span id="page-41-2"></span>**Datum und Uhrzeit einstellen**

**Zeitumstellung beachten** Für eine einwandfreie Chargendokumentation müssen Datum und Uhrzeit des Autoklaven richtig eingestellt sein. Beachten Sie die Zeitumstellung im Herbst und im Frühjahr, da dies nicht automatisch erfolgt. Einmal eingestellt, ist die Uhr des Autoklaven sehr genau. Stellen Sie Datum und Uhrzeit wie nachfolgend beschrieben ein:

- Wählen Sie das Menü **Einstellungen**.
- Navigieren Sie bis zu **Datum & Uhrzeit**.
- Das Display wechselt zum Fenster **Datum & Uhrzeit**.
- Wählen Sie direkt den Parameter, den Sie ändern möchten (Tag, Monat, Jahr bzw. Stunde, Minute, Sekunde). Der markierte Parameter wird hellblau dargestellt.
- Ändern Sie über die Schaltflächen von und den jeweiligen Parameterwert.
- Wiederholen Sie die Schritte für alle Parameter, die Sie ändern möchten.
- Bestätigen Sie die Änderungen mit SPEICHERN.
- Das Display wird nach dem Speichern neu gestartet und wechselt dann automatisch in das Menü **Programme & Tests**.

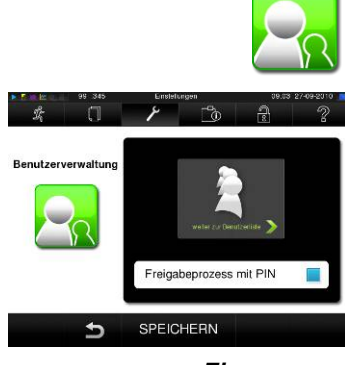

*Einen neuen Benutzer anlegen/ bearbeiten*

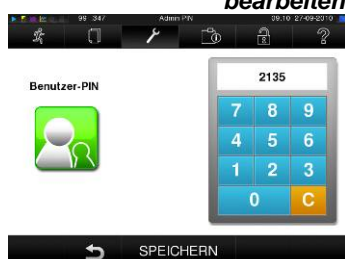

<span id="page-41-1"></span>**Benutzerverwaltung**

Für eine zuverlässige Rückverfolgbarkeit über den Freigabeprozess nach Ende eines Sterilisationsprogrammes kann für jeden Benutzer eine individuelle ID und PIN vergeben werden, mit der sich der Benutzer authentifizieren kann, bevor sie/er die Charge freigibt.

Ob eine Authentifizierung des Benutzers durch die PIN-Eingabe nötig ist, können Sie im Fenster **Benutzerverwaltung** durch Setzen des Hakens bei **Freigabeprozess mit PIN** festlegen.

Wenn diese Option aktiviert ist, werden die Benutzer-ID und das Ergebnis des Freigabeprozesses im Protokollkopf dokumentiert.

Wie Sie einen neuen Benutzer anlegen, lesen Sie im Folgenden:

- Wählen Sie das Menü **Einstellungen**.
- Navigieren Sie zu **Benutzerverwaltung**.
- Um in das Menü **Benutzerverwaltung** zu gelangen und dort Einstellungen vornehmen zu können, ist die Eingabe der Admin PIN notwendig. Geben Sie die Admin PIN (Standard: 1000) ein und bestätigen Sie mit LOGIN.
- Das Display wechselt zum Fenster **Benutzerverwaltung**.
- Drücken Sie die Schaltfläche **weiter zur Benutzerliste**, um sich die Benutzerliste anzeigen zu lassen.

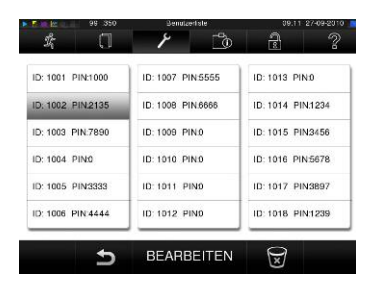

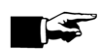

*Einen Benutzer aus der Liste löschen*

- Um jetzt einen neuen Benutzer anzulegen, wählen Sie eine freie ID aus und wählen BEARBEITEN. Beachten Sie, dass die erste ID für die Admin-PIN vorbehalten ist.
- Geben Sie eine 4-stelllige PIN für die ausgewählte Benutzer-ID in das rechte Tastenfeld ein und bestätigen Sie mit SPEICHERN.
- Mit SPEICHERN übernehmen Sie alle Einstellungen und verlassen das Menü.
- Durch Drücken des Symbols  $\supseteq$  verlassen Sie das Menü.

*Admin-PIN ändern* Die Admin-PIN (Standard: 1000) lässt sich wie jede andere Benutzer-PIN auf dieselbe Weise bearbeiten und sollte nach Auslieferung geändert werden.

## **HINWEIS!**

Sollten Sie die Admin PIN vergessen, wenden Sie sich an Ihren Fachhändler/MELAG Kundendienst.

Wie Sie einen Benutzer aus der Benutzerliste löschen, lesen Sie im Folgenden:

- Wählen Sie das Menü **Benutzerverwaltung** wie oben beschrieben, aus und öffnen Sie die Benutzerliste.
- Wählen Sie die Benutzer-ID, die Sie löschen möchten.
- Wählen Sie das Symbol  $\blacksquare$ , um diesen Benutzer zu löschen. Es folgt ein Warnhinweis. Wenn Sie den Warnhinweis mit JA bestätigen, wird die PIN-Nummer dieser ID auf "0" gesetzt.

Es kann jederzeit wieder eine neue PIN für diese Benutzer-ID vergeben werden.

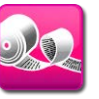

 $\mathcal{R}$  $\Box$  $\triangle$ Protokoll-Druck 192.168.40.240 n  $\Gamma$ **PRTI** PRTI PRTM PRTIS

#### SPEICHERN  $\mathbf{r}$  $\overline{\phantom{0}}$

**Protokoll-Drucker als Standarddrucker einrichten** 

Wenn Sie Sterilisierprotokolle über den Protokoll-Drucker ausgeben möchten, müssen Sie diesen einmalig am Autoklav einrichten. Wie Sie einen Protokoll-Drucker einrichten, lesen Sie im Folgenden:

- Wählen Sie das Menü **Einstellungen**.
- Navigieren Sie zu **Protokoll-Drucker**. Das Display wechselt zum Fenster **Protokoll-Drucker**.

Wenn zuvor noch kein Protokoll-Drucker eingerichtet wurde, ist das Feld "IP-Adresse" und "MAC-Adresse" leer.

- Wählen Sie SUCHEN, um alle im Praxis-Netzwerk angeschlossenen und verfügbaren Protokoll-Drucker in der Liste anzeigen zu lassen. Das Fenster wechselt in die Druckerliste.
- Wenn ein oder mehrere Protokoll-Drucker im Praxis-Netzwerk verfügbar sind, werden diese in der Druckerliste angezeigt.
- Wählen Sie den gewünschten Protokoll-Drucker aus der Liste aus und bestätigen Sie mit SPEICHERN.

Das Display wechselt wieder zum Fenster "Protokoll-Drucker".

- Drücken Sie  $\mathfrak{D}$ , um das Menü zu verlassen.
- Wählen Sie abschließend im Menü E**instellungen Protokollierung** den Protokoll-Drucker für die Protokollausgabe aus.

 $\Box$ 

Lahel.Printe

**THE REAL** 

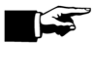

 $\frac{1}{27321000}$ 

 $\Omega$ 

192.168.40.160

001341025765D

SLICHEN

#### **HINWEIS!**

Wenn der gesuchte Protokoll-Drucker in der Druckerliste nicht angezeigt wird, können Sie die Suche durch Drücken des Druckersymbols Wederholen.

## **Label-Printer als Standarddrucker einrichten**

Wie Sie einen Label-Printer einrichten, lesen Sie im Folgenden:

- Wählen Sie das Menü **Einstellungen**.
- Navigieren Sie zu **Label-Printer**. Das Display wechselt zum Fenster **Label-Printer**.
- Verfahren Sie in den weiteren Schritten, wie im vorherigen Abschnitt **Protokoll-Drucker** beschrieben.
- Wählen Sie abschließend im Menü **Einstellungen Protokollierung** den Label-Printer für die Protokollausgabe aus.

## **HINWEIS!**

Damit eine mit einem Etikett gekennzeichnete Verpackung im Nachhinein leicht einer bestimmten Charge zugeordnet werden kann, dürfen die Dateinamen der Sterilisierprotokolle auf keinen Fall umbenannt werden.

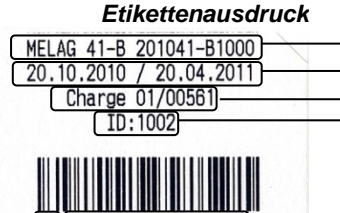

*Legende zum* 

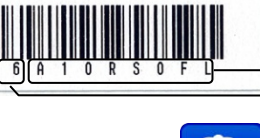

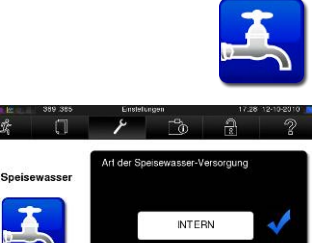

EXTERN

Typ, Seriennummer

Dateiname Lagerdauer

## **Wasserversorgung**

Sterilisierdatum / Verfallsdatum Tagecharge / Gesamtchargen

Je nachdem, ob die Speisewasser-Versorgung aus dem internen Vorratstank erfolgen soll oder Sie eine Wasser-Aufbereitungsanlage angeschlossen haben, wählen Sie am Display die entsprechende Einstellung:

Wählen Sie das Menü **Einstellungen**.

Benutzer-ID (siehe Seite [38,](#page-41-1) **[Benutzerverwaltung](#page-41-1)**)

- Navigieren Sie zu **Geräte-Einstellungen Wasserversorgung**. Das Display wechselt zum Fenster **Wasserversorgung**.
- Wählen Sie **INTERN**, wenn die Versorgung über den internen Vorratstank erfolgt bzw. **EXTERN**, wenn Sie eine Wasser-Aufbereitungsanlage angeschlossen haben.
- Bestätigen Sie mit SPEICHERN.

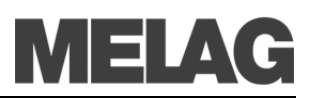

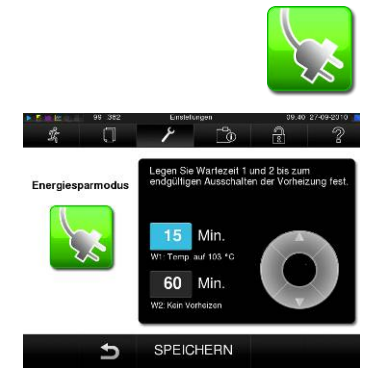

## <span id="page-44-0"></span>**Energiesparmodus**

Soll der Autoklav bei längeren Betriebspausen nicht ausgeschaltet werden, kann er im Energiesparmodus betrieben werden. So wird die Zeit verkürzt, die der Autoklav benötigt, um den Doppelmantel-Dampferzeuger nach dem Ausschalten wieder auf die benötigte Start-temperatur vorzuheizen.

Im Energiesparmodus können zwei Wartezeiten eingestellt werden:

*Wartezeit 1 (W1):* Nach einer voreingestellten Wartezeit von 15 Minuten wird die Temperatur des Doppelmantel-Dampferzeugers auf 103°C abgesenkt. Die Programmlaufzeit verlängert sich beim nächsten Start um ca. 2 Minuten.

*Wartezeit (W2):* Nach einer voreingestellten Wartezeit von 60 Minuten wird der Doppelmantel-Dampferzeuger nicht mehr beheizt. Dementsprechend verlängert sich die Programmlaufzeit beim nächsten Start in Abhängigkeit von der Länge der Betriebspause um ca. 5 Minuten, da der Doppelmantel-Dampferzeuger erst wieder auf die benötigte Starttemperatur vorgeheizt wird.

Wie Sie den Energiesparmodus einrichten, lesen Sie im Folgenden: Wählen Sie das Menü **Einstellungen**.

- Navigieren Sie zu **Energiesparmodus**. Das Display wechselt zum Fenster **Energiesparmodus**.
- Verfahren Sie in den weiteren Schritten analog zum Abschnitt **[Datum](#page-41-2)  [und Uhrzeit einstellen](#page-41-2)**.

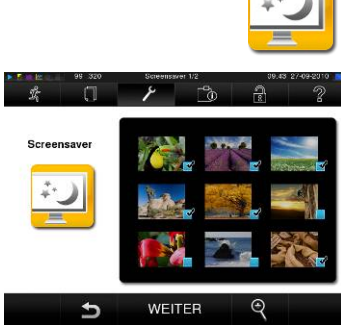

## **Screensaver**

Um das Display im Standby-Betrieb zu schonen, kann ein Screensaver aktiviert werden, der eine fortlaufende Diashow mit einer beliebigen Auswahl an Bildern abspielt.

Um den Screensaver zu aktivieren und Bilder für die Diashow auszuwählen, gehen Sie wie folgt vor:

- Wählen Sie das Menü **Einstellungen**.
- Navigieren Sie zu **Screensaver**. Das Display wechselt zum Fenster **Screensaver**.
- Um ein Bild auszuwählen, tippen Sie auf das entsprechende Bild. Der weiße Rahmen um das Bild zeigt, welches Bild gerade ausgewählt ist.
- Durch nochmaliges Tippen auf das Bild wird es für die Diashow anbzw. abgewählt.

Sie erkennen an dem Haken in der rechten unteren Ecke (6, ob das Bild für die Diashow ausgewählt ist.

 Um weitere Einstellungen vorzunehmen, drücken Sie auf WEITER. Das Display wechselt zu nebenstehendem Fenster.

Hier haben Sie die Möglichkeit folgende Parameter zu ändern: *Bildwechsel bei Diashow:* Gibt an, wie viele Sekunden ein Bild auf dem Display angezeigt wird, bevor die Diashow zum nächsten Bild wechselt.

*Wartezeit:* Gibt an, wie lange das Display im Normalmodus bleibt, bevor die Diashow startet.

*Aktiviert:* Durch Setzen des Hakens wird der Screensaver aktiviert bzw. durch Entfernen deaktiviert.

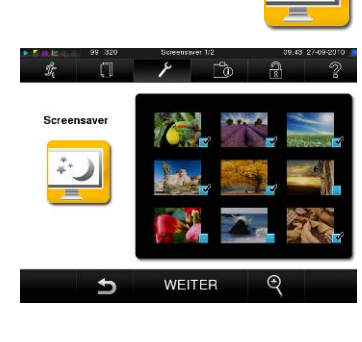

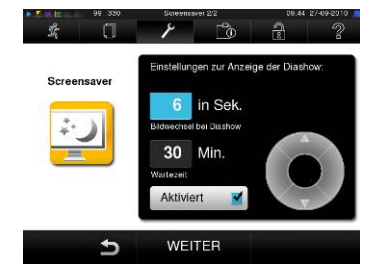

Sie ändern die Parameter wie folgt:

- Wählen Sie direkt den Parameter, den Sie ändern möchten. Der markierte Parameter wird hellblau dargestellt.
- **Andern Sie über die Schaltflächen von Zund von den jeweili**gen Parameterwert.
- Bestätigen Sie die Änderung mit SPEICHERN.

*Display ausschalten* Sie können das Display nach einer bestimmten Zeit auch ganz ausschalten.

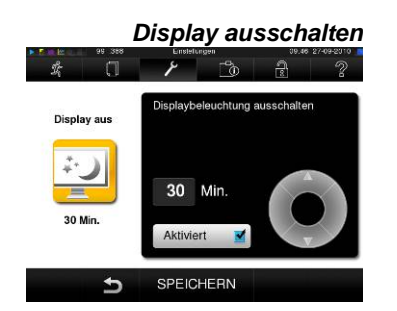

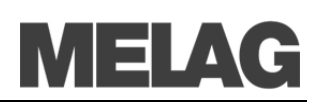

# **Kapitel 7 – Instandhaltung**

**In diesem Kapitel erfahren Sie**

- **wie Sie den Autoklav reinigen und welche Reinigungsmittel dafür geeignet sind**
- **wie Sie Fleckenbildung vermeiden**
- **welches Speisewasser Sie einsetzen können**
- **wie Sie die Türspindel ölen**
- **was Sie für die Wartung des Autoklaven beachten müssen**

*Wöchentliche Kontrolle von Kessel, Türdichtung, Halterung, Kesseldichtfläche*

# **Achtung**

## <span id="page-46-0"></span>**Reinigen**

Untersuchen Sie den Kessel einschließlich Türdichtung und Kesseldichtfläche und die Halterung für die Beladung (Seite [9,](#page-12-0) [Abbildung 2\)](#page-12-0) einmal wöchentlich auf Verunreinigungen, Ablagerungen oder Beschädigungen. *Bei Verunreinigungen* Wenn Sie Verunreinigungen feststellen, ziehen Sie die vorhandenen Tabletts oder Kassetten und die zugehörige Halterung nach vorn aus dem Kessel heraus. Reinigen Sie die verunreinigten Teile.

> **Beachten Sie bei der Reinigung von Kessel, Halterung für die Beladung, Kesseldichtfläche und Türdichtung Folgendes:**

- Schalten Sie den Autoklav vor der Reinigung aus und ziehen Sie den Netzstecker aus der Steckdose.
- Vergewissern Sie sich, dass der Kessel nicht heiß ist.
- Verwenden Sie ein weiches und fusselfreies Tuch.
- Verwenden Sie chlor- und essigfreie Reinigungsmittel.
- Tränken Sie zuerst das Tuch mit Reinigungsalkohol oder Spiritus und versuchen Sie die Verunreinigung mit diesem abzuwischen.
- Verwenden Sie nur bei hartnäckigen Verschmutzungen an Kessel, Halterung oder Kesseldichtfläche ein mildes Edelstahlputzmittel, dessen ph-Wert zwischen 5 und 8 liegt.
- Verwenden Sie für die Reinigung der Türdichtung neutrale Flüssigreinigungsmittel.
- Es dürfen keine Reinigungsmittel in die Rohrleitungen gelangen, die vom Autoklavenkessel abgehen.
- Verwenden Sie keine harten Gegenstände wie Topfreiniger aus Metall oder Stahlbürsten.

**Bei Nichtbeachtung könnten die gereinigten Oberflächen zerkratzt, beschädigt und Dichtungsflächen undicht werden. Schmutzablagerungen und Korrosion in der Sterilisierkammer würden begünstigt.**

*Interner Vorratstank für Speisewasser*

*Gehäuseteile* Reinigen Sie die Gehäuseteile mit neutralen Flüssigreinigern oder Spiritus. Wenn Sie die Versorgung mit Speisewasser manuell über den internen Vorratstank vornehmen, kontrollieren Sie diesen bei jedem Nachfüllen auf Verunreinigungen. Reinigen Sie den Vorratstank gegebenenfalls vor dem Auffüllen mit frischem Speisewasser.

> Reinigen Sie die linke Kammer des Vorratstanks (Abwasser) alle zwei Wochen.

## *Internen Vorratstank entleeren*

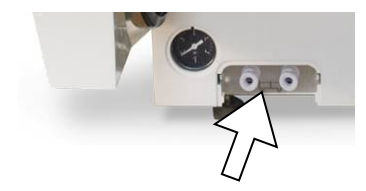

**Achtung**

*Fleckenbildung aufgrund unsachgemäß gereinigter Instrumente*

*Fleckenbildung aufgrund von Fremdrost*

*Fleckenbildung aufgrund mangelnder Qualität des Speisewassers* Die Kammern des Vorratstanks entleeren Sie wie folgt:

- Ziehen Sie die Abdeckung für die Tankentleerung an der unteren Gerätefront nach vorn heraus.
- Stecken Sie den Entleerungsschlauch auf eine Schnellkupplung (links Abwassertank, rechts Speisewassertank), bis dieser spürbar einrastet.
- Lassen Sie das Wasser in einem Behälter mit mindestens 5 Liter Fassungsvermögen ab.
- Um den Entleerungsschlauch wieder zu entfernen, drücken Sie den Entriegelungsknopf an der Schnellkupplung. Der Schlauch löst sich selbstätig aus der Kupplung.

**Beachten Sie beim Entfernen der Schnellkupplung Folgendes:**

- Stellen Sie sich zum Entleeren der Vorratskammern seitlich vor den **Anschluss**
- Halten Sie beim Drücken des Entriegelungsknopfes der Schnellkupplung unbedingt mit der anderen Hand den Schlauch fest, um die Federkraft des Verschlusses abzufangen.

**Nichtbeachtung kann zu Verletzungen führen.**

## **Fleckenbildung vermeiden**

Nur wenn Sie die Instrumente vor der Sterilisation richtig reinigen, vermeiden Sie, dass sich Rückstände von der Beladung oder Instrumentenaufbereitung unter dem Dampfdruck während der Sterilisation lösen. Gelöste Schmutzreste können die Filter, Düsen und Ventile des Autoklaven verstopfen und sich als Flecken und Ablagerungen auf den Instrumenten und im Kessel absetzen (siehe Seite [20,](#page-23-0) **[Sterilisiergut vorbereiten](#page-21-0)**). Alle Dampf führenden Teile des Autoklaven bestehen aus nicht rostenden Materialien. Das schließt eine durch den Autoklav verursachte Rostbildung aus. Sollten Rostflecke auftreten, handelt es sich um Fremdrost. Bei falscher Instrumentenaufbereitung kann Rostbildung selbst an Edelstahlinstrumenten namhafter Hersteller auftreten. Oft genügt schon ein einziges Rost absonderndes Instrument, um auf den anderen Instrumenten oder im Autoklav Fremdrost entstehen zu lassen.

Entfernen Sie Fremdrost mit chlorfreien Edelstahlputzmitteln vom Instrumentarium (siehe Seite [43,](#page-46-0) **[Reinigen](#page-46-0)**) oder geben Sie die beschädigten Instrumente an den Hersteller zur Aufarbeitung.

Der Umfang der Fleckenbildung auf dem Instrumentarium ist auch von der Qualität des für die Dampferzeugung verwendeten Speisewassers abhängig.

## **Qualitativ hochwertiges Speisewasser verwenden**

Beachten Sie für den Einsatz von Speisewasser für die Dampfsterilisation Folgendes:

**Achtung**

Setzen Sie nur demineralisiertes oder destilliertes Wasser nach DIN EN 13060, Anhang C ein.

**Bei Nichtbeachtung können Flecken auf den Instrumenten entstehen und die Funktionsfähigkeit des Autoklaven kann beeinträchtigt werden.**

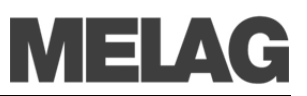

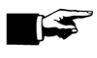

## **HINWEIS!**

Speisewasser, das Sie im Osmoseverfahren mit der MELA*dem*®47 oder mit dem Ionentauscher MELA*dem*®40 oder durch Destillation mit MELA*dest*®65 preisgünstig herstellen können, erfüllt die Anforderungen an das Speisewasser.

## **Türspindel ölen**

Ölen Sie die Türspindel im Abstand von zwei Monaten wie folgt: Reinigen Sie die Spindel mit einem fusselfreien Tuch.

 Geben Sie in die Gewindebuchse (Seite [9,](#page-12-0) **[Abbildung 2](#page-12-0)[/\(4\)](#page-12-1)**) in der Autoklaventür zwei Tropfen Öl aus der mitgelieferten Ölflasche (Art.-Nr. 27515).

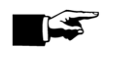

**Gefahr**

**HINWEIS**

Sie finden die Anweisung zum Ölen der Türspindel auf der Innenseite der Autoklaventür.

## **Wartung**

- Lassen Sie die Wartung nur von geschulten Kundendiensttechnikern bzw. Technikern des Fachhandels durchführen. Wenden Sie sich hierfür an Ihren Fachhändler oder den MELAG Kundendienst in Ihrer Nähe.
- Halten Sie die vorgegebenen Wartungsabstände ein.

**Nichtbeachtung kann zu Schäden am Autoklav und zu schweren gesundheitlichen Schäden führen.**

Für die Werterhaltung und den zuverlässigen Praxisbetrieb des Autoklaven ist eine regelmäßige Wartung unerlässlich.

Bei einer Wartung müssen alle funktions- und sicherheitsrelevanten Bauteile und elektrischen Einrichtungen überprüft und, wenn notwendig, ersetzt werden. Die Wartung muss nach der Wartungsanweisung, die für diesen Autoklav relevant ist, durchgeführt werden.

*Wartungsabstände* Lassen Sie die Wartung regelmäßig im Abstand von zwei Jahren oder nach je 2000 Programmzyklen vornehmen. Der Autoklav gibt zum gegebenen Zeitpunkt eine Wartungsmeldung aus.

### **Hinweis zur Betriebssicherheitsverordnung**

Nach der BetrSichV §15 sind Betreiber von Druckgeräten (wie Autoklaven) dazu verpflichtet, ihr Gerät auf ordnungsgemäßen Zustand überprüfen zu lassen. Dazu stellen wir Ihnen auf unserer Internetseite einen entsprechenden Leitfaden zum Download bereit. Dieser zeigt Ihnen unsere Empfehlung, welche Bauteile, in welchen Zeitabständen zu überprüfen sind.

*Für Werterhaltung und Funktionstüchtigkeit*

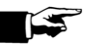

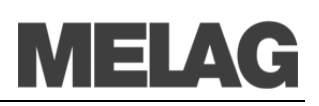

## **Kapitel 8 – Betriebspausen**

**In diesem Kapitel erfahren Sie**

*Betriebspausen, die länger als zwei Wochen dauern*

- **wie schnell Sie Sterilisierprogramme nacheinander starten können**
- **was Sie bei kurzen Pausen und längeren Betriebspausen beachten müssen**
- **wie Sie den Autoklav außer Betrieb setzen, transportieren und wieder in Betrieb nehmen**

## **Sterilisierhäufigkeit**

*Keine Pausenzeiten erforderlich* Pausenzeiten zwischen einzelnen Programmen sind nicht erforderlich, da die Sterilisierkammer permanent auf Temperatur gehalten wird. Nach Ablauf bzw. Abbruch der Trocknungszeit und Entnahme des Sterilgutes können Sie den Autoklav sofort neu beladen und ein Programm starten. **Pausenzeiten** *Kurze Pausen zwischen den Sterilisationen* Halten Sie die Tür in den Pausen zwischen den Sterilisationen geschlossen, wenn der Autoklav eingeschaltet ist. Er benötigt so weniger Energie, um den Doppelmantel-Dampferzeuger auf Temperatur zu halten. *Pausen, die länger als eine Stunde dauern* Wenn die Pausen zwischen zwei Sterilisationen länger als eine Stunde dauern, empfiehlt Ihnen MELAG, den Autoklav auszuschalten. So können Sie Energie sparen. War der Autoklav eine Stunde ausgeschaltet, benötigt er ca. vier Minuten, um den Doppelmantel-Dampferzeuger wieder bis zur Startbereitschaft aufzuheizen. Soll der Autoklav bei längeren Betriebszeiten nicht ausgeschaltet werden, kann der Energiesparmodus eingestellt werden (siehe **[Kapitel 6 –](#page-41-0) Ein[stellungen,](#page-41-0) [Energiesparmodus](#page-44-0)**). *Längere Betriebspausen* Schalten Sie den Autoklav bei längeren Betriebspausen, z.B. über Nacht oder am Wochenende, aus und lehnen Sie die Tür nur an. So entlasten Sie die Türdichtung und schützen diese vor vorzeitiger Ermüdung. Außerdem beugen Sie dem Festkleben der Türdichtung vor.

Führen Sie nach Betriebspausen, die länger als zwei Wochen dauern, einen Vakuumtest und danach eine Leersterilisation mit dem Schnell-Programm S durch (siehe Seite [49,](#page-52-0) **Kapitel 9 – [Funktionsprüfung](#page-52-0)**). Folgende Situationen können nach längeren Pausen auftreten:

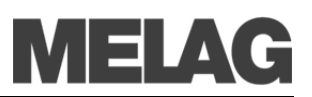

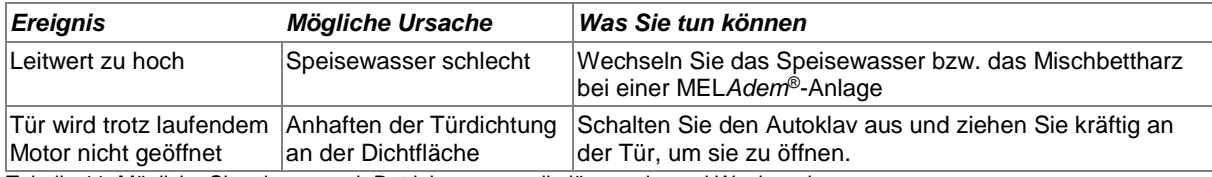

Tabelle 11: Mögliche Situationen nach Betriebspausen, die länger als zwei Wochen dauern

#### *Funktionsprüfung nach Pausen*

Führen Sie nach Pausen in Abhängigkeit von der Pausendauer die unter **Kapitel 9 – [Funktionsprüfung](#page-52-0)** beschriebenen Prüfungen durch.

## **Außerbetriebsetzung**

Wenn Sie den Autoklav für eine längere Pause, z.B. wegen Urlaub, außer Betrieb setzen möchten, gehen Sie wie folgt vor:

- Schalten Sie den Autoklav am Netzschalter aus.
- Ziehen Sie den Netzstecker aus der Steckdose.
- Entleeren Sie den internen Vorratstank.
- Drehen Sie, wenn vorhanden, den Wasserzulauf der Wasser-Aufbereitungsanlage zu.

## **Transport**

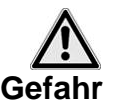

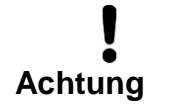

*Autoklav tragen* Beachten Sie beim Tragen des Autoklaven Folgendes:

- Tragen Sie den Autoklav nur zu zweit.
- Verwenden Sie für das Tragen des Autoklaven geeignete Tragegurte.
- Beachten Sie, dass der Abstand zwischen Gehäusebodenplatte des Autoklaven und Aufstellfläche gering ist.

**Bei Nichtbeachtung kann es zu Wirbelsäulenschäden, Quetschungen oder ernsthaften Verletzungen kommen.**

*Doppelmantel entleeren* Sie haben die Möglichkeit, das Wasser im Doppelmantel-Dampferzeuger ganz einfach über das Programm **Entleeren** abzulassen.

> Dafür wird der Autoklav einmalig aufgeheizt und Druck im Doppelmantel aufgebaut, damit das Wasser vollständig aus dem Doppelmantel-Dampferzeuger entfernt werden kann.

Schalten Sie den Autoklav dann im Programmende-Bild **Entleerung beendet** aus, damit der Autoklav nicht wieder Wasser in den Doppelmantel speist.

- Entleeren Sie den internen Vorratstank.
- Bei Verwendung einer Wasser-Aufbereitungsanlage schließen Sie den Wasserzulauf und entfernen Sie die Schlauchanschlüsse an der Geräterückseite.
- Wenn Sie die Halterung und die Tabletts oder Kassetten beim Transport im Kessel belassen möchten, schützen Sie die Oberfläche der Türronde. Legen Sie dazu z.B. ein Stück Schaumstoff oder Noppenfolie zwischen Türronde und Halterung.
- Schließen Sie die Tür des Autoklaven, bevor Sie ihn bewegen.

**Bei Nichtbeachtung können Schäden am Autoklav und Funktionsstörungen auftreten.**

*Transport über größere Distanz, Versand* **Achtung**

*Wie bei der ersten Inbetriebnahme verfahren* Beachten Sie für den Transport z.B. bei einem Umzug oder Versand des Autoklaven Folgendes:

■ Für den Transport über eine größere Distanz und/oder bei Frostgefahr und/oder für den Versand muss eine autorisierte Person den Autoklav nach Anweisung vorbereiten und den Doppelmantel-Dampferzeuger vollständig leeren.

**Bei Nichtbeachtung können Schäden am Autoklav und Funktionsstörungen auftreten.**

## **Wiederinbetriebnahme nach Ortswechsel**

Bei der Wiederinbetriebnahme nach einem Ortswechsel des Autoklaven verfahren Sie wie bei einer Erstinbetriebnahme (siehe Seite [15,](#page-18-0) **[Kapitel 3](#page-18-0)  – [Erste Inbetriebnahme](#page-18-0)**).

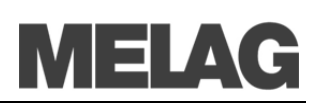

# <span id="page-52-0"></span>**Kapitel 9 – Funktionsprüfung**

**In diesem Kapitel erfahren Sie**

- **wie der Autoklav automatisch die Funktionsprüfung realisiert**
- **welche Möglichkeiten der manuellen Funktionsprüfung Sie haben**
- **welche Funktionsprüfungen Sie im täglichen Betrieb durchführen sollten**

automatisch überwacht.

hinsichtlich ihrer Grenzwerte.

- **wozu und wie Sie einen Vakuumtest durchführen**
- **wozu und wie Sie einen Bowie & Dick-Test durchführen**

## **Automatische Funktionsprüfung**

*Prozessbeurteilungs- und Überwachungssystem*

> hinsichtlich ihrer Funktionstüchtigkeit und ihres plausiblen Zusammenspiels. Wenn die Parameter festgelegte Grenzwerte überschreiten, gibt der Autoklav Warnhinweise oder Störungsmeldungen aus. Wenn nötig, bricht er das Programm mit einem entsprechenden Hinweis ab. Wenn das Programm erfolgreich beendet wurde, wird eine entsprechende Meldung auf dem Display ausgegeben.

Durch die elektronische Parametersteuerung wird das Zusammenwirken der sterilisationsrelevanten Parameter Druck, Temperatur und Zeit ständig

Das Prozessbeurteilungssystem des Autoklaven vergleicht die Prozessparameter während des Programms untereinander und überwacht diese

Das Überwachungssystem des Autoklaven prüft die Gerätekomponenten

## **Manuelle Funktionsprüfung**

**Prüfungen im täglichen Betrieb**

*Am Display und anhand der Protokolle*

Sie haben die Möglichkeit, anhand der angezeigten Werte auf dem Display den Programmablauf zu verfolgen. Außerdem können Sie anhand des zu jedem Programm aufgezeichneten Protokolls nachvollziehen, ob ein Programm erfolgreich war (siehe Seite [29,](#page-32-0) **Kapitel 5 – [Protokollieren](#page-32-0)**).

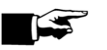

#### **HINWEIS!** Beachten Sie hierzu die Herstellerempfehlung von MELAG zum Routinebetrieb von Klasse-B-Autoklaven entsprechend den Empfehlungen des

*Wöchentlich im Routinebetrieb, bei Erstinbetriebnahme, nach Pausen länger als zwei Wochen und im Störfall*

## **Vakuumtest**

Führen Sie in folgenden Situationen einen Vakuumtest durch:

im Routinebetrieb einmal wöchentlich

Robert-Koch-Institutes vom April 2006.

- bei der Erstinbetriebnahme
- nach längeren Betriebspausen
- im Fall einer entsprechenden Störung (z.B. im Vakuumsystem)

Der Test dient der Feststellung von Undichtheiten am Autoklav. Dabei wird die Leckrate ermittelt.

Führen Sie den Vakuumtest mit kaltem und trockenem Autoklav wie folgt durch:

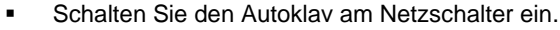

- Wählen Sie im Menü **Programme & Tests** den Vakuumtest aus.
- Drücken Sie START.

Der Kessel wird evakuiert, bis der Druck für den Vakuumtest erreicht ist. Es folgen eine Ausgleichszeit von fünf Minuten und eine Messzeit von zehn Minuten. Innerhalb der Messzeit wird der Druckanstieg im Kessel gemessen. Am Ende der Messzeit sehen Sie die Meldung mit Angabe der Leckrate am Display. Sollte die Leckrate zu hoch sein, wird eine entsprechende Meldung auf dem Display ausgegeben (bei wiederholtem Auftreten Fachhändler benachrichtigen).

## **Bowie & Dick-Test**

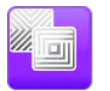

Der Bowie & Dick-Test dient dem Nachweis der Dampfdurchdringung von porösen Materialien wie z.B. Textilien. Sie können zur Funktionskontrolle routinemäßig einen Nachweis für die Dampfdurchdringung durchführen. Dafür verwenden Sie das Testprogramm Bowie & Dick-Test. Für den Bowie & Dick-Test werden im Fachhandel verschiedene Testsysteme angeboten. Führen Sie den Test nach den Herstellerangaben des Testsystems durch.

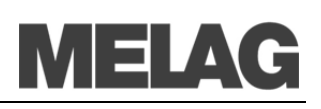

## **Kapitel 10 – Betriebsstörungen**

**In diesem Kapitel erfahren Sie**

- **welche Art von Mitteilungen es gibt**
- **wie Sie sich bei Störungen verhalten**
- **was Sie tun können, bevor Sie die Hotline anrufen**
- **was Sie bei schlechten Trocknungsergebnissen tun können**

## **Eine Warnung ist keine Störung**

Nicht alle Meldungen, die auf dem Display erscheinen, sind Störungsmeldungen. Warnhinweise und Störungsmeldungen werden mit einer Ereignisnummer am Display angezeigt. Diese Nummer dient zur Identifizierung.

## **Mitteilungen**

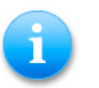

Viele Meldungen sind Mitteilungen, die zu Ihrer Information dienen. Mitteilungen sind keine Störungsmeldungen oder Warnhinweise. Sie unterstützen Sie bei der Bedienung des Autoklaven.

## **Warnhinweise**

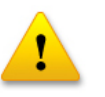

Wenn notwendig, werden Warnhinweise angezeigt. Diese beinhalten Handlungsanweisungen für Sie. Warnhinweise sind keine Störungsmeldungen. Sie helfen Ihnen, den störungsfreien Betrieb sicherzustellen und unerwünschte Zustände zu erkennen. Beachten Sie diese Warnhinweise rechtzeitig, um Störungen zu vermeiden.

## **Störungsmeldungen**

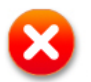

Wenn der sichere Betrieb oder die Sterilisiersicherheit nicht gewährleistet sind, werden Störungsmeldungen angezeigt.

Diese können kurz nach Einschalten des Autoklaven oder während eines Programmablaufs auf dem Display erscheinen.

Wenn während eines Programmlaufs ein Fehler auftritt, wird das Programm abgebrochen.

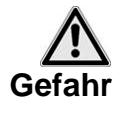

■ Wenn ein Programm vor der Trocknung abgebrochen wird, ist die Beladung unsteril. Verpacken Sie ggf. neu und wiederholen Sie die Sterilisation für das betreffende Sterilisiergut.

**Nichtbeachtung gefährdet die Gesundheit Ihrer Patienten und des Praxisteams.**

## **Bevor Sie anrufen**

Befolgen Sie die Handlungsanweisungen, die im Zusammenhang mit einem Warnhinweis oder einer Störungsmeldung am Display des Autoklaven angezeigt werden. Außerdem finden Sie in der nachfolgenden Tabelle die wichtigsten Ereignisse. Zu den Ereignissen sind mögliche Ursachen und entsprechende Bedienhinweise aufgelistet.

Sollten Sie das betreffende Ereignis nicht in der unten aufgeführten Tabel-

le finden oder Ihre Bemühungen nicht zum Erfolg führen, wenden Sie sich an Ihren Fachhändler oder an den autorisierten MELAG Kundendienst in Ihrer Nähe. Um Ihnen helfen zu können, halten Sie die Seriennummer Ihres Autoklaven und eine detaillierte Fehlerbeschreibung bereit.

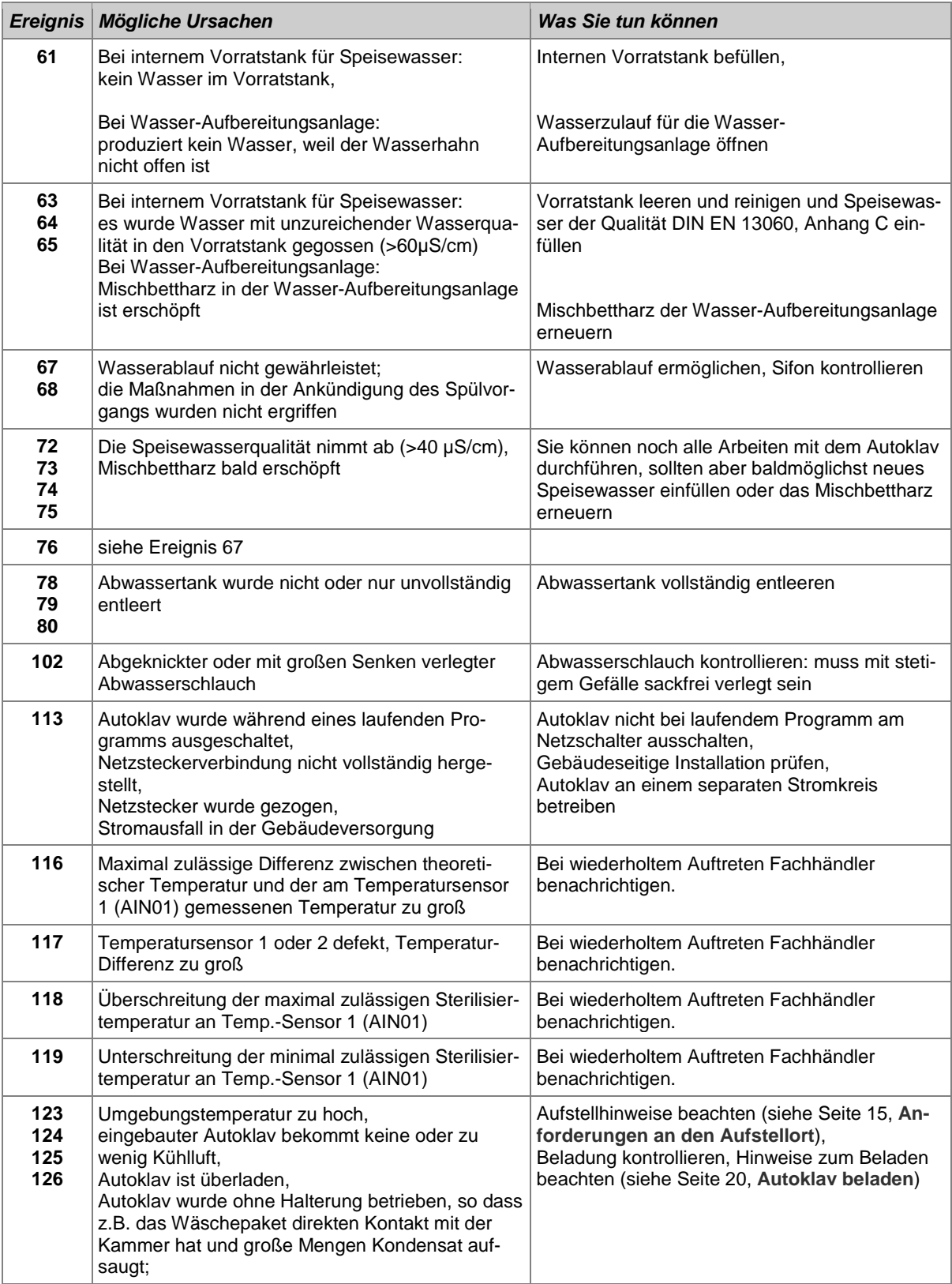

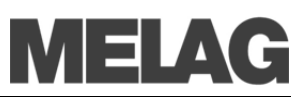

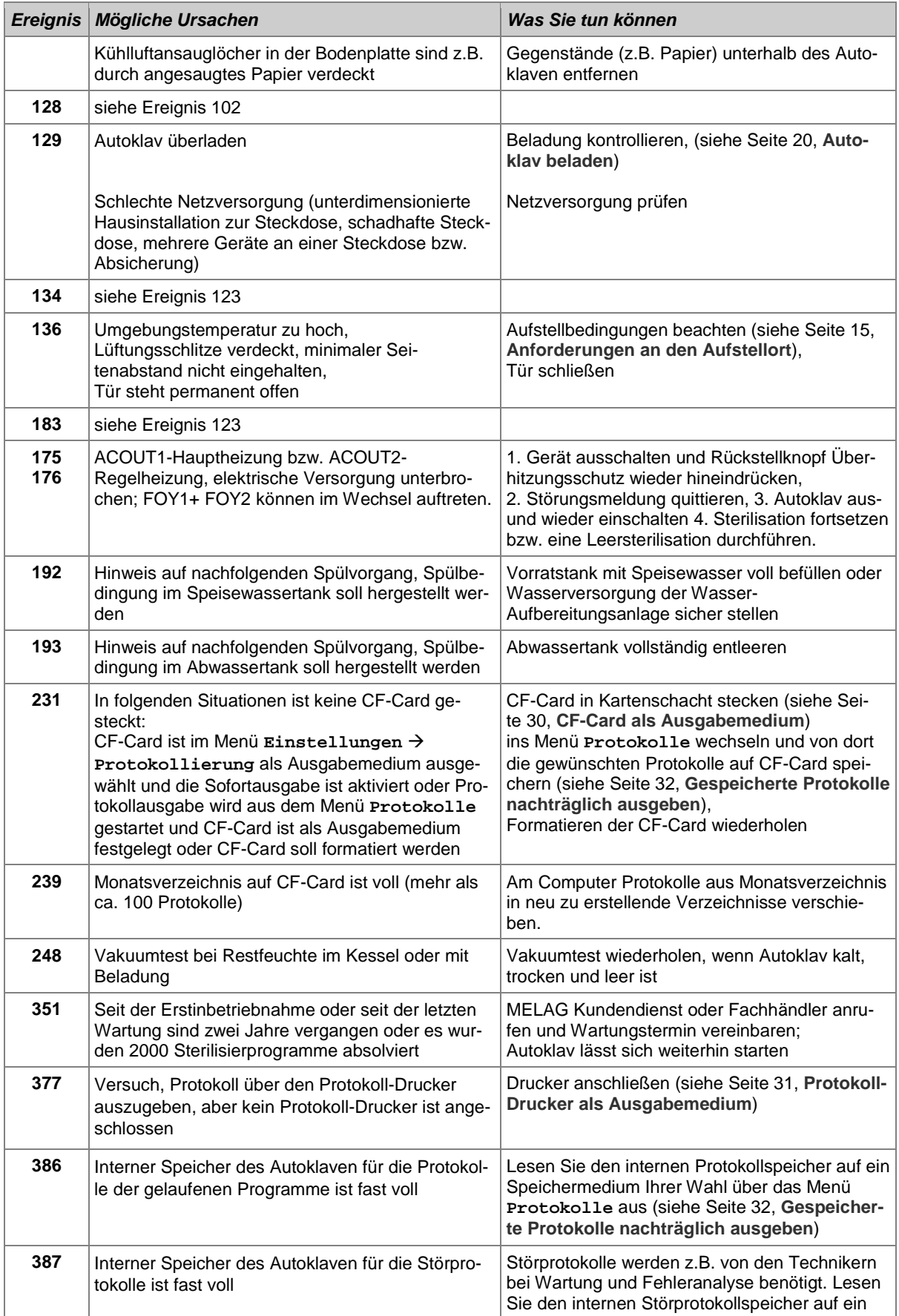

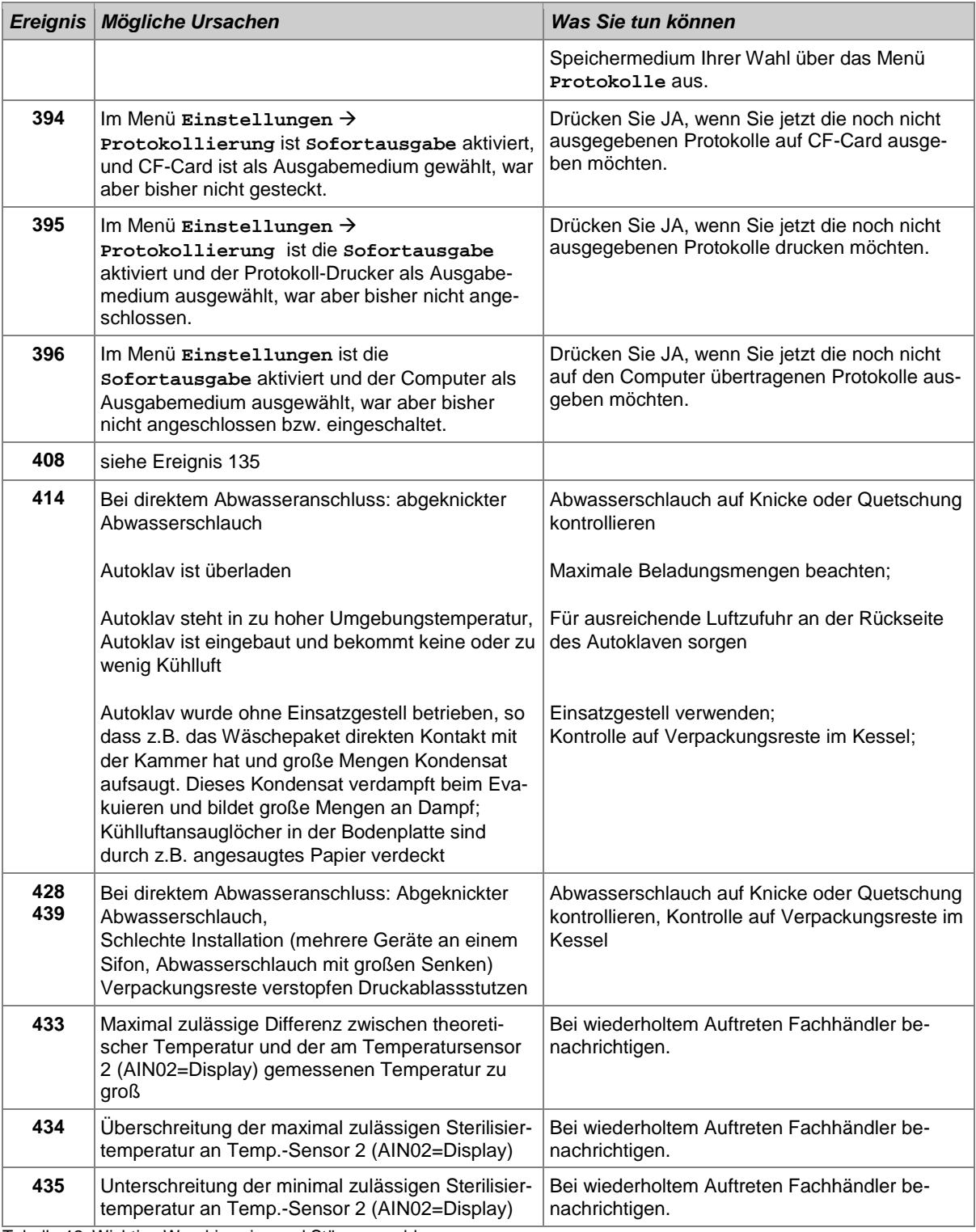

Tabelle 12: Wichtige Warnhinweise und Störungsmeldungen

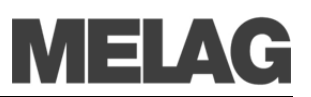

## **Schlechte Trocknungsergebnisse**

Die Trocknung hängt, neben einer ordnungsgemäßen Gerätefunktion, entscheidend von der richtigen Aufstellung und Beladung des Autoklaven ab.

- Was Sie tun können **\*** Kontrollieren Sie die korrekte Aufstellung des Autoklaven. Wenn notwendig vergrößern Sie die Schräglage, indem Sie die vorderen Gerätefüße um max. 2 Umdrehungen herausdrehen.
	- **Der Boden des Kessels muss frei sein. Entfernen Sie gegebenenfalls** heruntergefallene Instrumente, Filterpapier oder ähnliches.
	- Achten Sie auf die richtige Beladung des Autoklaven. Überladen Sie den Autoklav nicht. Achten Sie darauf, dass Textilien keinen direkten Kontakt mit Kesselwand und Boden haben.
	- Nutzen Sie die Funktion Zusatztrocknung.

## **Technische Daten**

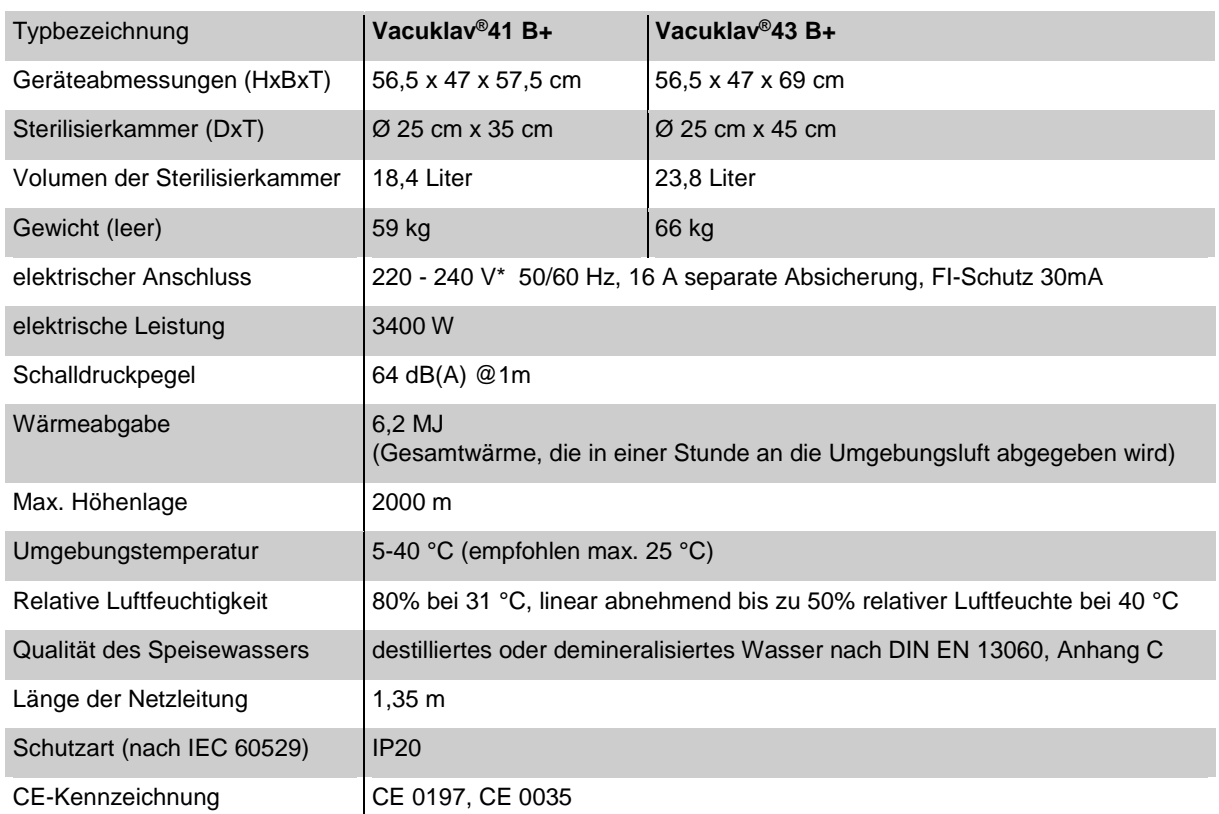

\*Beachten Sie den maximalen Spannungsbereich von 207-253V

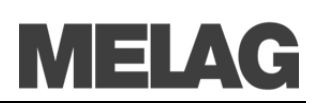

# **Glossar**

## *1:1 Kabel*

(auch "Straight Through"-Kabel) oder "normales" Netzwerkkabel für die Verbindung eines Computers (durch Netzwerkkarte) mit dem Hub/Switch; entspricht auch dem direkten Anschluss eines Computers an die Netzwerkschnittstelle des Autoklaven. Das Kabel läuft in parallelen Pfaden zwischen den Steckern im Gegensatz zum Crossover Kabel.

## *aqua dem*

 $\rightarrow$  demineralisiertes Wasser

#### *aqua dest*

 $\rightarrow$  destilliertes Wasser

## *Aufheizzeit*

Zeit, die nach dem Einschalten des Autoklaven bzw. nach dem Start eines Sterilisierprogrammes für das Aufheizen des Doppelmantel-Dampferzeugers benötigt wird, bevor der Sterilisationsvorgang startet; die Dauer ist abhängig von der Temperatur, bei der sterilisiert wird.

### *autorisierte Personen*

Techniker von Depots oder Mitarbeiter von durch MELAG benannten Kundendiensten, die von MELAG geschult werden.

## *BGV A1*

Berufsgenossenschaftliche Vorschriften – Grundsätze der Prävention

## *Bowie & Dick-Test*

Dampfdurchdringungstest mit Norm-Prüfpaket; ist in DIN EN 285 beschrieben; Test ist in der Großsterilisation anerkannt

### *CF-Card*

#### Compact Flash-Card;

Speicherkarte für digitale Daten mit kompakter Baugröße; CF ist ein genormter Standard, d.h. diese Speicherkarten sind in jedem Gerät mit CF-Steckplatz einsetzbar. Die CF-Card kann von jedem Gerät, das den Standard unterstützt, gelesen und ggf. beschrieben werden.

### *Charge*

Zusammenfassung des Sterilgutes, das gemeinschaftlich ein und dasselbe Sterilisierprogramm durchlaufen hat.

## *Crossover Kabel*

Ein Crossover Kabel vernetzt zwei Computer (durch Netzwerkkarte) direkt ohne Einsatz eines Hub/ Switch. Diese Art der Verbindung entspricht der Netzwerkeinbindung des Autoklaven im (Praxis-)netzwerk. Das Crossover Kabel läuft nicht in parallelen Pfaden zwischen den Steckern, sondern es werden gewisse Kabeladern vertauscht bzw. "überkreuzt" (engl.: to cross – kreuzen).

### *demineralisiertes Wasser*

Wasser ohne die Mineralien, welche im normalen Quelloder Leitungswasser vorkommen; wird durch Ionenaustausch aus normalem Leitungswasser gewonnen. Es wird hier als Speisewasser verwendet.

### *destilliertes Wasser*

auch aqua dest von lat. aqua destillata; ist weitgehend frei von Salzen, organischen Stoffen und Mikroorganismen, wird durch Destillation (Verdampfen und anschließende Kondensation) aus normalem Leitungswasser oder vorgereinigtem Wasser gewonnen. Es wird hier als →Speisewasser verwendet.

## *DGSV*

Deutsche Gesellschaft für Sterilgutversorgung; die Ausbildungsrichtlinien der DGSV werden in DIN 58946, Teil 6 als "Anforderungen an das Personal" aufgeführt.

### *DIN 58953*

Norm – Sterilisation, Sterilgutversorgung

### *DIN EN 867-5*

Norm – Nichtbiologische Systeme für den Gebrauch in Sterilisatoren – Teil 5: Festlegungen von Indikatorsystemen und Prüfkörpern für die Leistungsprüfung von Klein-Sterilisatoren vom Typ B und vom Typ S

## *DIN EN 868*

Norm – Verpackungsmaterialien und -systeme für zu sterilisierende Medizinprodukte

## *DIN EN ISO 11140-1*

Norm – Sterilisation von Produkten für die Gesundheitsfürsorge – Chemische Indikatoren – Teil 1: Allgemeine Anforderungen

## *DIN EN 13060*

Norm – Dampf-Klein-Sterilisatoren

### *DIN EN 285*

Norm – Sterilisation – Dampf-Sterilisatoren – Groß-Sterilisatoren

### *Doppelmantel-Dampferzeuger*

dient der schnellen Dampferzeugung außerhalb der eigentlichen Sterilisierkammer, umgibt die Sterilisierkammer

## *dynamische Druckprüfung der Sterilisierkammer*

dient zum Nachweis, dass die Rate der in der Sterilisierkammer auftretenden Druckänderungen während eines Sterilisierzyklus einen Wert nicht überschreitet, der zu einer Beschädigung des Verpackungsmaterials führen könnte.  $[\rightarrow$  DIN EN 13060]

## *Edelstahlputzmittel* z.B. Sidol

### *Einfache Hohlkörper*

einseitig offener Körper, für den gilt: 1 ≤ L/D ≤ 5 und D ≥ 5 mm oder ein beidseitig offener Körper für den gilt: 2 ≤ L/D ≤ 10 und D ≥ 5 L…Hohlkörperlänge D…Hohlkörperdurchmesser [→ DIN EN 13060]

## *Einfache Verpackung*

einmal verpackt, z.B. in einer Folie versiegelte Instrumente – Gegensatz dazu: Mehrfachverpackung

#### *Evakuierung*

Herstellung eines Vakuums in einem Gefäß

#### *Firewall*

ist eine Kombination von Hard- und Software als Netzwerk-Sicherheitskomponente. Zweck einer Firewall ist, den Datenverkehr zwischen Netzwerksegmenten mit verschiedenen Vertrauens-Stufen abzusichern. Ein typischer Einsatz ist, den Übergang zwischen einem lokalen Netzwerk (LAN) – hohes Vertrauen – und dem Internet – kein Vertrauen – zu kontrollieren. Sie kann z.B. verhindern, dass ein FTP-Server (-programm) Daten von einem anderen Netzwerkteilnehmer (Autoklav) oder Computer empfängt.

#### *Fraktioniertes Vakuumverfahren*

technisches Verfahren der Dampfsterilisation; ist die mehrmalige Evakuierung der Sterilisierkammer im Wechsel mit Dampfeinlass.

#### *FTP*

(engl.: **F**ile **T**ransfer **P**rotocol) ist ein Datenübertragungsverfahren, das dem Transport von Daten aus dem Internet dient. Diese Daten können Programme, Dateien oder auch Informationen enthalten. Spezielle FTP-Programme (FTP-Clients) dienen dazu, die Daten auf einen Server zu laden (Upload).

#### *Gemischte Beladung*

verpacktes und unverpacktes Sterilisiergut innerhalb einer Beladung

#### *Handshake*

Ein Handshake-Verfahren ist eine einfache Methode der Datenflusskontrolle, mit der sich zwei an einer Datenübertragung beteiligte Teilnehmer nach jedem Übertragungsvorgang durch unmittelbare Quittierungssignale über Steuerleitungen synchronisieren.

#### *Hohlkörper A*

Produkt mit engem Lumen

### *Hohlkörper B*

Einfacher Hohlkörper

#### *Hub*

(engl.: Nabe, Knotenpunkt) dient dazu, in einem Netzwerk mehrere Computer, z.B. durch ein Ethernet sternförmig zu verbinden, d.h. alle Geräte im Netzwerk werden an den Hub angeschlossen.

#### *initialisieren*

Herstellen eines bestimmten Ausgangszustandes der Software beim Starten

### *Kondensat*

Flüssigkeit (z. B Wasser), die bei Abkühlung aus dem dampfförmigen Zustand hervorgeht und sich so abscheidet

### *Korrosion*

chemische Veränderung oder Zerstörung metallischer Werkstoffe durch Wasser und Chemikalien

#### *Kontamination*

hier: Verunreinigung der Sterilisatorbeladung mit unerwünschten bzw. schädlichen Stoffen

### *LED-(-Leiste)*

(Abk.: Light Emitting Diode; deutsch: Leuchtdiode) Halbleiterdiode, die bei Stromzufuhr leuchtet. LEDs werden vorwiegend bei Statusanzeigen von Geräten verwendet.

#### *Leerkammerprüfung*

Prüfung ohne Beladung; wird durchgeführt, um die Leistung des Sterilisators ohne den Einfluss einer Beladung zu beurteilen; ermöglicht die Überprüfung der erhaltenen Temperaturen und Drücke gegenüber den vorgesehenen Einstellungen. [ $\rightarrow$  DIN EN 13060]

#### *Leitwert*

ist der Kehrwert des elektrischen Widerstandes; Maßeinheit ist Mikrosiemens/Zentimeter (µS/cm); Je mehr Stoffe im Wasser gelöst sind, desto besser leitet es elektrischen Strom und desto höher ist dessen Leitwert. Destilliertes Wasser hat im Idealfall den Leitwert Null.

## *Luftleckage – Prüfung der Luftleckage*

Luftleckage ist eine undichte Stelle, durch die unerwünscht Luft ein- bzw. austreten kann;

Prüfung der Luftleckage dient zum Nachweis, dass das Volumen des Lufteintritts in die Sterilisierkammer während der Vakuumphasen einen Wert nicht überschreitet, der das Eindringen von Dampf in die Sterilisatorbeladung verhindert, und dass die Luftleckage keine mögliche Ursache einer erneuten Kontamination der Sterilisatorbeladung während der Trocknung ist.

#### *massiv*

ohne Hohl- oder Zwischenräume, fest, dicht, geschlossen

### *massive Beladung – Prüfung bei massiver Beladung*

dient zum Nachweis, dass bei den Werten, auf die die Steuerung eingestellt ist, die erforderlichen Sterilisationsbedingungen innerhalb der gesamten Beladung erreicht werden. Die Beladung muss die Höchstmasse an massiven Instrumenten darstellen, für deren Sterilisation ein Sterilisator nach DIN EN 13060 ausgelegt ist. [DIN EN 13060]

### *Mehrfachverpackung*

z.B. doppelt in Folie versiegelte oder in Folie verpackte Instrumente befinden sich zusätzlich in einem Behälter oder in Textilien eingeschlagene Container.

#### *MELAG-Netzwerkadapter*

Ethernet-Drucker-Modul für den MELAG-Drucker MELA*print*®42; auf der einen Seite befindet sich der Druckeranschluss, auf der anderen die Anschlussbuchse für ein Netzwerkkabel

### *multithreadfähig*

bezeichnet das gleichzeitige Abarbeiten mehrerer Threads (Ausführungsstränge in einem Prozess). Bezug nehmend auf ein FTP-Server-Programm können mehrere Benutzer

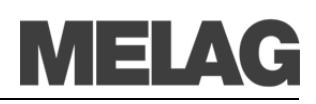

gleichzeitig dort Daten ablegen, d.h. mehrere Autoklaven gleichzeitig Protokolle an den FTP-Server schicken.

## *normkonform*

Übereinstimmung mit allen relevanten Normen

#### *Ping*

ist ein Diagnoseprogramm zum Testen der Verfügbarkeit und Reaktionszeit von Computern in Netzwerken.

### *porös*

durchlässig für Flüssigkeiten und Luft, z.B. Textilien

#### *poröse Kleinteile*

aus Materialien, die Fluide (z.B. Flüssigkeiten) absorbieren können

## *Poröse Teilbeladung – Prüfung bei poröser Teilbeladung*

dient zum Nachweis, dass bei den Werten, auf die die Steuerung eingestellt ist, der Dampf schnell und gleichmäßig in das festgelegte Prüfpaket eindringt [→ DIN EN 13060]

## *Poröse Vollbeladung – Prüfung bei poröser Vollbeladung*

dient zum Nachweis, dass bei den Werten, auf die die Steuerung eingestellt ist, die erforderlichen Sterilisationsbedingungen in porösen Ladungen mit der maximalen Dichte erreicht werden, für deren Sterilisation ein Sterilisator nach DIN EN 13060 ausgelegt ist [DIN EN 13060]

## *Produkt mit engem Lumen*

einseitig offener Körper, für den gilt: 1 ≤ L/D ≤ 750 und L ≤ 1500 mm oder ein beidseitig offener Körper für den gilt: 2 ≤ L/D ≤ 1500 und L ≤ 3000 mm und der nicht dem Hohlkörper B entspricht L…Hohlkörperlänge D…Hohlkörperdurchmesser [→ DIN EN 13060]

### *Prozessbeurteilungssystem*

auch Self-Monitoring-System – beobachtet sich selbst, vergleicht Messfühler während laufender Programme untereinander

### *RKI*

Robert-Koch-Institut

### *Schmiermittel*

z.B. Instrumentenöl

#### *Self-Monitoring-System*

 $\rightarrow$  Prozessbeurteilungssytem

#### *Siedeverzug*

ist das Phänomen, dass man unter bestimmten Bedingungen Flüssigkeiten über ihren Siedepunkt hinaus erhitzen kann, ohne dass sie sieden; dieser Zustand ist instabil; bei geringer Erschütterung kann sich innerhalb kürzester Zeit eine große Gasblase ausbilden, die sich explosionsartig ausdehnt.

#### *Software*

nicht materielle Bestandteile eines EDV-Systems; z.B. Computerprogramm

#### *Speisewasser*

wird zur Erzeugung des Wasserdampfes für die Sterilisation benötigt; Richtwerte für die Wasserqualität gemäß DIN EN 285 bzw. DIN EN 13060 – Anhang C

#### *Sterilgut*

wird auch als Charge bezeichnet, ist bereits erfolgreich sterilisiertes, also steriles Gut

### *Sterilisierkammer*

Innenraum eines Sterilisators nimmt das Sterilisiergut auf

#### *Sterilisiergut*

ist unsteriles, sterilisierbares noch zu sterilisierendes Gut

#### *Switch*

Ein Switch (engl.: Schalter, auch Weiche) ist eine Netzwerk-Komponente zur Verbindung mehrerer Computer bzw. Netzwerk-Segmente in einem lokalen Netzwerk (LAN). Da Switches den Netzwerkverkehr analysieren und logische Entscheidungen treffen, werden sie auch als intelligente Switches bezeichnet.

#### *TCP*

(engl. transmission control protocol) bezeichnet ein Standard-Protokoll zur Verbindung von Rechnern und Netzwerken.

#### *Vakuum*

Umgangssprachlich: materiefreier Raum im technischen Sinne: Volumen mit verringertem Gasdruck (zumeist Luftdruck)

#### *Vakuumtrocknung*

schonende Trocknung; das Trockengut wird einem Unterdruck ausgesetzt, was den Siedepunkt reduziert und somit auch bei niedrigen Temperaturen zu einer Verdampfung des Wassers führt.

## *VDE*

Verband der Elektrotechnik, Elektronik und Informationstechnik e.V.

#### *Vorwärmzeit*

 $\rightarrow$  Aufheizzeit

#### *weiche Sterilisierverpackung*

z.B. Papierbeutel oder Klarsicht-Sterilisierverpackungen

# <span id="page-63-0"></span>**Anhang A – Zubehör**

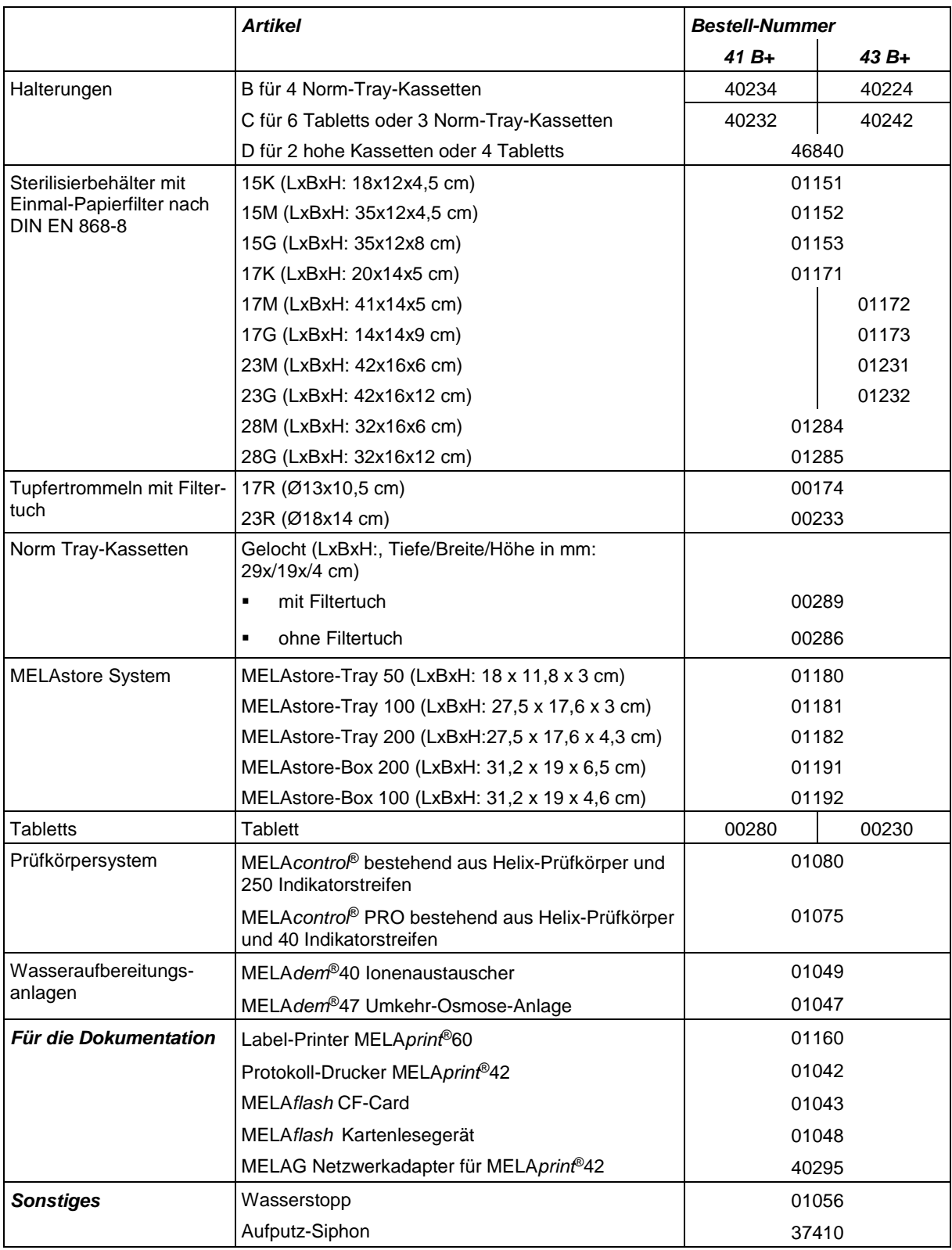